# **Unidad 1.**

# **Básico. Introducción a Excel2003**

### **¿Qué es y para qué sirve Excel2003?**

Excel2003 es **una hoja de cálculo** integrada en Microsoft Office. Esto quiere decir que si ya conoces otro programa de Office, como Word, Access, Outlook, PowerPoint, ... te resultará familiar utilizar Excel, puesto que muchos iconos y comandos funcionan de forma similar en todos los programas de Office.

Probablemente no te sirva de mucho saber que Excel es una hoja de cálculo, no te preocupes, ahora te lo explicamos. Una hoja de cálculo es un programa que es **capaz de trabajar con números de forma sencilla e intuitiva**. Para ello se utiliza una cuadrícula donde en cada celda de la cuadrícula se pueden introducir números, letras y gráficos.

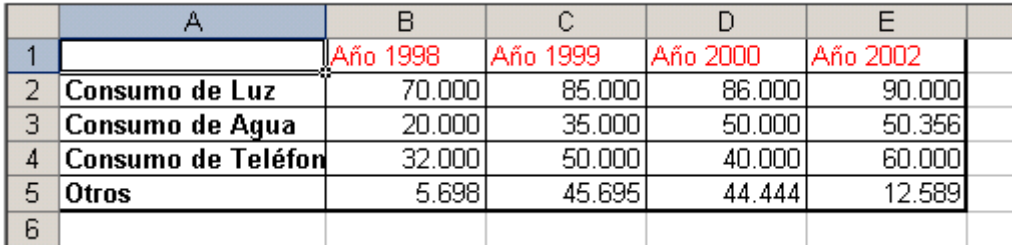

Por ejemplo, para sumar una serie de números sólo tienes que introducirlos uno debajo de otro, como harías en un papel, colocarte en la celda donde irá el resultado y decirle a Excel que quieres hacer la suma de lo que tienes encima (ya veremos más adelante cómo se hace exactamente, pero es muy fácil).

Quizás pienses que para hacer una suma es mejor utilizar una calculadora. Pero piensa qué ocurre si te equivocas al introducir un número en una suma de 20 números, tienes que volver a introducirlos todos; mientras que en Excel no importa si te equivocas al introducir un dato, simplemente corriges el dato y **automáticamente Excel vuelve a calcularlo todo**.

Esto es importante cuando los cálculos son un poco más complicados, imagina que estás haciendo la declaración de la renta a mano y al final descubres un error, tendrías que volver a calcularlo todo. Si lo haces con Excel sólo tienes que corregir un dato.

Esta característica de recálculo automático te permite también hacer simulaciones fácilmente. Por ejemplo, si estás calculando lo que tendrás que pagar al mes al pedir un préstamo hipotecario, basta que vayas introduciendo diferentes cantidades en el importe del préstamo para que veas lo que tendrías que pagar en cada caso.

Vamos a ver otro ejemplo que nos servirá para ver más características de Excel.

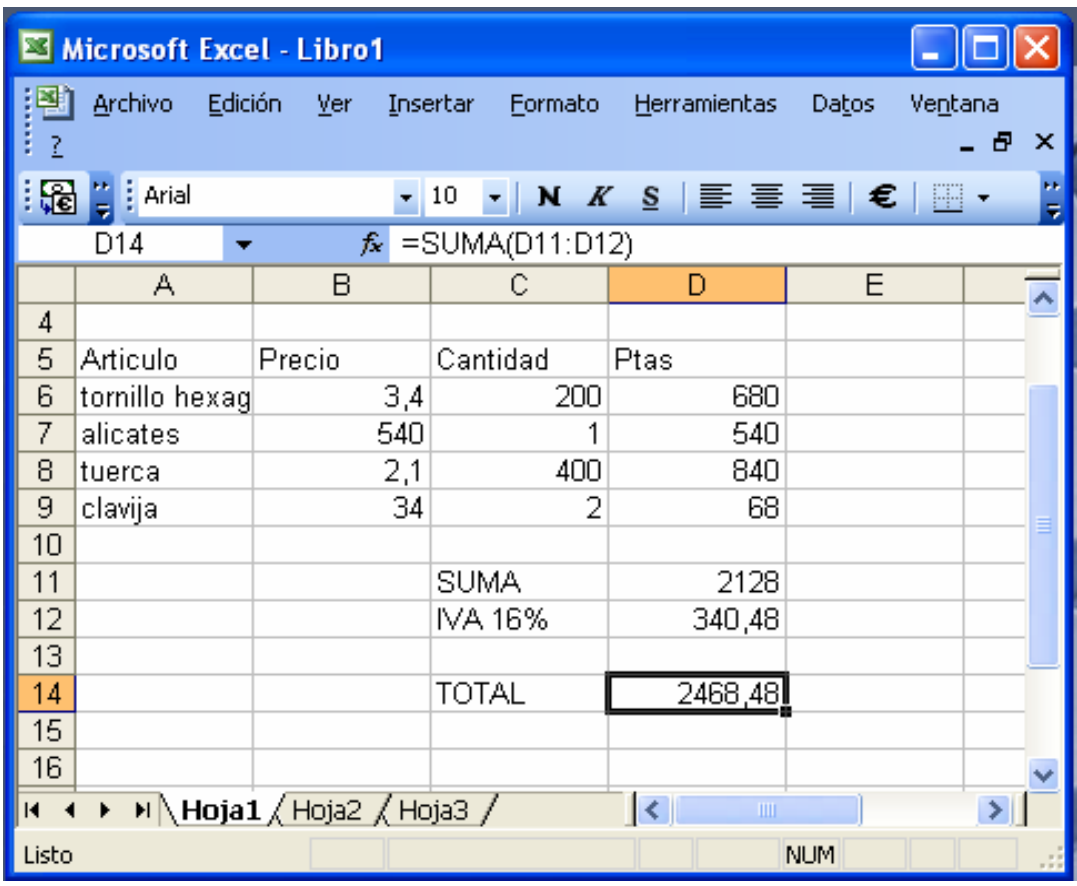

En esta imagen tienes una sencilla factura realizada con Excel.

Puedes observar como las **columnas** se numeran por **letras A,B,C**,... y las **filas** por **números 1,2,3**,... En la columna *D* se ha calculado el producto de las columnas *B y C*.

En la celda *D12* se ha calculado el IVA, debajo de la barra de herramientas puedes ver la fórmula que se ha utilizado *=D11\*0,16* es decir, el producto de lo que hay en la celda *D11* multiplicado por *0,16*.

Así de fácil e intuitivo es Excel. Seguro que ya estás deseando seguir el resto del curso para aprender a utilizarlo.

También puedes ver en este ejemplo cómo **se puede utilizar texto** en cualquier parte de la hoja de cálculo, incluso podríamos haber puesto un **gráfico** con el logotipo de la ferretería.

Otra cosa buena de Excel es que **no es necesario saber matemáticas** para utilizarlo. En muchas ocasiones es suficiente con utilizar las operaciones básicas. Por supuesto, si sabes matemáticas mucho más partido podrás sacar de Excel.

Aunque en este ejemplo no se ve, Excel también es capaz de **dibujar gráficos a partir de los datos introducidos**, del estilo de los gráficos en forma de tarta y en forma de barras que se ven en las encuestas.

Excel se puede utilizar para multitud de cosas, tanto en el plano personal como en el plano profesional. Desde llevar las cuentas familiares hasta los más complejos cálculos financieros.

# **Elementos de Excel**

Excel es un programa del tipo Hoja de Cálculo que permite realizar operaciones con números organizados en una cuadrícula. Es útil para realizar desde simples sumas hasta cálculos de préstamos hipotecarios.

Ahora vamos a **ver** cuáles son los **elementos básicos de Excel2003**, la pantalla, las barras, etc, para saber diferenciar entre cada uno de ellos. Aprenderás cómo se llaman, dónde están y para qué sirven. También cómo obtener ayuda, por si en algún momento no sabes cómo seguir trabajando. Cuando conozcas todo esto estarás en disposición de empezar a crear hojas de cálculo en el siguiente tema

### **Iniciar Excel2003**

Vamos a ver las dos formas básicas de iniciar Excel2003.

**Desde el botón Inicio** situado, normalmente, en la esquina inferior izquierda de la pantalla. Coloca el cursor y haz clic sobre el botón **Inicio** se despliega un menú; al colocar el cursor sobre **Todos los programas** , aparece otra lista con los programas que hay instalados en tu ordenador; coloca el puntero del ratón sobre la carpeta con el nombre **Microsoft Office** y haz clic sobre **Microsoft Excel**, y se iniciará el programa.

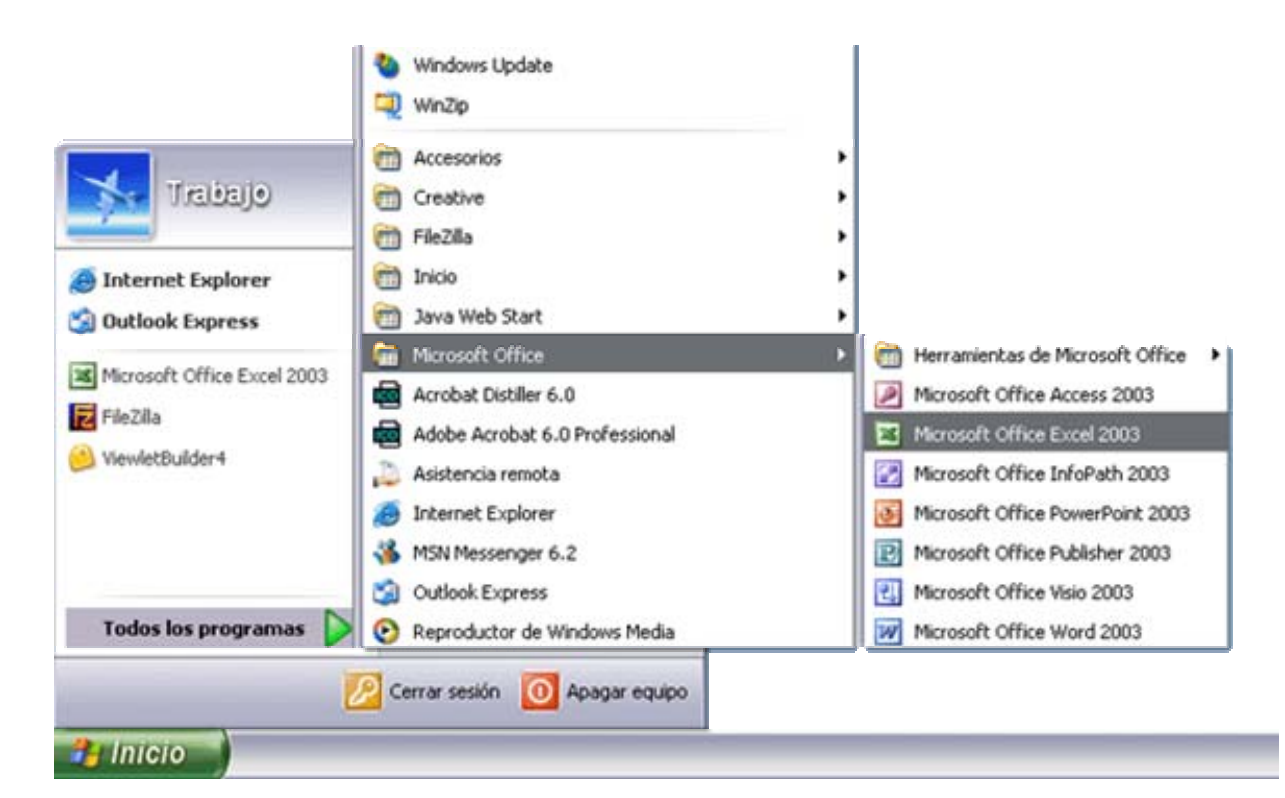

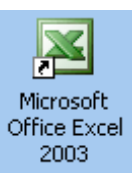

#### **Desde el icono de Excel** del escritorio.

Para **cerrar** Excel2003, puedes utilizar cualquiera de las siguientes operaciones:

Hacer clic en el botón cerrar X, este botón se encuentra situado en la parte superior derecha de la ventana de Excel.

También puedes pulsar la combinación de teclas **ALT+F4**, con esta combinación de teclas cerrarás la ventana que tengas activa en ese momento.

Hacer clic sobre el menú **Archivo** y elegir la opción **Salir**.

### **La pantalla inicial**

Al iniciar Excel aparece una **pantalla inicial** como ésta, vamos a ver sus componentes fundamentales, así conoceremos los **nombres de los diferentes elementos** y será más fácil entender el resto del curso. La pantalla que se muestra a continuación (y en general todas las de este curso) puede no coincidir exactamente con la que ves en tu ordenador, ya que cada usuario puede decidir qué elementos quiere que se vean en cada momento, como veremos más adelante.

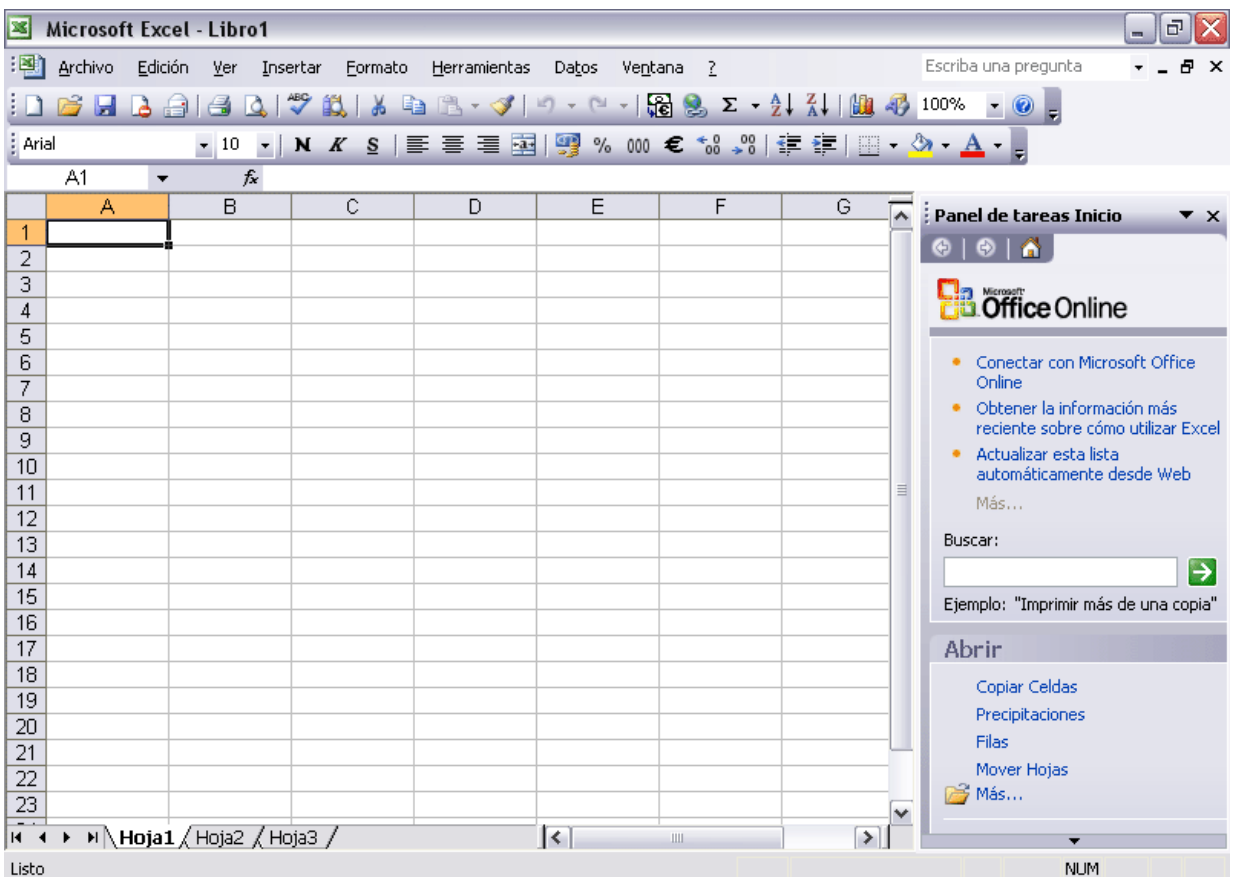

### **Las Barras**

La barra de título

Microsoft Excel - Libro1

Contiene el **nombre del documento sobre el que se está trabajando en ese momento**. Cuando creamos un libro nuevo se le asigna el nombre provisional *Libro1*, hasta que lo guardemos y le demos el nombre que gueramos. En el extremo de la derecha están los botones para **minimizar de la conta restaurar** *u* v cerrar **X**.

#### La barra de menú

:[8] Archivo Edición Ver Insertar Formato Herramientas Datos Ventana ? - 8 x

**Contiene las operaciones de Excel, agrupadas en menús desplegables.** Al hacer clic en **Insertar**, por ejemplo, veremos las operaciones relacionadas con los diferentes elementos que se pueden insertar en Excel. Todas las operaciones se pueden hacer a partir de estos menús. Pero las cosas más habituales se realizan más rápidamente a partir de los iconos de las otras barras que veremos a continuación. En el extremo de la derecha están los botones para **minimizar -, restaurar <sup>B</sup> v cerrar** × del libro de trabajo.

En Excel2003 la **barra de menús** tiene un **comportamiento "inteligente"**, que consiste, básicamente, en mostrar de los menús sólo los comandos más importantes y los que el usuario va utilizando.

Los menús desplegables de la barra de menús contienen tres tipos básicos de elementos:

- Comandos inmediatos.

**Se ejecutan de forma inmediata** al hacer clic sobre ellos.

Se reconocen porque a la derecha del nombre del comando, o no aparece nada o bien aparece la combinación de teclas para ejecutarlo desde el teclado.

Por ejemplo, en el menú **Insertar**, el comando **Columnas**, o el comando **Hipervínculo** que se activa pulsando al mismo tiempo las teclas **Ctrl**, **Alt** y **K**.

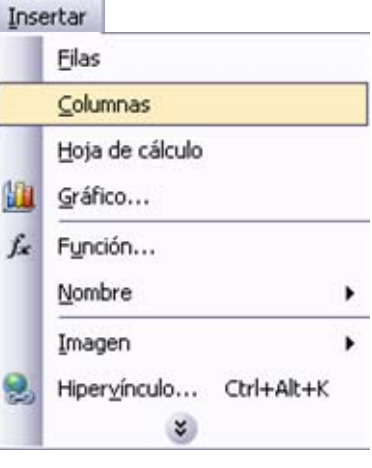

同

#### **- Otro menú desplegable.**

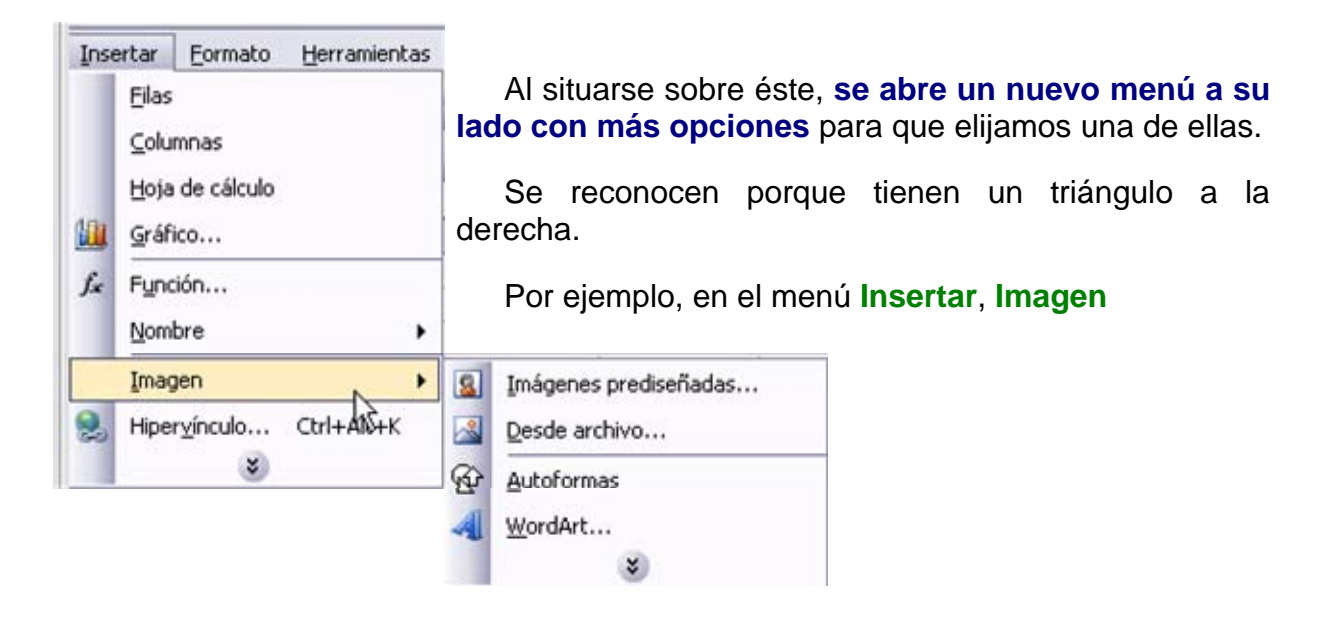

#### **- Comando con ventana.**

Al hacer clic, **aparece una ventana o cuadro de diálogo en el que nos pedirá que rellenemos algunos datos** y que tendrá botones para aceptar o cancelar la acción.  $\overline{a}$  and  $\overline{a}$ 

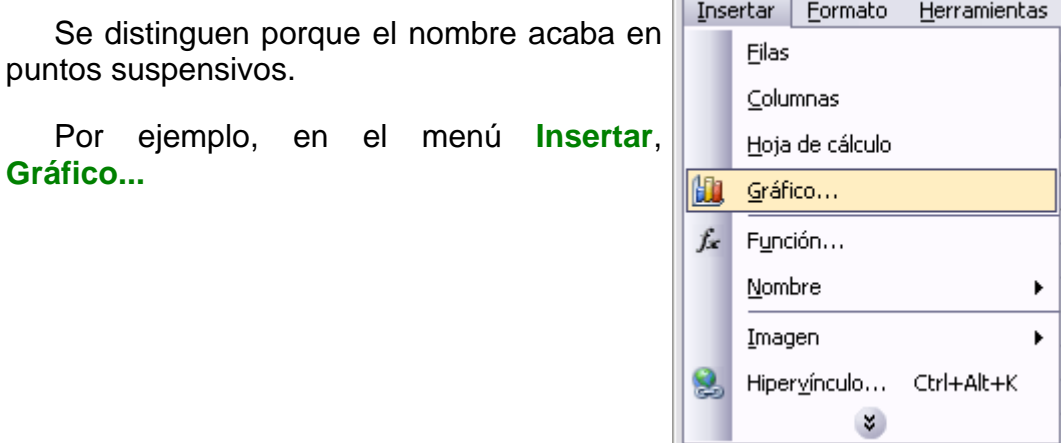

Los diferentes menús de la barra de menús se pueden **activar desde el teclado** pulsando **Alt + letra subrayada** del nombre del comando. Por ejemplo **Alt + i** para desplegar el menú **Insertar** 

La barra de herramientas estándar

Contiene**iconos para ejecutar de forma inmediata algunas de las operaciones** más habituales, como **Guardar de Copiar de Cortar de Journal**, etc.

La barra de formato

: Arial ▼10 ▼ | N K § | 青 喜 喜 園| 璽 % 000 € ~8 .98 | ま ま | 田 ▼ め ▼ A ▼ <mark>。</mark>

Contiene las **operaciones más comunes sobre formatos**, como poner en **negrita**, **cursiva**, elegir **tipo de fuente**, etc.

Hay **operaciones** que **no** están **disponibles** en un determinado momento. Se identifican porque tienen el **color atenuado**. Por ejemplo, si no hay nada seleccionado, tanto como el icono **Cortar** como el comando **Cortar** aparecen con el color más claro.

La barra de formulas

 $A1$  $f_x$ 

Nos **muestra el contenido de la celda activa**, es decir, la casilla donde estamos situados. Cuando vayamos a modificar el contenido de la celda, dicha barra variará ligeramente, pero esto lo estudiaremos más adelante.

La barra de etiquetas

 $\vert$ H (+ + + H \ Hoja1 \ Hoja2 \ Hoja3 \ -

Permite **movernos por las distintas hojas** del libro de trabajo.

Las barras de desplazamiento

 $\vert \vert \vert$  $\Box$  $\overline{\mathbf{m}}$ 

Permiten **movernos a lo largo y ancho de la hoja** de forma rápida y sencilla, simplemente hay que desplazar la barra arrastrándola con el ratón, o hacer clic en los triángulos.

### **El Panel de Tareas.**

Este elemento se ha mejorado desde la : versión anterior de Excel.

El panel de tareas es sensible al contexto, esto quiere decir que **mostrará información diferente según lo que estemos haciendo** en el momento de abrirlo.

Por ejemplo, en la imagen del panel de tareas que aparece al iniciar Excel nos ofrece los comandos más útiles para esa situación: nos muestra las hojas recientemente abiertas; nos permite crear una nueva hoja a partir de una plantilla, una gran cantidad de ayuda en linea, etc.

Si estamos insertando una imagen, el panel de tareas será diferente y nos mostrará las opciones más usuales en el trabajo con imágenes.

Hay disponibles otros paneles de tareas, como por ejemplo: **Portapapeles***,* **Buscar, Insertar imagen prediseñada, Nuevo Libro** . Para acceder a ellos ir al triángulo que hay al lado

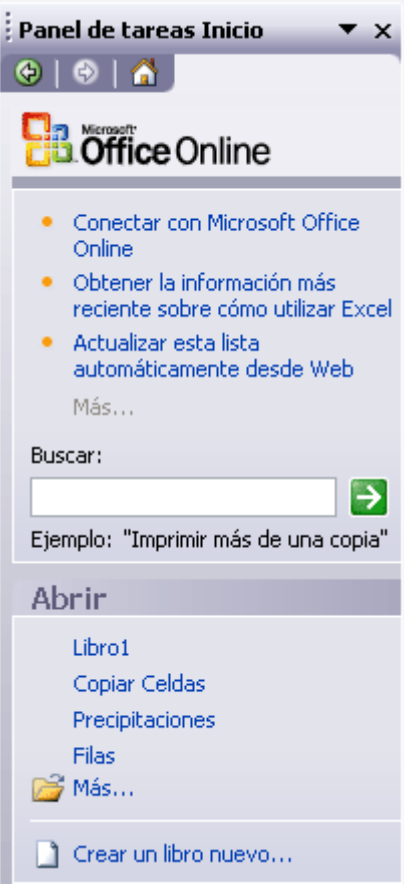

del título del panel y se desplegará una lista con los paneles disponibles.

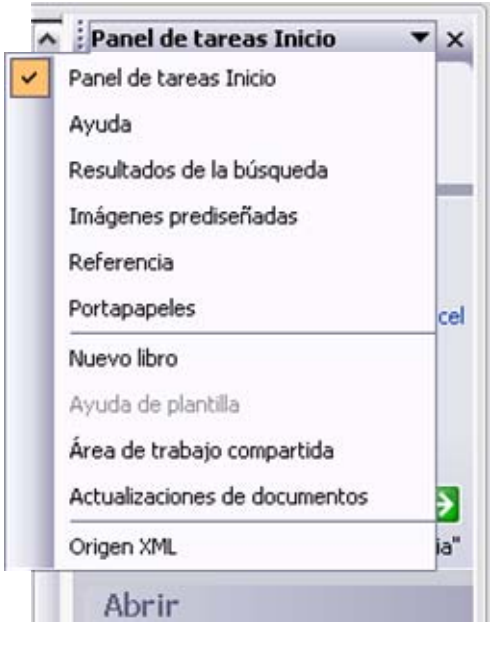

Al abrir Excel aparece el panel de tareas, si no queremos que aparezca cada vez que abramos Excel2003, bastará con **desactivar la casilla Mostar al inicio**, que está en la parte inferior del panel.

En cualquier momento podemos abrir o cer rar el panel de tareas desde el menú **Ver**, opción **Panel de Tareas**

**La barra de tareas de Windows** con tiene en el botón **Inicio** iconos para arrancar algunos programas, como Internet Explorer, etc, y también un botón por cada documento de Excel2003 que tengamos abierto, de forma que podemos pasar de un documento a otro haciendo clic en estos iconos (según la versión de Windows

tendremos varios iconos o uno solo que tiene asociada la lista desplegable de todos los documento de Excel abiertos). Esta barra no pertenece a Excel2003, sino a Windows como su propio nombre indica.

# **La Ayuda**

Tenemos varios métodos para obtener **Ayuda** con Excel.

Un método consiste en utilizar la **Barra de Menús**. Haciendo clic en el **interrogante**. Podremos utilizar cualquiera de estas opciones:

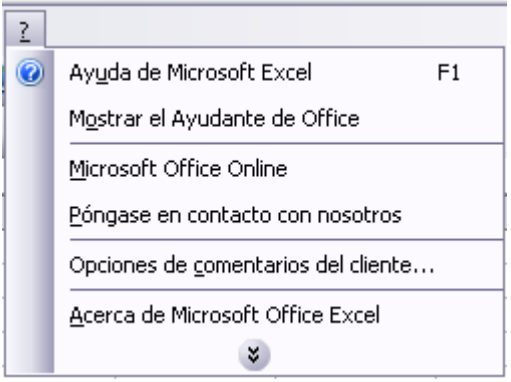

**- Ayuda de Microsoft Excel**, nos mostrará una pantalla en la que pod remos ver la ayuda a través de un **índice**, buscando por palabras en **Contenido** o mediante el **Asistente** para ayuda que nos permite hacer preguntas en lenguaje natural.

- Mostrar el ayudante de Office, es un gráfico animado que nos ayuda en det erminadas ocasiones cuando detecta que necesitamos ayuda, por ejemplo si ve que vamos a crear una hoja de cálculo nos ofrecerá ayuda para ello, etc.

Abr e en el panel de tarea un diálogo de búsqueda de ayuda en línea de **- Microsoft Office Online**, ésta es una nueva característica de Excel2003. **Microsoft** 

**Otro método consiste en utilizar la tecla F1 del teclado o el botón de la Barra de Herramientas**. Al utilizar cualquiera de estas dos formas, aparecerá una ventana de ayuda a la derecha de la ventana, desde la cual tendremos que buscar la ayuda necesaria.

Otro método consiste en utilizar la opción **Escriba una pregunta** de la **Barra de Menús**.

Para utilizar este método, hacer clic sobre el recuadro, escribir la pregunta a bus car y pulsar la tecla **INTRO** en el teclado. Aparecerán diferentes enlaces con posibles ayudas encontradas, de las cuales elegiremos la deseada.

# **Avanzado.Menús inteligentes.**

Los menús tienen un comportamiento "inteligente" ya que se adaptan al uso de cada usuario.

#### **¿Cómo funcionan?**

**Inicialmente**, cuando abrimos Excel2003 los menús contienen **sólo los comandos más utilizados**, en lugar de contener todos los comandos. De esta forma los menús son más simples.

**Para acceder al resto** de los comandos hay que situarse sobre el **último botón** y obtendremos el menú completo, pero aquellos comandos que no aparecían antes están en un color más claro.

Si realizamos esta operación sobre el menú **Ver**, éste se ampliará; si elegimos la opción **Iconos pequeños**, la siguiente vez que abramos el menú **Ver** aparecerá el comando **Iconos pequeños** incorporado.

Es decir, al utilizar un comando que no está en el menú inicial, este comando se incorpora a partir de ese momento al menú.

Este comportamiento pretende facilitar el uso de los menús desplegables, ya que sólo aparecen los comandos de uso general más frecuentes y los comandos que va utilizando cada usuario, en lugar de una larga lista con muchos comandos que no utilizamos casi nunca.

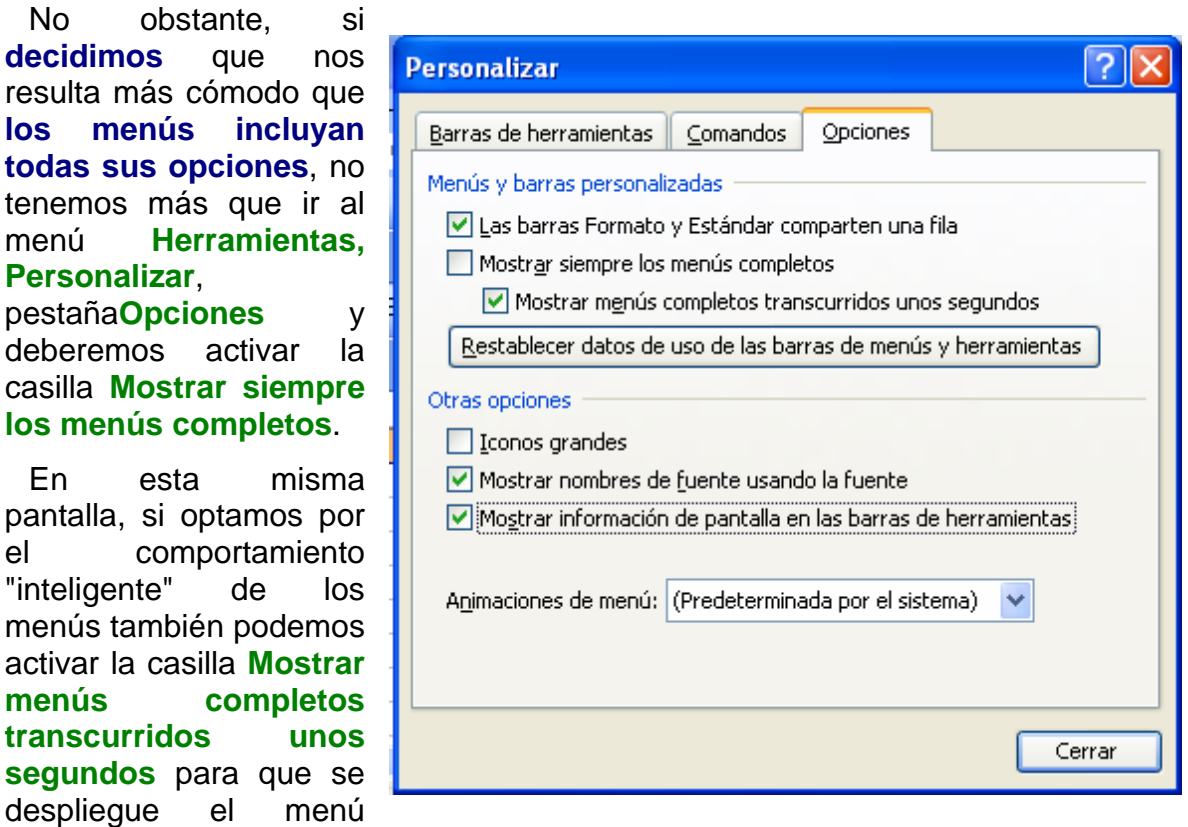

completo sin tener que pulsar el último botón.

# **Unidad 2.**

# **Básico. Conceptos de Excel**

Aquí podrás encontrar los conceptos más básicos que utiliza Excel.

Para entender mejor cada uno de los conceptos explicados te aconsejamos abrir otra ventana con Excel y comprobarlo.

### **Libro de trabajo**

Un **libro de trabajo** es el **archivo** que creamos con **Excel**, es decir, todo lo que hacemos en este programa se almacenará formando el libro de trabajo.

Los libros de trabajo de Excel tienen la extensión **.XLS** para que el ordenador los reconozca como tal.

**Cuando se inicia** una sesión de **Excel** automáticamente **se abre un nuevo libro de trabajo** con el nombre provisional de **Libro1**. Esto lo puedes comprobar en la pantalla de Excel, en la Barra de título en la parte superior de la ventana verás como pone Microsoft Excel - Libro1.

 $\mathbb{F}[\mathbf{x}]$ 

Microsoft Excel - Libro1

Cada vez que empezamos un nuevo trabajo con Excel el número del libro irá variando dependiendo de cuántos se hayan creado en esta sesión. Así si empezamos otro trabajo, el nombre que se asigna será Libro2, el siguiente Libro3, y así sucesivamente.

Cuidado que el nombre asignado sólo sirve como referencia para identificar los trabajos mientras no se hayan guardado, en ningún caso significa que el archivo ya se encuentra guardado.

Un libro de trabajo está formado por varias hojas, en principio constará de 3 hojas aunque el número de éstas puede variar entre 1 y 255, Si miras en la parte inferior de la ventana de Excel encontrarás las diferentes hojas del libro de trabajo, cada una de ellas nombradas de la forma Hoja1, Hoja2...

 $H \rightarrow H \rightarrow H$  Hoja1 / Hoja2 / Hoja3 /

Los libros de trabajo son una gran herramienta de organización, ya que por ejemplo todas las hojas referidas a un mismo proyecto o trabajo podrían agruparse en un sólo libro.

### **Hoja de cálculo**

La **hoja de cálculo** es uno de los distintos tipos de hojas que puede contener un libro de trabajo. Es una herramienta muy **útil para** todas aquellas **personas que trabajen con gran cantidad de números** y necesiten realizar cálculos u operaciones con ellos.

Es como una gran hoja cuadriculada formada por 256 columnas y 65.536 filas.

Las hojas de cálculo están formadas por columnas y filas.

Una columna es el conjunto de celdas seleccionadas verticalmente. Cada **columna** se **nombra por letras**, por ejemplo A, B, C,.......AA, AB,........IV.

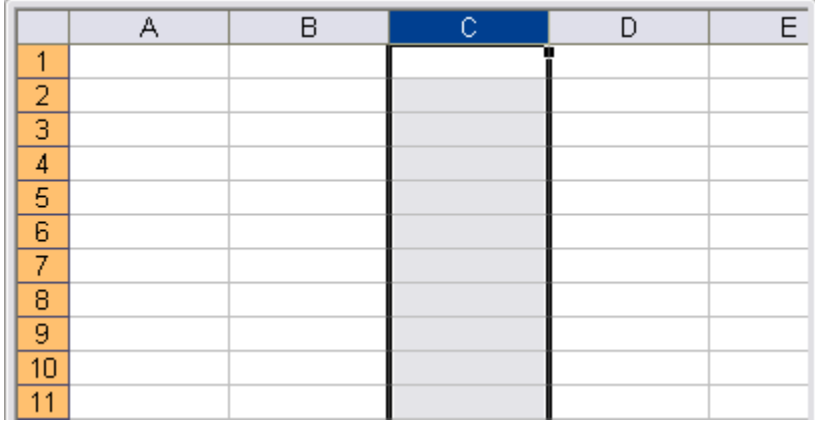

Cada **fila** se numera desde 1 hasta 65536 y es la selección horizontal de un conjunto de celdas de una hoja de datos.

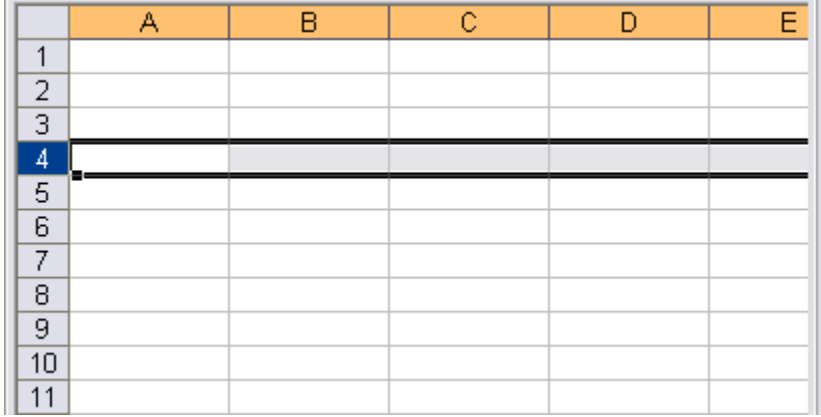

La intersección de una columna y una fila se denomina **Celda** y se nombra con el nombre de la columna a la que pertenece y a continuación el número de su fila, por ejemplo la primera celda pertenece a la columna A y la fila 1 por lo tanto la celda se llama A1. Si observas la ventana de Excel podrás comprobar todo lo explicado anteriormente.

Cuando el cursor está posicionado en alguna celda preparado para trabajar con ésta, dicha celda se denomina **Celda activa** y se identifica porque aparece más remarcada que las demás.

De igual forma tenemos la **fila activa**, fila donde se encuentra la celda activa y **columna activa**, columna de la celda activa.

Otro concepto muy importante en una hoja de cálculo es el de **Rango**, que es un bloque rectangular de una o más celdas que Excel trata como una unidad. Los rangos son vitales en la Hoja de Cálculo, ya que todo tipo de operaciones se realizan a base de rangos. Más adelante veremos las distintas formas de definir un rango.

# **Empezando a trabajar con Excel.**

Veremos cómo **introducir y modificar** los diferentes **tipos de datos** disponibles en Excel, así como manejar las distintas **técnicas de movimiento** dentro de un libro de trabajo para la creación de hojas de cálculo.

### **Movimiento rápido en la hoja**

**Tan solo una pequeña parte de la hoja es visible** en la ventana de documento. Nuestra hoja, la mayoría de las veces, ocupará mayor número de celdas que las visibles en el área de la pantalla y **es necesario moverse** por el documento **rápidamente**.

Cuando no está abierto ningún menú, las **teclas activas para poder desplazarse a través de la hoja** son:

#### **MOVIMIENTO**

Celda Abajo Celda Arriba Celda Derecha Celda Izquierda Pantalla Abajo Pantalla Arriba Celda A1 Primera celda de la columna activa Última celda de la columna activa Primera celda de la fila activa Última celda de la fila activa

### **TECLADO**

FLECHA ABAJO FLECHA ARRIBA FLECHA DERECHA FLECHA IZQUIERDA AVPAG REPAG CTRL+INICIO FIN + FLECHA ARRIBA FIN + FLECHA ABAJO FIN + FLECHA IZQUIERDA o INICIO FIN + FLECHA DERECHA

**Otra forma** rápida de moverse por la hoja cuando se conoce con seguridad la celda donde se desea ir es utilizando el cuadro de diálogo **Ir a** que aparece a la derecha:

Se escribe en el recuadro **Referencia**, la dirección de la celda a la que se quiere desplazar.

Después hacemos clic en **Aceptar**.

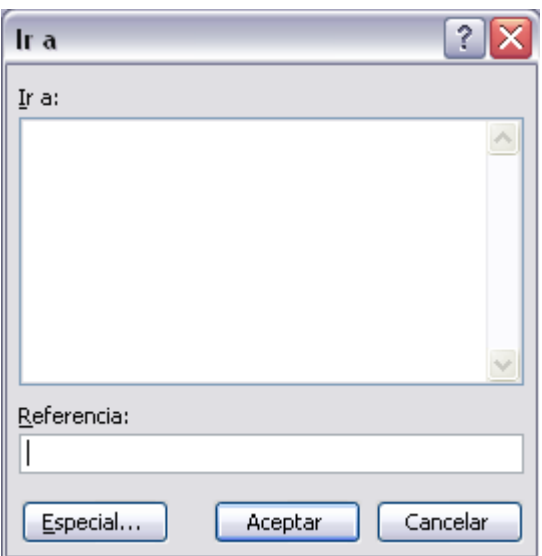

Para acceder al cuadro de diálogo **Ir a** podemos pulsar la tecla **F5**, podemos usar el teclado con la combinación **Ctrl+I** ó también podemos desplegar el menú **Edición** y seleccionar la opción **Ir a...**

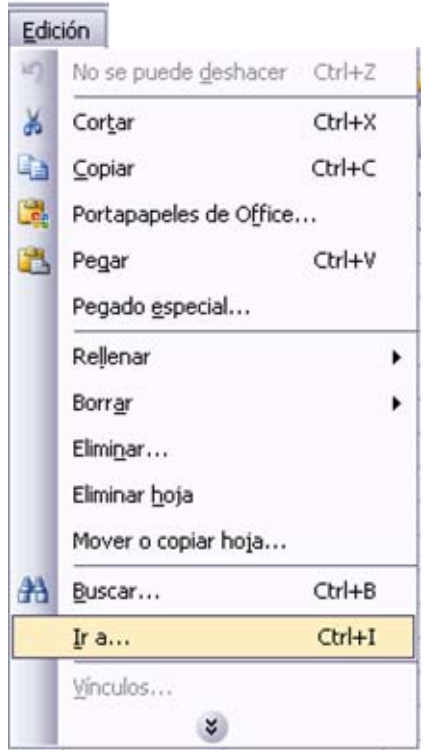

Siempre puedes utilizar el ratón, moviéndote con las **barras de desplazamiento** para visualizar la celda a la que quieres ir, y hacer clic sobre ésta.

### **Movimiento rápido en el libro**

Dentro de nuestro libro de trabajo existen varias hojas de cálculo. Por defecto aparecen 3 hojas de cálculo aunque el número podría cambiarse.

 En este apartado trataremos los distintos **métodos para movernos por las distintas hojas del libro de trabajo**.

Empezaremos por utilizar la **barra de etiquetas**.

 $H \leftrightarrow H\$ Hoja $1/$ Hoja $2/$ Hoja $3/$ 

Observarás como en nuestro caso tenemos 3 hojas de cálculo, siendo la **hoja activa**, es decir, la hoja en la que estamos situados para trabajar, la Hoja1.

Haciendo clic sobre cualquier pestaña cambiará de hoja, es decir, si haces clic sobre la pestaña Hoja3 pasarás a trabajar con dicha hoja.

Si el número de hojas no caben en la barra de etiquetas, tendremos que hacer uso de los botones de la izquierda de dicha barra para visualizarlas:

- Para visualizar a partir de la **Hoja1**.
- Para visualizar la **hoja anterior** a las que estamos visualizando.
- **Para visualizar la hoja siguiente** a las que estamos visualizando.
- Para visualizar las **últimas hojas**.

Una vez visualizada la hoja a la que queremos acceder, bastará con hacer clic sobre la etiqueta de ésta.

Si todas las hojas del libro de trabajo caben en la barra, estos botones no tendrán ningún efecto.

 También se pueden utilizar **combinaciones de teclas** para realizar desplazamientos dentro del libro de trabajo, como pueden ser:

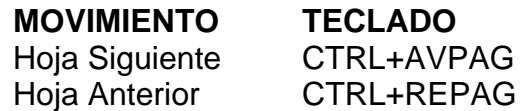

### **Introducir datos**

En cada una de las celdas de la hoja, es posible **introducir textos, números o fórmulas**. En todos los casos, los pasos a seguir serán los siguientes :

Situar el cursor sobre la celda donde se van a introducir los datos y teclear los datos que desees introducir.

Aparecerán en dos lugares: en la **celda activa** y en la **Barra de Fórmulas**, como puedes observar en el dibujo siguiente:

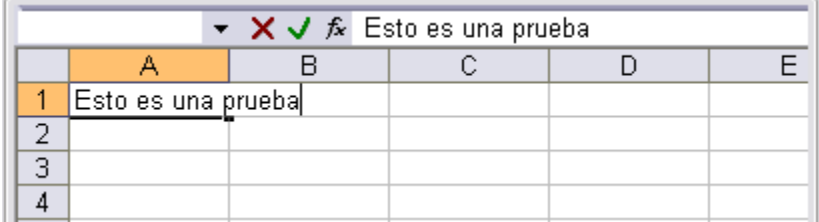

Para introducir el valor en la celda puedes utilizar cualquiera de los tres métodos que te explicamos a continuación:

**INTRO**: Se **valida el valor** introducido en la celda y además la **celda activa pasa a ser la que se encuentra justo por debajo.** 

**TECLAS DE MOVIMIENTO:** Se valida el valor introducido en la celda y además **la celda activa cambiará dependiendo de la flecha pulsada**, es decir, si pulsamos **FLECHA DERECHA** será la celda contigua hacia la derecha.

**CUADRO DE ACEPTACIÓN:** Es el botón de la **barra de fórmulas**, al hacer clic sobre él se valida el valor para introducirlo en la celda pero **la celda activa seguirá siendo la misma.**

Si antes de introducir la información cambias de opinión y deseas restaurar el contenido de la celda a su valor inicial, sólo hay que pulsar la tecla **Esc** del teclado o hacer clic sobre el botón **Cancelar X** de la **barra de fórmulas**. Así no se introducen los datos y la celda seguirá con el valor que tenía.

 Si hemos introducido mal una fórmula posiblemente nos aparezca un recuadro dándonos información sobre el posible error cometido, leerlo detenidamente para comprender lo que nos dice y aceptar la corrección o no.

Otras veces la fórmula no es correcta y no nos avisa, pero aparecerá algo raro en la celda, comprobar la fórmula en la barra de fórmulas para encontrar el error.

### **Modificar datos**

Se puede modificar el contenido de una celda al mismo tiempo que se esté escribiendo o más tarde, después de la introducción.

**Si** aún **no se ha validado la introducción de datos** y se comete algún error, se puede modificar utilizando la tecla **Retroceso** del teclado para borrar el carácter situado a la izquierda del cursor, haciendo retroceder éste una posición. **No se puede** utilizar la tecla **FLECHA IZQUIERDA** porque equivale a validar la entrada de datos.

**Si** ya **se ha validado la entrada de datos** y se desea modificar, Seleccionaremos la **celda adecuada**, después activaremos la **Barra de Fórmulas** pulsando la tecla **F2** o iremos directamente a la barra de fórmulas haciendo clic en la parte del dato a modificar.

La **Barra de Estado** cambiará de **Listo** a **Modificar**.

En la **Barra de Fórmulas** aparecerá el **punto de inserción** o cursor al final de la misma, ahora es cuando podemos modificar la información.

Después de teclear la modificación pulsaremos **INTRO** o haremos clic sobre el botón **Aceptar**

Si después de haber modificado la información se cambia de opinión y se desea restaurar el contenido de la celda a su valor inicial, sólo hay que pulsar la tecla **Esc** del teclado o hacer clic sobre el botón **Cancelar** de la barra de fórmulas. Así no se introducen los datos y la celda muestra la información que ya tenía.

Si se desea reemplazar el contenido de una celda por otro distinto, se selecciona la celda y se escribe el nuevo valor directamente sobre ésta.

### **Tipos de datos**

En una Hoja de Cálculo, los distintos TIPOS DE DATOS que podemos introducir son:

**VALORES CONSTANTES**, es decir, un dato que se introduce directamente en una celda. Puede ser un número, una fecha u hora, o un texto.

**FÓRMULAS**, es decir, una secuencia formada por: valores constantes, referencias a otras celdas, nombres, funciones, u operadores. Es una técnica básica para el análisis de datos. Se pueden realizar diversas operaciones con los datos de las hojas de cálculo como +, -, x, /, Sen, Cos, etc... En una fórmula se pueden mezclar constantes, nombres, referencias a otras celdas, operadores y funciones. La fórmula se escribe en la barra de fórmulas y debe **empezar siempre por el signo =**.

### **Errores en los datos**

Cuando introducimos una fórmula en una celda puede ocurrir que se produzca un **error**. Dependiendo del tipo de error puede que Excel nos avise o no.

Cuando nos avisa del error, el cuadro de diálogo que aparece tendrá este aspecto:

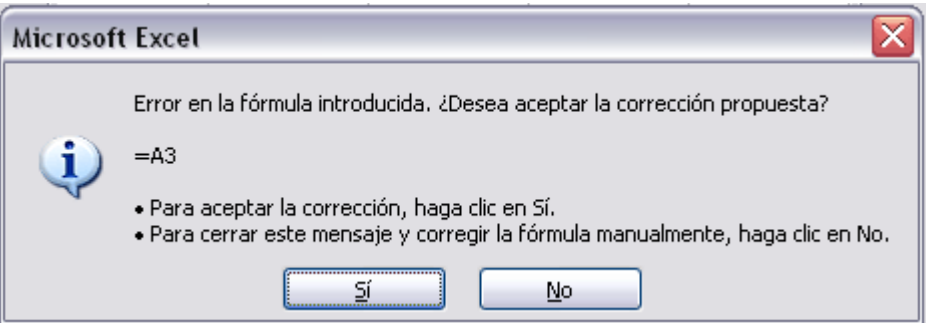

Nos da una posible propuesta que podemos aceptar haciendo clic sobre el botón **Sí** o rechazar utilizando el botón **No**.

Podemos detectar un error sin que nos avise cuando aparece la celda con un símbolo en la esquina superior izquierda tal como esto: $\begin{bmatrix} 0 & 0 \\ 0 & 1 \end{bmatrix}$ 

Al hacer clic sobre el símbolo aparecerá un cuadro como  $\boxed{\textcircled{\textcirc}}$ que nos permitirá saber más sobre el error.

Dependiendo del tipo de error, al hacer clic sobre el cuadro anterior se mostrará un cuadro u otro, siendo el más frecuente el que aparece a continuación:

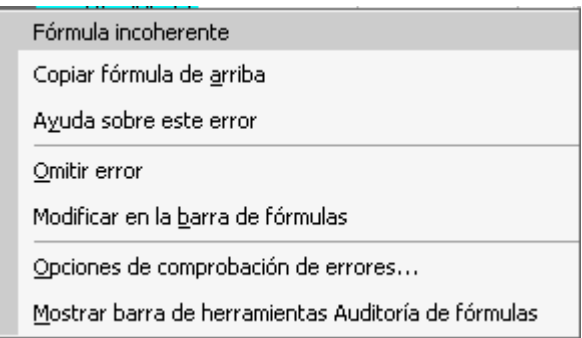

Este cuadro nos dice que la fórmula es incoherente y nos deja elegir entre diferentes opciones. Posiblemente el error sea simplemente que la fórmula de la celda no tiene el mismo aspecto que todas las demás fórmulas adyacente (por ejemplo, ésta sea una resta y todas las demás sumas).

Si no sabemos qué hacer, disponemos de la opción **Ayuda sobre este error.** 

Si lo que queremos es comprobar la fórmula para saber si hay que modificarla o no podríamos utilizar la opción **Modificar en la barra de fórmulas.**

Si la fórmula es correcta, se utilizará la opción **Omitir error** para que desaparezca el símbolo de la esquina de la celda.

Puede que al introducir la fórmula nos aparezca como contenido de la celda *#TEXTO* , siendo *TEXTO* un valor que puede cambiar dependiendo del tipo de error. Por ejemplo:

**#####** se produce cuando el ancho de una columna no es suficiente o cuando se utiliza una fecha o una hora negativa.

**#¡NUM!** cuando se ha introducido un tipo de argumento o de operando incorrecto, como puede ser sumar textos.

**#¡DIV/0!** cuando se divide un número por cero.

**#¿NOMBRE?** cuando Excel no reconoce el texto de la fórmula.

**#N/A** cuando un valor no está disponible para una función o fórmula.

**#¡REF!** se produce cuando una referencia de celda no es válida.

**#¡NUM!** cuando se escriben valores numéricos no válidos en una fórmula o función.

**#¡NULO!** cuando se especifica una intersección de dos áreas que no se intersectan.

También en estos casos, la celda, como en el caso anterior, contendrá además un símbolo en la esquina superior izquierda tal como:  $\frac{4}{x}$  +  $\frac{4}{x}$  +  $\frac{4}{x}$  +  $\frac{4}{x}$  +  $\frac{4}{x}$  +  $\frac{4}{x}$  +  $\frac{4}{x}$  +  $\frac{4}{x}$  +  $\frac{4}{x}$  +  $\frac{4}{x}$  +  $\frac{4}{x}$  +  $\frac{4}{x}$  +  $\frac{4}{x}$  +  $\frac{4$ Este símbolo se utilizará como hemos visto antes.

# **Básico.Tipos de datos.**

Vamos a **profundizar** un poco sobre los distintos **tipos de datos** que podemos introducir en las celdas de una hoja de cálculo:

#### **Valores Constantes.**

Es un dato que se introduce directamente en una celda. Puede ser un **número**, una **fecha** u **hora**, o un **texto**.

### **ONÚMEROS**

Para introducir números puedes incluir los caracteres 0,1,2,3,4,5,6,7,8,9 y los signos especiales  $+ - ($   $)/$  % E e  $\in$ .

Los signos (+) delante de los números se ignoran, y para escribir un número negativo éste tiene que ir precedido por el signo (-).

Al escribir un **número entre paréntesis**, Excel lo interpreta como un **número negativo**, lo cual es típico en contabilidad.

El carácter **E** o e es interpretado como **notación científica**. Por ejemplo, 3E5 equivale a 300000 (3 por 10 elevado a 5).

Se pueden incluir los puntos de miles en los números introducidos como constantes.

Cuando un número tiene una sola coma se trata como una coma decimal.

Si al finalizar un número se escribe **€**, Excel asigna formato **Moneda** al número y así se verá en la celda, pero en la **barra de fórmulas** desaparecerá dicho símbolo.

Si introducimos el símbolo **%** al final de un número, Excel lo considera como símbolo de **porcentaje**.

Si introduces **fracciones** tales como *1/4* , *6/89* , debes escribir primero un cero para que no se confundan con números de fecha.

Si un **número no cabe** en su celda como primera medida se pasa automáticamente a anotación científica.

Por defecto los números aparecen **alineados a la derecha** en la celda.

#### **PECHA U HORA**

Para introducir una fecha u hora, no tienes más que escribirla de la forma en que deseas que aparezca.

Al igual que los números (ya que realmente lo son), las fechas y las horas también aparecen **alineados a la derecha** en la celda.

Cuando introduzcas una fecha **comprendida entre los años 1929 y 2029,** sólo será necesario introducir los dos últimos dígitos del año, sin embargo para aquellas fechas que no estén comprendidas entre dicho rango, necesariamente deberemos introducir el año completo.

Ejemplos:

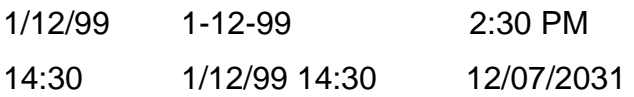

#### **OTEXTO**

Para introducir texto como una constante, selecciona una celda y escribe el texto. El texto puede contener letras, dígitos y otros caracteres especiales que se puedan reproducir en la impresora. Una celda puede contener hasta 16.000 caracteres de texto.

Si un texto no cabe en la celda puedes utilizar todas las adyacentes que están en blanco a su derecha para visualizarlo, no obstante el texto se almacena únicamente en la primera celda.

El texto aparece, por defecto, **alineado a la izquierda** en la celda.

# **Básico. Las Fórmulas**

### **Fórmulas.**

Una fórmula es una secuencia formada por valores constantes, referencias a otras celdas, nombres, funciones, u operadores.

Una fórmula es una técnica básica para el análisis de datos. Se pueden realizar diversas operaciones con los datos de las hojas de cálculo como \*,+,- ,Sen,Cos,etc...

En una fórmula se pueden mezclar constantes, nombres, referencias a otras celdas, operadores y funciones. La fórmula se escribe en la barra de fórmulas y debe **empezar siempre por el signo =**.

Los distintos **tipos de operadores** que se pueden utilizar en una fórmula son :

**OPERADORES ARITMÉTICOS** se emplean para producir resultados numéricos. Ejemplo: + - \* / % ^

**OPERADOR TIPO TEXTO** se emplea para concatenar celdas que contengan texto. Ejemplo: &

**OPERADORES RELACIONALES** se emplean para comparar valores y proporcionar un valor lógico (verdadero o falso) como resultado de la comparación. Ejemplo:  $\langle \rangle$  =  $\langle \rangle$  =  $\langle \rangle$ 

**OPERADORES DE REFERENCIA**indican que el valor producido en la celda referenciada debe ser utilizado en la fórmula. En Excel pueden ser:

**- Operador de rango** indicado por dos puntos (**:**), se emplea para indicar un **rango de celdas**. Ejemplo: A1:G5

**- Operador de unión** indicado por una coma (**,**), une los valores de dos o más celdas. Ejemplo: A1,G5

Cuando hay **varias operaciones en una misma expresión**, cada parte de la misma se evalúa y se resuelve en un orden determinado. Ese orden se conoce como **prioridad de los operadores**.

Se pueden **utilizar paréntesis para modificar el orden de prioridad** y forzar la resolución de algunas partes de una expresión antes que otras.

Las operaciones entre paréntesis son siempre ejecutadas antes que las que están fuera del paréntesis. Sin embargo, dentro de los paréntesis se mantiene la prioridad normal de los operadores.

Cuando hay expresiones que contienen operadores de más de una categoría, **se resuelve antes** las que tienen **operadores aritméticos**, **a continuación** las que tienen **operadores de comparación** y **por último** las de **operadores lógicos** .

Los **operadores de comparación** tienen todos la misma prioridad, es decir que son resueltos de izquierda a derecha, en el orden en que aparecen. Son:

#### **COMPARACIÓN**

Igualdad  $(=)$ Desigualdad (<>) Menor que (<) Mayor que (>) Menor o igual que  $(\leq)$ Mayor o igual que  $(>=)$ 

Los **operadores lógicos y aritméticos** son resueltos en el siguiente orden de prioridad (de mayor a menor):

**ARITMÉTICOS LÓGICOS**

Exponenciación (^) Not Negación (-) And Multiplicación (\*) y División (/) Or Adición (+) y Sustracción (-)

Concatenación de caracteres (&)

Cuando hay multiplicación y división en la misma expresión, cada operación es resuelta a medida que aparece, de izquierda a derecha. Del mismo modo, cuando se presentan adiciones y sustracciones en una misma expresión, cada operación es resuelta en el orden en que aparece, de izquierda a derecha.

El operador de concatenación de cadenas de caracteres (&) no es realmente un operador aritmético pero es prioritario respecto a todos los operadores de comparación.

#### *<del>O</del>FUNCIONES*

Una función es una fórmula especial escrita con anticipación y que acepta un valor o valores, realiza unos cálculos con esos valores y devuelve un resultado.

Todas las funciones tienen que seguir una sintaxis y si ésta no se respeta Excel nos mostrará un mensaje de error.

**1)** Los **argumentos** o valores de entrada van siempre **entre paréntesis**. No dejes espacios antes o después de cada paréntesis.

**2)** Los **argumentos pueden ser** valores **constantes** (número o texto), **fórmulas** o **funciones**.

**3)** Los **argumentos** deben de **separarse** por un punto y coma "**;**".

Ejemplo:

=SUMA(A1:B3) esta función equivale a =A1+A2+A3+B1+B2+B3

Más adelante veremos cómo utilizar funciones.

# **Unidad 3. Operaciones con archivos (I).**

Vamos a ver las operaciones referentes a archivos como **abrir, nuevo, guardar, guardar como y cerrar** para poder manejarlas sin problemas a la hora de trabajar con libros de trabajo de Excel.

### **Guardar un libro de trabajo**

Cuando empezamos a crear un libro de trabajo y queremos poder recuperarlo en otra ocasión para modificarlo, imprimirlo, en fin, realizar cualquier operación posterior sobre éste, tendremos que **almacenarlo en alguna unidad de disco**, esta operación se denomina **Guardar**. También cuando tengamos un libro ya guardado y lo modifiquemos, para que los cambios permanezcan deberemos guardar el libro antes de cerrar.

Para almacenar un libro de trabajo, podemos utilizar varios métodos.

 **Un método** consiste en **almacenar el archivo asignándole un nombre**:

Selecciona el menú **Archivo** y elige la opción **Guardar como...**

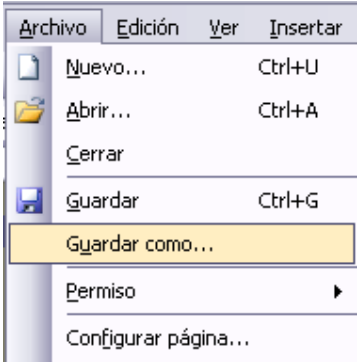

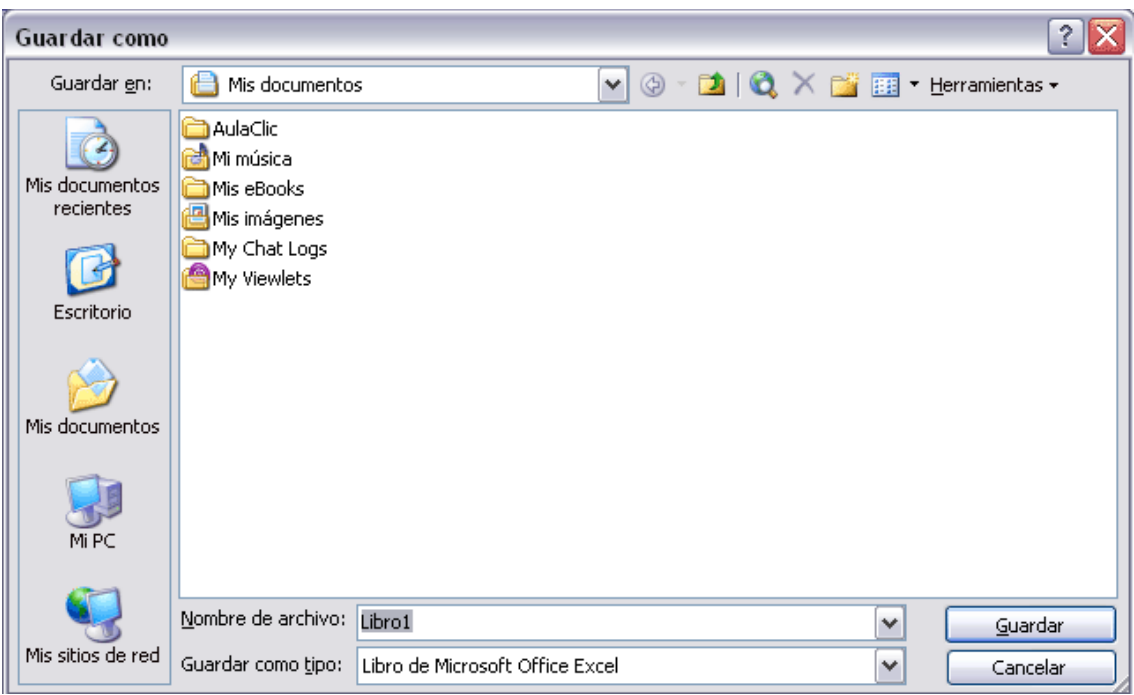

Aparecerá el siguiente cuadro de diálogo :

Si el fichero ya existía, es decir ya tenía un nombre, aparecerá en el recuadro **Nombre de archivo** su antiguo nombre, si pulsas el botón **Guardar**, sin indicarle una nueva ruta de archivo, modificaremos el documento sobre el cual estamos trabajando. Por el contrario si quieres crear otro nuevo documento con las modificaciones que has realizado, sin cambiar el documento original tendrás que seguir estos pasos:

En el recuadro **Guardar en** haz clic sobre la flecha de la derecha para **seleccionar la unidad donde vas a grabar** tu trabajo.

Observa como en el recuadro inferior aparecen las distintas subcarpetas de la unidad seleccionada.

Haz doble clic sobre la carpeta donde guardarás el archivo.

En el recuadro **Nombre de archivo**, escribe el nombre que quieres ponerle a tu archivo.

y por último haz clic sobre el botón **Guardar**.

**Otro método** consiste en **almacenar el archivo con el mismo nombre que tenía** antes de la modificación. Para ello :

Selecciona la opción **Guardar** del menú **Archivo**.

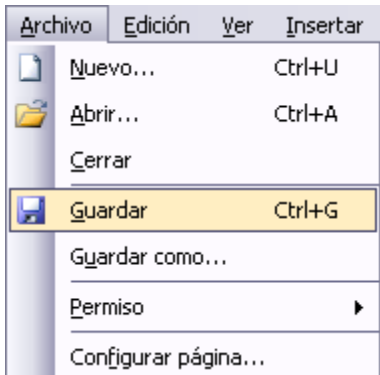

<sup>o</sup>O bien, haz clic sobre el botón Guardar de la **Barra de Herramientas**, se guardará con el mismo nombre que tenía. También puedes utilizar la combinación de teclas **Ctrl +G**.

Si el archivo era nuevo, aparecerá el cuadro de diálogo **Guardar como...**  que nos permitirá darle nombre y elegir la ruta donde lo vamos a guardar.

# **Avanzado. Más opciones al guardar libros de trabajo.**

Vamos a ver con más detalle las **opciones** disponibles en Excel2003 a la hora de **guardar un libro de trabajo**, como puede ser la creación de copias de seguridad, o la protección de libros de trabajo.

### **Botones del cuadro de diálogo Guardar**

Cuando se abre el cuadro de diálogo **Guardar como** aparecen varios botones en la parte superior. A continuación te los explicamos:

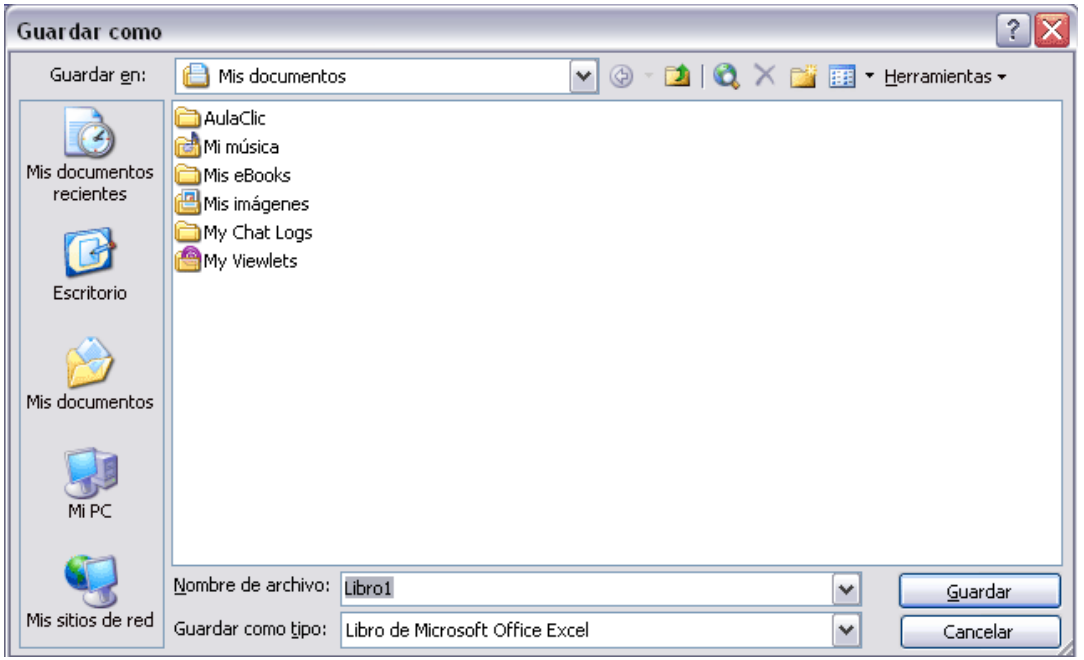

<sup>©</sup> Este botón sólo estará disponible en caso de haber cambiado de carpeta, y nos permitirá volver atrás, es decir, a la carpeta abierta anteriormente.

Nos permite ir al nivel anterior. Por ejemplo si estamos en la carpeta Mis documentos, como ésta se encuentra en el disco duro C:, irá directamente a éste.

 $X$  Permite borrar el archivo seleccionado de la lista.

Nos permite crear una nueva carpeta dentro de la que se encuentra abierta. A continuación habrá que especificarle un nombre.

**EE** \*Permite cambiar la forma de visualizar la lista de archivos. Al hacer clic sobre la flecha de la derecha, elegiremos entre:

**Iconos pequeños**: para ver únicamente los nombres de los archivos con su icono de tamaño pequeño.

**iconos grandes**: para ver únicamente los nombres de los archivos con su icono de tamaño grande.

**Lista**: para ver únicamente los nombres de los archivos.

**Detalles**: para ver además del nombre, el tamaño, el tipo y la fecha de modificación.

**Propiedades**: para que aparezca una serie de propiedades del archivo en la parte derecha del recuadro, dependiendo del archivo seleccionado.

**Vista previa**: para que en la parte derecha del recuadro aparezca una vista del archivo seleccionado.

# **Crear automáticamente copias de seguridad**

Podemos tener siempre una **copia de los archivos** por si le pasara algo al archivo original. Para ello:

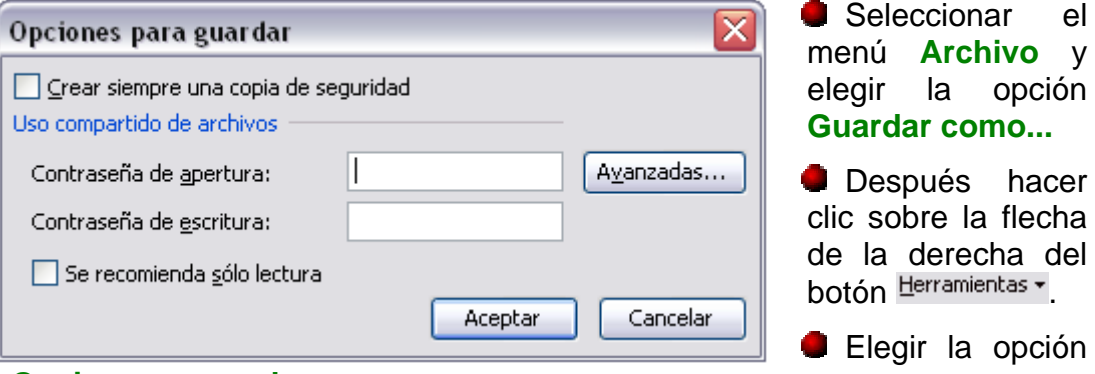

**Opciones generales...**

Aparecerá el cuadro de diálogo **Opciones para guardar** de la derecha.

Activar la casilla **Crear siempre una copia de seguridad**.

 Hacer clic sobre el botón **Aceptar** para cerrar el cuadro de opciones, vuelve a hacer clic sobre el botón **Aceptar** para cerrar ahora el cuadro de diálogo **Guardar como**.

# **Operaciones con archivos (II).**

## **Cerrar un libro de trabajo**

Una vez hayamos terminado de trabajar con un archivo, convendrá salir de él para no estar utilizando memoria inútilmente. La operación de **salir de un documento** recibe el nombre de **Cierre** del documento. Se puede cerrar un documento de varias formas.

Una de ellas consiste en utilizar el menú **Archivo**

Selecciona el menú **Archivo** y elige la opción **Cerrar**.

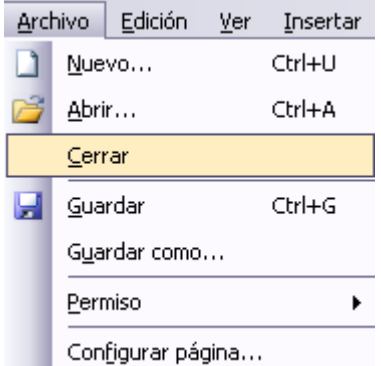

Si esta opción no se encuentra, recuerda el botón para ampliar el menú.

En caso de detectar un archivo al cual se le ha realizado una modificación no almacenada, Excel nos avisará de ello mostrándonos el siguiente cuadro de diálogo:

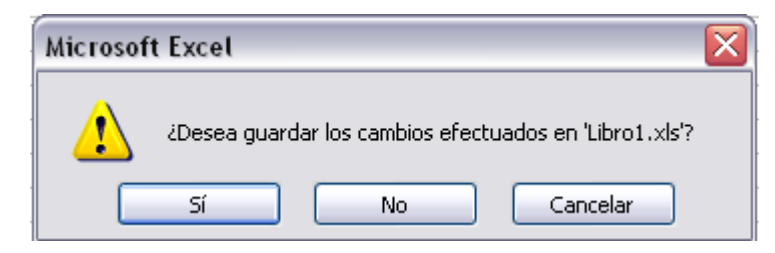

Haz clic sobre el botón:

**Cancelar** para no cerrar el documento.

No para salir del documento sin almacenar las modificaciones realizada **des de la última vez que guardamos**.

Sí para **almacenar el documento** antes de salir de él.

En este último caso, si el archivo no tuviese aún ningún nombre, aparecerá el cuadro de diálogo **Guardar como** para poder asignarle un nombre, en caso contrario, se almacenará con el nombre que tenía.

Otra forma consiste en utilizar el **botón Cerrar** X de la barra de menú, cuidado no el de la barra de título que cerraría el programa Excel.

 $\mathbb{E}$  Archivo Edición Ver Insertar Formato Herramientas Datos Ventana ?  $B$   $\times$ 

### **Cerrar todos los libros de trabajo.**

Vamos a ver la forma disponible para **cerrar varios libros de trabajo al mismo tiempo**.

Si tenemos abiertos varios libros de trabajo, podemos decirle a que cierre au tomáticamente todos ellos **con una sola operación**. Para ello:

1 Pulsar la tecla **MAYUS** del teclado.

**2** Manteniendo pulsada la tecla **MAYUS**, seleccionar el menú **Archivo**.

**3** Soltar la tecla **MAYUS**.

**4** Elegir la opción **Cerrar todo**.

avisará como vimos en la operación normal para cerrar un libro. **5** Si al cerrar algún libro encuentra alguna modificación no guardada, nos

Se cerrarán automáticamente todos los libros abiertos y la pantalla será de co lor gris.

### **Empezar un nuevo libro de trabajo**

Cuando entramos en Excel automáticamente se inicia un libro de trabajo vacío, pero supongamos que queremos **crear otro libro nuevo**, la operación se denomina **Nuevo**.

Para empezar a crear un nuevo libro de trabajo, seguir los siguientes pasos:

Selecciona el menú **Archivo** y elige la opción **Nuevo...**

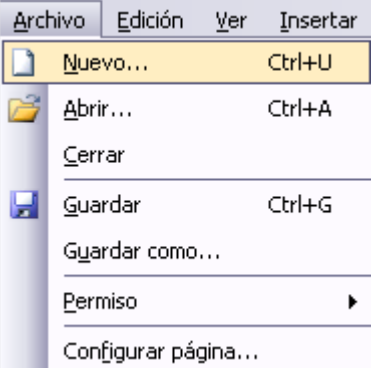

**O** bien hacer clic sobre el botón **Nuevo** de la **barra de herramientas**.

En caso de utilizar el botón **Nuevo**, aparecerá un nuevo libro automáticamente, pero si util izamos el menú se abrirá el panel de tareas en la

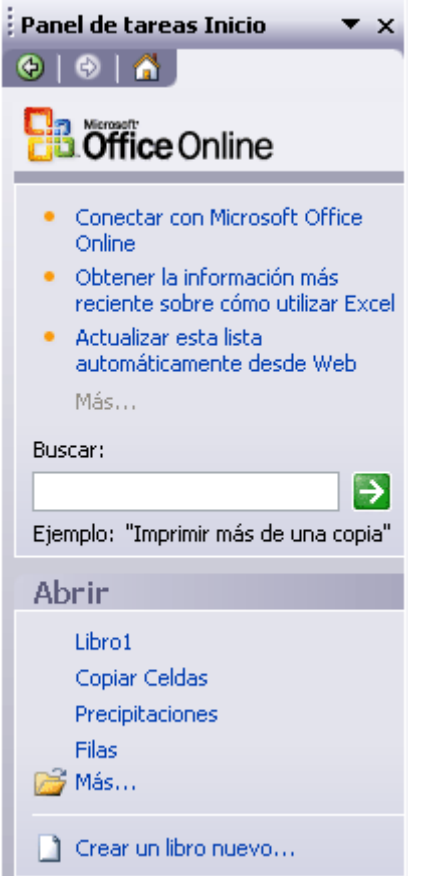

parte derecha de la ventana con el siguiente aspecto:

**OHaz clic sobre el enlace D** Crear un libro nuevo... para empezar un libro de trabajo vacío. (Se podría utilizar otra opción de la barra pero en estos casos se crearía el libro de trabajo a partir de otros libros ya creados).

Automáticamente se abrirá un nuevo libro de trabajo.

# **Avanzado. Más opciones al crear libros de trabajo**

Vamos a **conocer y manejar con más precisión** las **opciones** disponibles en Excel2003 a la hora **de empezar un libro de trabajo**, como puede ser el uso de plantillas como modelos que usaremos para la creación de libros de trabajo.

### **Usar plantillas.**

Una **plantilla** es **un modelo que puede servir como base para muchas hojas de cálculo**. Puede incluir tanto datos como formatos.

Para **crear un libro** de trabajo **utilizando plantillas**:

Seleccionar el menú **Archivo**.

Elegir la opción **Nuevo...** 

Para utilizar plantillas **no** sirve el botón Nuevo **d**de la barra de herramientas.

Hacer clic sobre el enlace **en** En mi PC... en el panel de tareas **Nuevo Libro**.

Seleccionar la ficha o pestaña **Soluciones de hoja de cálculo**.

Aparecerán las plantillas instaladas, si no lo estuviesen habría que volver a instalar Excel2003 con las opciones de plantillas activadas.

Seleccionar el tipo de plantilla deseada, como **Factura** o **Informe de Gastos**.

Hacer clic sobre el botón **Aceptar**.

Posiblemente nos avise de la habilitación de macros junto con la plantilla, y al final aparecerá una copia de nuestro modelo elegido.

Rellenar la plantilla.

Al guardar nuestro modelo, nos aparecerá el cuadro **Guardar como** para tener siempre la plantilla original.

#### **Crear plantillas.**

Para **crear una plantilla**, seguir los siguientes pasos:

Crear un libro de trabajo con todos los datos y los formatos que serán comunes a todos los libros de trabajo creados a partir de esta plantilla.

Seleccionar el menú **Archivo**.

Elegir la opción **Guardar como...** 

Escribir el nombre de la plantilla en el recuadro **Nombre de archivo**.

En el recuadro **Guardar como tipo**, hacer clic sobre la flecha de la derecha para que se abra la lista desplegable y elegir la opción **Plantilla**.

Hacer clic sobre el botón **Aceptar**.

Excel2003 cambia automáticamente a la carpeta de plantillas, para que tu nueva plantilla esté siempre disponible al seleccionar la opción Nuevo... del menú Archivo.

### **Más opciones de la Barra Nuevo Libro.**

Cuando seleccionamos la opción **Nuevo...** del menú **Archivo** aparece el panel de tareas de **Nuevo Libro** del que ya hemos hablado anteriormente:

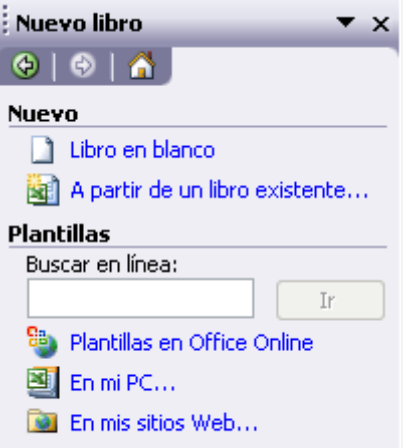

En esta Barra de Herramientas aparecen diferentes enlaces dependiendo de l tipo de libro nuevo a crear. Se utilizará:

**D** Crear un libro nuevo... para empezar un libro nuevo y vacío.

**Example 2** A partir de un libro existente... para utilizar un libro va creado de plantilla a nuestro

nuevo libro.

Buscar en línea:

 para buscar plantillas en línea según una descripción. **Esto es una característica nueva de Excel2003** 

**BB** Plantillas en Office Online para buscar plantillas en línea. En el sitio de Microsoft puedes encontrar una gran cantidad de plantillas. **Esto es una característica nueva en Excel2003** 

**En mi PC...** para utilizar plantillas ya creadas como hemos explicado anteriormente.

**Du En mis sitios Web...** permite explorar carpetas y archivos en servidores web, disco local y carpetas de red. **Esto es una característica nueva de Excel2003**

# **Operaciones con archivos (III).**

# **Abrir un libro de trabajo ya existente**

Si queremos **recuperar algún libro de trabajo** ya guardado, la operación se denomina **Abrir**.

Existen varias formas para abrir un archivo ya existente.

Una de ellas consiste en **utilizar el menú**:

Selecciona la opción **Abrir** del menú **Archivo**.

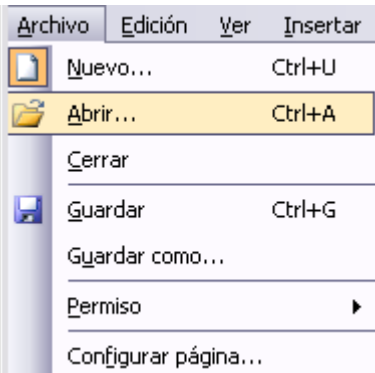

**O** bien, haz clic sobre el botón Abrir **de la Barra de Herramientas.** 

Aparecerá el cuadro de diálogo siguiente:

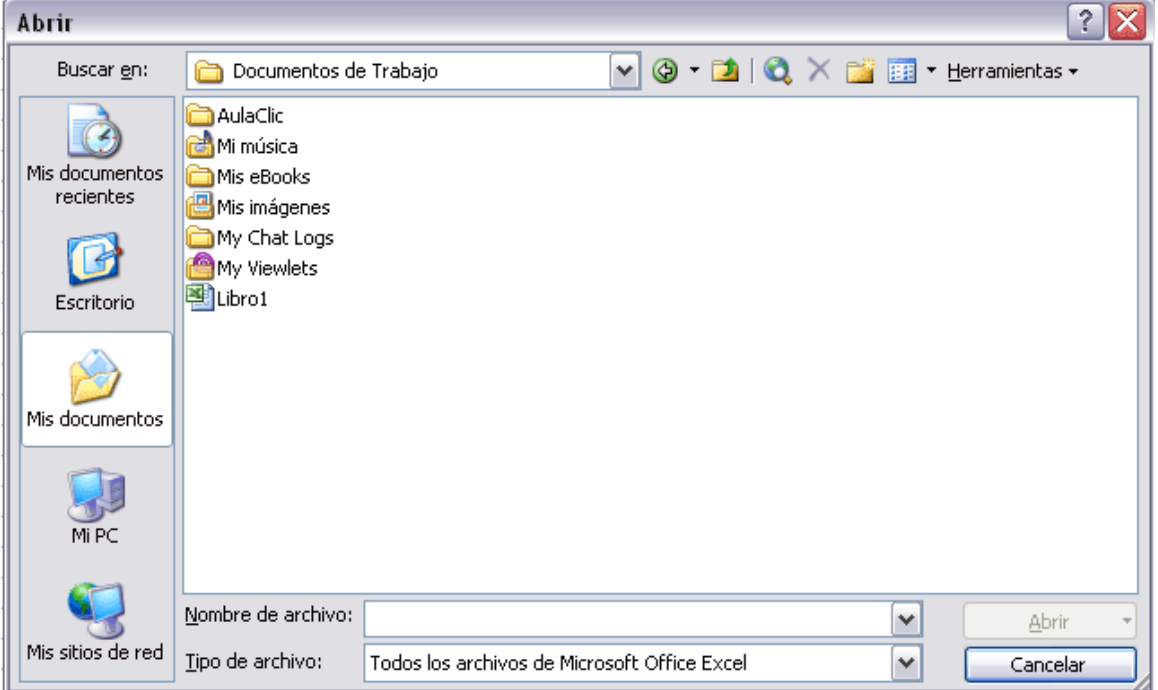

Haz clic sobre la flecha de la derecha del recuadro **Buscar en**.

Se desplegará una lista con las unidades disponibles del ordenador.

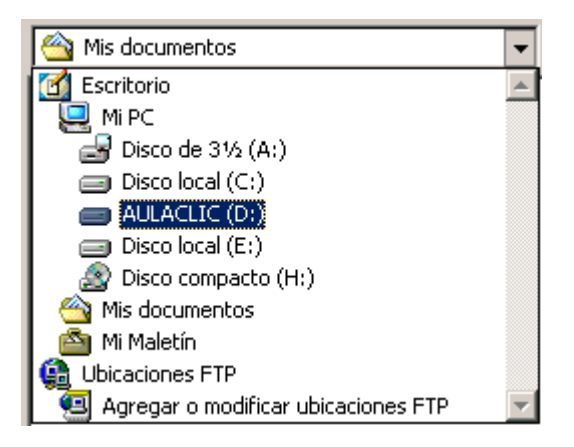

Elige la unidad deseada, haciendo clic sobre ésta.

En el recuadro inferior, aparecerán las distintas carpetas de la unidad elegida.

Haz doble clic sobre la carpeta donde se encuentra el archivo a recuperar.

Al abrir una carpeta, ésta se sitúa en el recuadro superior **Buscar en**, y ahora en el recuadro inferior aparecerá toda la información de dicha carpeta.

Haz clic sobre el archivo deseado. y después sobre el botón **Abrir**.
# **Operaciones con archivos (IV).**

Otra forma disponible también para abrir un documento, consiste en **utilizar una lista de documento abiertos** anteriormente.

Selecciona el menú **Archivo**.

Al final de la ventana del menú, Excel presenta una lista con los cuatro últimos documentos abiertos.

el último

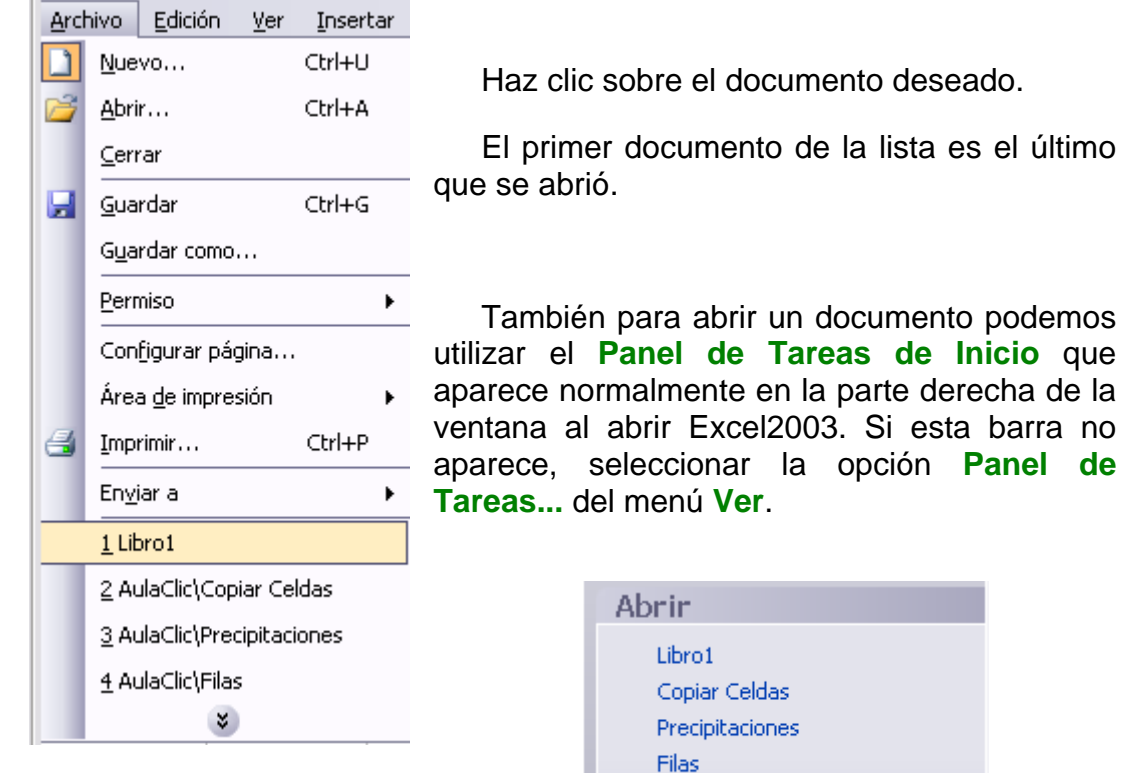

En el primer apartado *Abrir* nos permite recuperar un libro ya creado anteriormente. Los últimos libros utilizados aparecen en primer lugar, en nuestro caso solamente disponemos de cuatro libros de trabajo *Libro1, Copiar Celdas, Precipitaciones, Filas*, los cuales podríamos abrir haciendo clic directamente sobre su nombre**.** Si el libro a recuperar no se encuentra en la lista tendremos que utilizar el enlace **Más…**

<sup>3</sup>Más...

# **Avanzado.Más opciones al abrir libros de trabajo.**

Vamos a **conocer y manejar con más precisión** las **opciones** disponibles en Excel2003 a la hora **de abrir un libro de trabajo**, como puede ser la apertura de varios libros a la vez o la apertura de libros de trabajo como libros de sólo lectura.

Abrir varios libros de trabajo a la vez.

Podemos **abrir varios archivos a la vez** desde el cuadro de diálogo **Abrir**. Para ello:

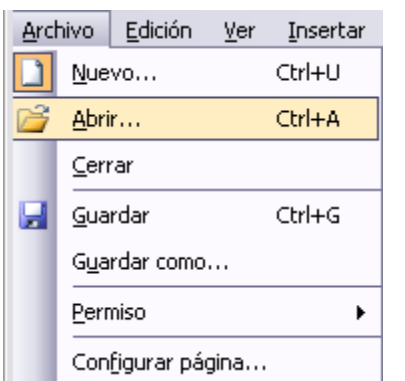

Seleccionar el menú **Archivo** y elegir la opción **Abrir...**

O hacer clic sobre le botón Abrir de la barra de herramientas.

Seleccionar un archivo a abrir.

Pulsar la tecla **CTRL**del teclado, y manteniéndola pulsada seleccionar otro archivo.

Repetir el paso 4 hasta que estén seleccionados todos los archivos que deseamos abrir.

Hacer clic sobre el botón **Aceptar**.

Todos los archivos se abrirán solo que uno de ellos se visualizará en pantalla, los demás estarán por debajo.

Abrir libros de trabajo de sólo lectura.

Para evitar modificar la versión de un archivo al guardarlo en disco, podremos **abrir como archivo de sólo lectura**. Para ello:

Seleccionar el menú **Archivo** y elegir la opción **Abrir...**

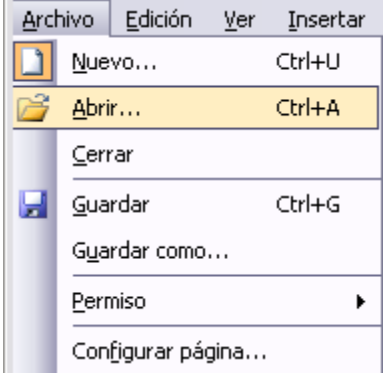

O hacer clic sobre le botón Abrir de la barra de herramientas.

Seleccionar el archivo a abrir.

Hacer clic sobre la flecha de la derecha para que se abra la lista desplegable del botón **Abrir**.

Elegir la opción **Abrir como de sólo lectura**.

Excel2003 abrirá el archivo, lo podremos leer e incluso modificar, pero no podremos guardarlo con el mismo nombre. A la hora de guardarlo nos pedirá otro nombre mediante el cuadro de diálogo **Guardar como**.

### Botones del cuadro de diálogo Abrir.

Cuando se abre el cuadro de diálogo aparecen varios botones en la parte superior. A continuación te los explicamos:

<sup>©</sup> Este botón sólo estará disponible en caso de haber cambiado de carpeta, y nos permitirá volver atrás, es decir, la carpeta abierta anteriormente.

Nos permite ir al nivel anterior. Por ejemplo si estamos en la carpeta Mis documentos, como ésta se encuentra en el disco duro C:, irá directamente a éste.

 $\times$  Permite borrar el archivo seleccionado de la lista.

Nos permite crear una nueva carpeta dentro de la que se encuentra abierta. A continuación habrá que especificarle un nombre.

**EE** Permite cambiar la forma de visualizar la lista de archivos. Al hacer clic sobre la flecha de la derecha, elegiremos entre:

**Iconos pequeños**: para ver únicamente los nombres de los archivos con su icono de tamaño pequeño.

**Iconos grandes**: para ver únicamente los nombres de los archivos con su icono de tamaño grande.

**Lista**: para ver únicamente los nombres de los archivos.

**Detalles**: para ver además del nombre, el tamaño, el tipo y la fecha de modificación.

**Propiedades**: para que aparezca una serie de propiedades del archivo en la parte derecha del recuadro, dependiendo del archivo seleccionado.

**Vista previa**: para que en la parte derecha del recuadro aparezca una vista del archivo seleccionado.

Además, en la parte izquierda, aparecen las carpetas más usadas, como Historial, Favoritos, Mis documentos,... para acceder directamente a ellas.

# **Unidad 4. Fórmulas y Funciones (I)**

Esta unidad es **una de las más importantes del curso**, pues en su comprensión y manejo está la base de Excel. Qué es una hoja de cálculo sino una base de datos que utilizamos con una serie de fórmulas para evitar tener que recalcular por cada cambio que hacemos. Por eso esta unidad es fundamental para el desarrollo del curso y la buena utilización de Excel.

Vamos a **profundizar** en el **manejo de funciones** ya definidas por Excel2003 para agilizar la creación de hojas de cálculo, **estudiando la sintaxis** de éstas así como el **uso del asistente para funciones**, herramienta muy útil cuando no conocemos muy bien las funciones existentes o la sintaxis de éstas.

## **Introducir Fórmulas y Funciones**

Una **función es una fórmula** predefinida por Excel2003 (o por el usuario) **que opera con uno o más valores y devuelve un resultado** que aparecerá directamente en la celda o será utilizado para calcular la fórmula que la contiene.

La **sintaxis** de cualquier función es:

#### **nombre\_función(argumento1;argumento2;...;argumentoN)**

Siguen las siguientes reglas:

- Si la función va al comienzo de una fórmula debe empezar por el signo =.

- Los argumentos o valores de entrada van siempre entre paréntesis. No dejes espacios antes o después de cada paréntesis.

- Los argumentos pueden ser valores constantes (número o texto), fórmulas o funciones.

- Los argumentos deben de separarse por un punto y coma **;**.

### Ejemplo: *=SUMA(A1:C8)*

Tenemos la función SUMA() que devuelve como resultado la suma de sus argumentos. El operador "**:**" nos **identifica un rango de celdas**, así **A1:C8** indica todas las celdas incluidas entre la celda A1 y la C8, así la función anterior sería equivalente a:

### *=A1+A2+A3+A4+A5+A6+A7+A8+B1+B2+B3+B4+B5+B6+B7+B8+C1+C2 +C3+C4+C5+C6+C7+C8*

En este ejemplo se puede apreciar la ventaja de utilizar la función.

Las fórmulas pueden contener más de una función, y pueden aparecer funciones anidadas dentro de la fórmula.

```
Ejemplo: =SUMA(A1:B4)/SUMA(C1:D4)
```
Existen muchos tipos de funciones dependiendo del tipo de operación o cálculo que realizan. Así hay funciones matemáticas y trigonométricas, estadísticas, financieras, de texto, de fecha y hora, lógicas, de base de datos, de búsqueda y referencia y de información.

Para introducir una fórmula debe escribirse en una celda cualquiera tal cual introducimos cualquier texto, **precedida** siempre del **signo =**.

## **Operadores más utilizados en las fórmulas o funciones**

Excel permite que en una función tengamos varios operadores para tratar los datos. Los operadores son símbolos que identifica Excel con operaciones aritméticas y es el enlace entre 2 argumentos.

En la tabla podemos ver los operadores más utilizados.

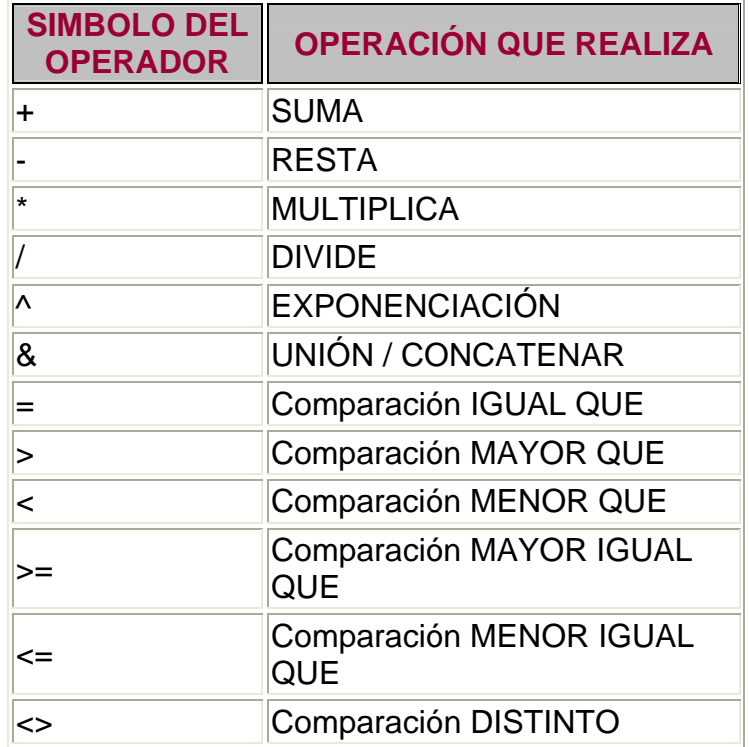

En una fórmula o función pueden utilizarse tanto operadores como sea necesario teniendo en cuenta siempre que los operadores hacen siempre referencia a dos argumentos. Pueden crearse fórmulas verdaderamente complejas.

Veamos un ejemplo.

## **=((SUMA(A1:A7)\*SUMA(B1:B7))(SUMA(C1:C7)\*SUMA(D1:D7)))=(F8\*S UMA(G1:G5))**

## **Precedencia de los operadores**

Hemos visto que una fórmula puede ser muy compleja, utilizando multitud de operadores. Excel como cualquier operador matemático tiene unas ciertas reglas para saber que operaciones debe realizar primero para que el resultado obtenido sea el correcto.

En la siguiente tabla mostramos las precedencias establecidas por Excel.

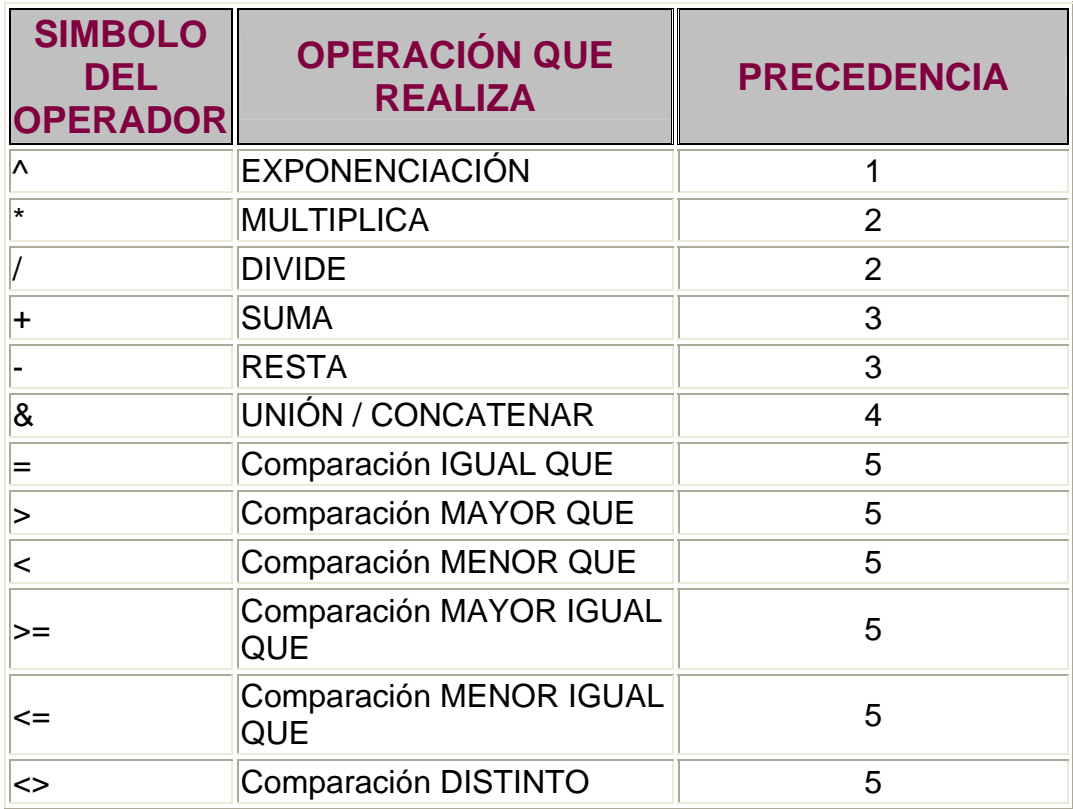

Además de esta tabla de precedencias la precedencia máxima, es decir la operación que antes se evalua, es aquella que va entre parentesis.

Veamos pues como resolvería la formula que hemos visto como ejemplo:

Podemos que hay 10 operaciones

- 5 SUMAS
- 3 MULTIPLICACIONES
- 1 DIVISIÓN
- 1 COMPARACIÓN

Primero resolvería por separado las operaciones de **SUMA**, despues realizaría las operaciones de **MULTIPLICACIÓN**, seguidamente realizaría la **DIVISIÓN** y por último la **COMPARACIÓN.**

### **Insertar función con el asistente**

Una función como cualquier dato **se puede escribir directamente en la celda** si conocemos su sintaxis, pero Excel2003 **dispone** de una ayuda o **asistente** para utilizarlas, así nos resultará más fácil trabajar con ellas.

Si queremos introducir una función en una celda:

Situarse en la celda donde queremos introducir la función, desplegar el menú **Insertar**.

Elegir la opción **Función...**

 $\bullet$ O bien, hacer clic sobre el botón  $\overline{f_{\ast}}$  de la barra de fórmulas.

Aparecerá el cuadro de diálogo **Insertar función** de la derecha.

Excel 2003 nos permite **buscar la función que necesitamos escribiendo una breve descripción de la función** necesitada en el recuadro **Buscar una función:** y a continuación hacer clic sobre el botón  $\begin{bmatrix} I_{L} & I_{L} \end{bmatrix}$ , de esta forma no es necesario conocer cada una de las funciones que incorpora Excel ya que el nos mostrará en el cuadro de lista **Seleccionar una función:** las funciones que tienen que ver con la descripción escrita.

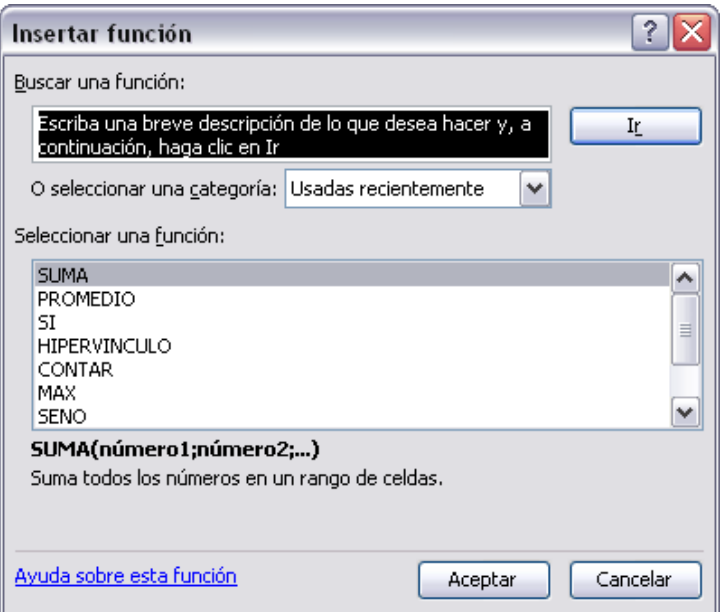

Para que la lista de funciones no sea tan extensa podemos seleccionar previamente una categoría del cuadro combinado **O seleccionar una categoría:**, esto hará que en el cuadro de lista sólo aparezcan las funciones de la categoría elegida y reduzca por lo tanto la lista. Si no estamos muy seguros de la categoría podemos elegir **Todas**.

En el cuadro de lista **Seleccionar una función:** hay que elegir la función que deseamos haciendo clic sobre ésta.

Observa como conforme seleccionamos una función, en la parte inferior nos aparecen los distintos argumentos y una breve descripción de ésta. También disponemos de un enlace **Ayuda sobre esta función** para obtener una descripción más completa de dicha función.

A final, hacer clic sobre el botón **Aceptar.**

# **Fórmulas y Funciones (II)**

Justo por debajo de la barra de fórmulas aparecerá el cuadro de diálogo **Argumentos de función**, donde nos pide introducir los argumentos de la función: Este cuadro variará según la función que hayamos elegido, en nuestro caso se eligió la función *SUMA* ().

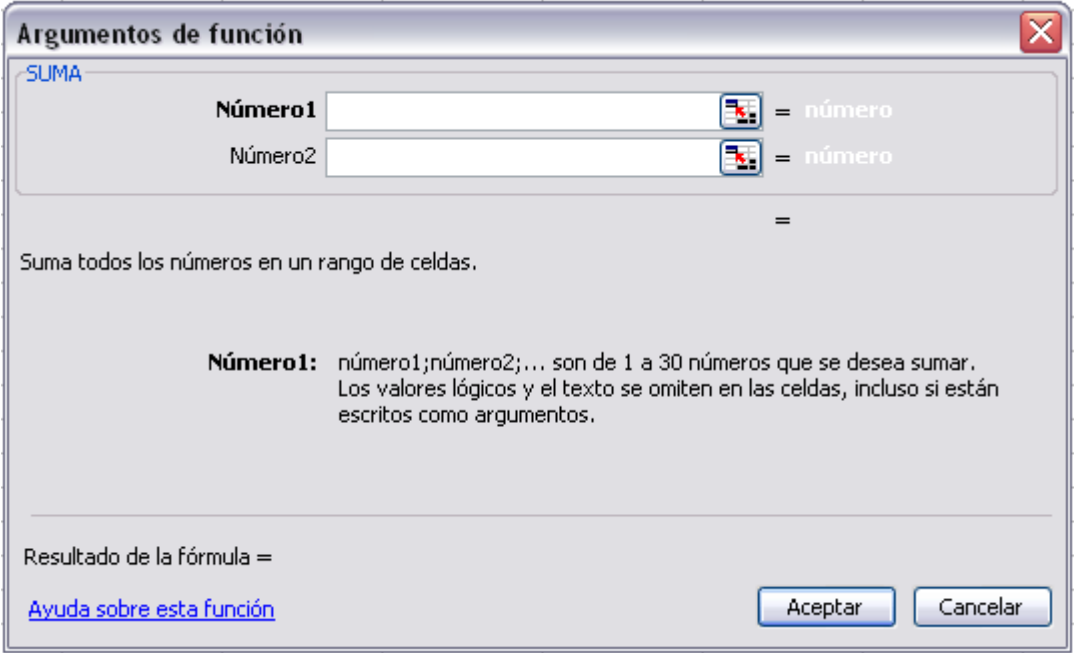

En el recuadro **Número1** hay que indicar el **primer argumento** que generalmente será una celda o rango de celdas tipo *A1:B4* . Para ello, hacer clic sobre le botón **la para que el cuadro se haga más pequeño y podamos ver** toda la hoja de cálculo, a continuación **seleccionar el rango de celdas o la celda deseadas como primer argumento** (para seleccionar un rango de celdas haz clic con el botón izquierdo del ratón sobre la primera celda del rango y sin soltar el botón arrástralo hasta la última celda del rango) y pulsar la tecla **INTRO** para volver al cuadro de diálogo.

En el recuadro **Número2** habrá que indicar cuál será el **segundo argumento**. Sólo en caso de que existiera.

Si introducimos segundo argumento, aparecerá otro recuadro para el tercero, y así sucesivamente.

Cuando tengamos introducidos todos los argumentos, hacer clic sobre el botón **Aceptar**.

Si por algún motivo **insertáramos una fila en medio del rango de una función**, **Excel expande automáticamente el rango** incluyendo así el valor de la celda en el rango. Por ejemplo: Si tenemos en la celda *A5* la función *=SUMA(A1:A4)* e insertamos un fila en la posición 3 la fórmula se expandirá automáticamente cambiando a *=SUMA(A1:A5)* .

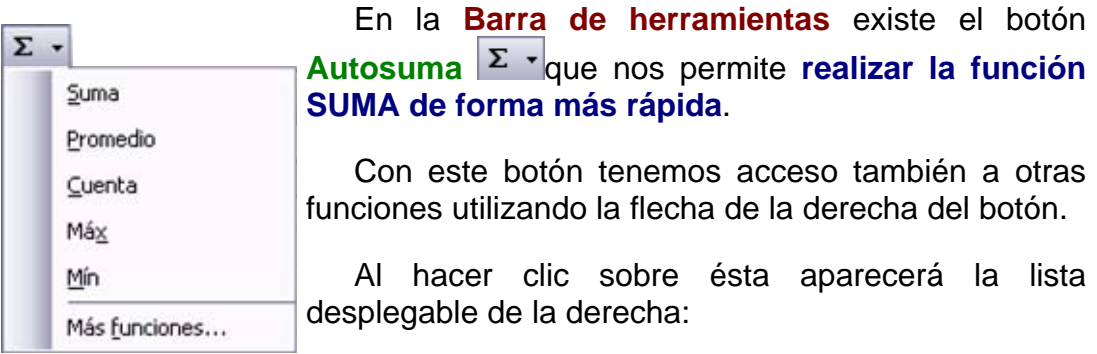

Y podremos utilizar otra función que no sea la **Suma**, como puede ser **Promedio** (calcula la media aritmética), **Cuenta** (cuenta valores), **Máx** (obtiene el valor máximo) o **Mín** (obtiene el valor mínimo). Ademas de poder accesar al diálogo de funciones a través de **Más Funciones**...

### **Utilizar Expresiones como argumentos de las Funciones**

Excel permite que en una función tengamos como argumentos expresiones, por ejemplo la suma de dos celdas (A1+A3). El orden de ejecución de la función será primero resolver las expresiones y después ejecutar la función sobre el resultado de las expresiones.

Por ejemplo, si tenemos la siguiente función *=Suma((A1+A3);(A2-A4))* donde:

A1 vale 1 A2 vale 5

A3 vale 2

A4 vale 3

Excel resolverá primero las expresiones **(A1+A3) y (A2-A4)** por lo que obtendremos los valores **3** y **2** respectivamente, después realizará la suma obteniendo así **5** como resultado.

#### **Utilizar Funciones como argumentos de las Funciones**

Excel también permite que una función se convierta en argumento de otra función, de esta forma podemos realizar operaciones realmente complejas en una simple celda. Por ejemplo *=MAX(SUMA(A1:A4);B3)* , esta fórmula consta de la combinación de dos funciones, la suma y el valor máximo. Excel realizará primero la suma **SUMA(A1:A4)** y después calculará el **valor máximo** entre el resultado de la **suma** y la celda **B3**.

# **Basico.Referencias y nombres**

### **Referencias.**

Cuando trabajamos en Excel y más concretamente cuando hacemos usos de fórmulas y funciones casi es seguro que pongamos referencias a celdas o conjunto de celdas que no son propiamente la misma celda donde tenemos la formula.

Las referencias son enlaces a un lugar, es decir, cuando en una formula escribimos =SUMA(A1;B1) nos estamos refiriendo a que sume el **contenido** de **A1** y el **contenido** de **B1.**

Existen 3 tipos de referencias:

Referencia **Relativa**: Las referencias de filas y columnas cambian si se copia la formula en otra celda, es decir se adapta a su entorno porque las referencias las hace con respecto a la distancia entre la formula y las celdas que forman parte de la formula. Esta es la opción que ofrece Excel por defecto.

Supongamos el ejemplo:

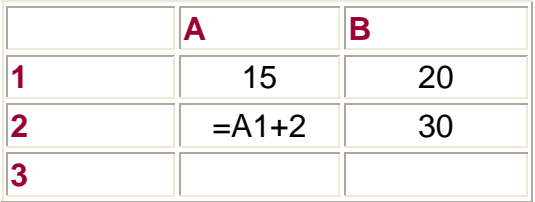

Si ahora copiamos la celda *A2* en *B3,* como la copiamos una columna hacia la derecha y en una fila hacia abajo, la fórmula cambiará por: *=B2+2* . Lo que variará es la referencia a la celda *A1* , al copiarla una columna hacia la derecha se incrementará el nombre de la columna en uno, es decir, en vez de *A* pondrá *B* y al copiarla una fila hacia abajo en vez de fila *1* pondrá *2* , resultado *=B2+2* . Para mantener en la fórmula sumar 2 al contenido de la celda superior.

Referencia **Absoluta**: Las referencias de filas y columnas no cambian si se copia la formula a otra celda, las referencias a las celdas de la formula son fijas.

Supongamos el ejemplo:

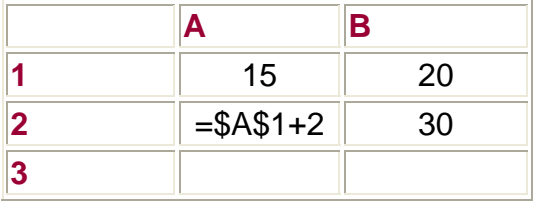

Si ahora copiamos la celda *A2* en *B3* , aunque la copiemos una columna hacia la derecha y en una fila hacia abajo, como delante de la columna y delante de la fila encuentra en signo **\$** no variará la fórmula y en *B3* pondrá *=\$A\$1+2* .

Referencia **Mixta**: Podemos hacer una combinación de ambas referencias, podemos hacer que las filas sean relativas y las columnas absolutas o viceversa.

Supongamos el ejemplo:

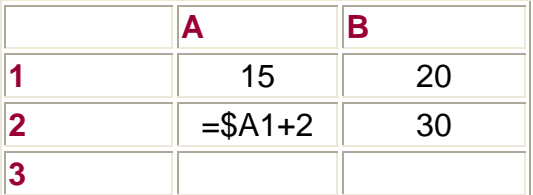

Si ahora copiamos la celda *A2* en *B3* , como hay un signo \$ delante de la columna aunque se copie una columna más a la derecha ésta no variará, pero al no tener el signo \$ delante de la fila, al copiarla una fila hacia abajo la fila cambiará por *2* en vez de *1* y el resultado será *=\$A2+2* .

Supongamos el ejemplo:

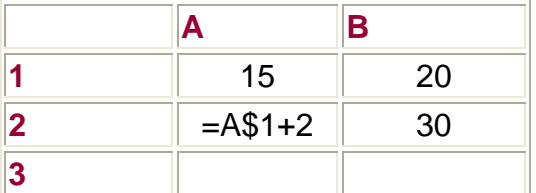

Si ahora copiamos la celda *A2* en *B3* , como hay un signo \$ delante de la fila aunque se copie una fila hacia abajo ésta no variará, pero al no tener el signo \$ delante de la columna, al copiarla una columna más a la derecha la columna cambiará por *B* en vez de *A* y el resultado será *=B\$1+2* .

### **Como cambiar el tipo de referencia.**

Una opción para cambiar el tipo de referencia una vez sabemos distinguir entre los diferentes tipos de referencias que existen y la que más nos interesa en cada momento es hacerlo a mano.

Las **referencias relativas** se escriben tal cual vemos la intersección de la celda con la columna y la fila (A2, B3, D1...).

Para que la **referencia** sea **absoluta**, es decir que sea fija, debemos anteponer a la columna y a la fila el signo \$ (\$A\$2, \$B\$3, \$D\$1...).

Para las referencias mixtas como hemos dicho puede ser una mezcla entre relativa y absoluta por tanto pueden ser de este tipo (\$A2, B\$3, \$D1...).

Otra opción, en lugar de escribirlo a mano es hacerlo cuando estemos editando la formula, en el momento en el que se incluyan las celdas referenciadas podemos pulsar sobre la tecla **F4** y vemos que va cambiando a los posibles tipos de referencias que podemos hacer con la celda.

### **Referencias a otras hojas o libros.**

Otra funcionalidad muy interesante de las referencias es la posibilidad de escribir referencias a celdas que se encuentran en otras hojas o incluso en otros libros.

Referencia a otras hojas.

Para hacer referencia a celdas de otras hojas debemos indicar el nombre de la hoja seguido del signo de exclamación y el nombre de la celda.

Por ejemplo: **Hoja2!A2** esta referencia está diciendo que coja la celda A2 de la hoja Hoja2.

Si la hoja tuviera un nombre personalizado con espacios incluidos, la referencia sería de este modo 'Nombre de la hoja externa'!A2, habría que encerrar el nombre de la hoja entre comillas simples ' '.

Referencia a otros libros.

Para hacer referencia a celdas de otros libros debemos indicar el nombre del libro entre corchetes y el resto como acabamos de ver.

Por ejemplo: '[presupuesto 2003]Hoja1'!B2 esta referencia indica que la celda se encuentra en el libro "Presupuesto 2003", en la Hoja1 y en la celda B2.

**Muy importante:** Fíjense bien que al escribir una cadena de caracteres que incluya espacios debemos ponerlo siempre entre comillas simples ' '.

### **Nombres**

Nosotros los humanos estamos más acostumbrados a nombrar las cosas por su nombre que por números de referencia, lo vemos todo mucho más claro e intuitivo. Podemos ver una fórmula relativamente sencilla pero si contiene muchas referencias nos puede costar interpretarla.

Por eso Excel nos facilita un poco las cosas permitiendo que podamos ponerles nombre a las celdas y a las fórmulas para así identificarlas más facilmente.

Para **dar nombre a una celda**, debemos acceder por el menú **Insertar** -> **Nombre** ->**Definir...** o pulsar la combinación de teclas **Ctrl+F3**.

Se abrirá el cuadro de diálogo **Definir nombre** como vemos en la imagen.

En el recuadro **Nombres en el libro:** escribimos el nombre que le queremos dar a la celda.

En **Se refiere a:** escribimos la referencia de la celda como vemos en la imagen.

Es importante escribir el signo igual y utilizar referencias absolutas (\$A\$1).

Excel rellena de forma automática el cuadro **Se refiere a:** con la referencia de la celda activa, por lo que es más cómodo posicionarse primero en la celda a la cual queremos asignar un nombre y luego abrir el cuadro de diálogo

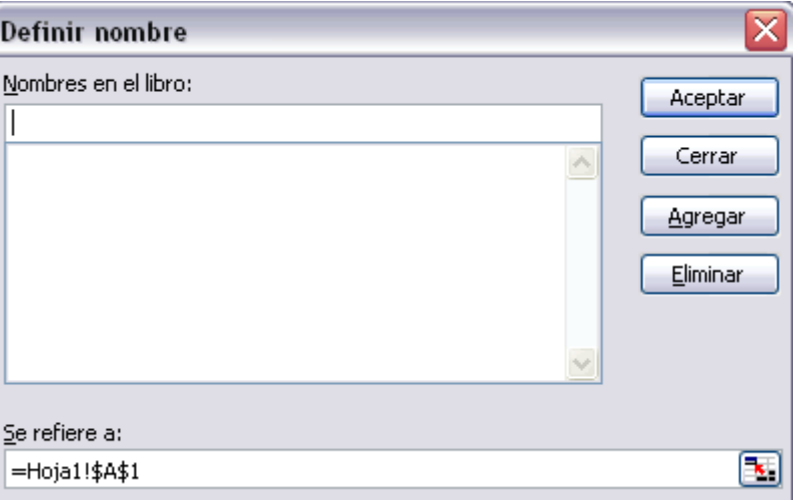

**Definir nombre**, así ya tendremos el cuadro rellenado con la referencia correcta.

#### **Crear una constante.**

Una constante es un elemento que siempre tiene el mismo valor, por ejemplo la constante matemática *pi* siempre tiene el mismo valor " 3,1415..." o nuestro propio nombre.

Podemos crear constantes sin necesidad de utilizar una celda en nuestra hoja, y pueden ser constantes numéricas o de texto.

Para crear una constante abrimos de igual modo el cuadro de diálogo **Definir nombre** seleccionando **Insertar** -> **Nombre** ->**Definir...** .

En el recuadro **Nombres en el libro:** escribimos el nombre que le queremos dar a la constante.

En el recuadro **Se refiere a:** escribimos el valor de la constante sin incluir el signo =.

Para finalizar pulsamos sobre **Aceptar**.

Del mismo modo podemos **crear fórmulas** con nombres, y sin necesidad de hacer uso de celdas para guardar esa fórmula. Abrimos de igual modo el cuadro diáologo **Definir nombre**, escribimos el nombre de la fórmula y en el campo **Se refiere a:** escribimos la fórmula, en este caso sí es necesario el signo =.

Luego podremos utilizar ese nombre en vez de escribir la fórmula.

También si tenemos fórmulas ya creadas en celdas de la hoja podemos darles nombre, siguiendo los mismos pasos que hemos visto y en campo **Se refiere a:** indicar dónde se encuentra la fórmula con la nomenclatura =Hojadondeseencuentra!Celda.

Después, para hacer referencia a esa fórmula desde otra celda pondremos =nombreformula.

Por ejemplo: Escribimos la fórmula =SUMA(A1:A8) en la celda B1 y le damos el nombre *Sumar* a la celda, después en la celda D5 podemos escribir simplemente =Sumar y realizará la operación de la fórmula que hemos definido, en este caso como hemos utilizado referencias relativas, sumará de la celda C5 a la celda C13.

## **Aplicar cambios de nombre a referencias**

Cuando asignamos nombres a diversas celdas, las fórmulas que hagan referencia a estas celdas no se cambian automáticamente sustituyendo la nomenclatura de columna-fila por el nombre.

Por ejemplo: Si tenemos la formula =A1+B1 y posteriormente asociamos la celda A1 con el nombre Gasto1 y la celda B1 con el nombre Gasto2. En la fórmula continuará saliendo =A1+B1.

Para que los nombres se actualicen en todas las referencias debemos ir a la barra de menús, a **Insertar** ->

**Nombre** y **Aplicar...**. En el cuadro de diálogo **Aplicar nombres** que nos aparece debemos seleccionar los nombres que queramos aplicar y hacemos clic en **Aceptar**.

Ahora en la fórmula veremos *=Gasto1+Gasto2*, que queda bastante más claro si sabemos a qué celdas hacen referencia los nombres Gasto1 y Gasto2.

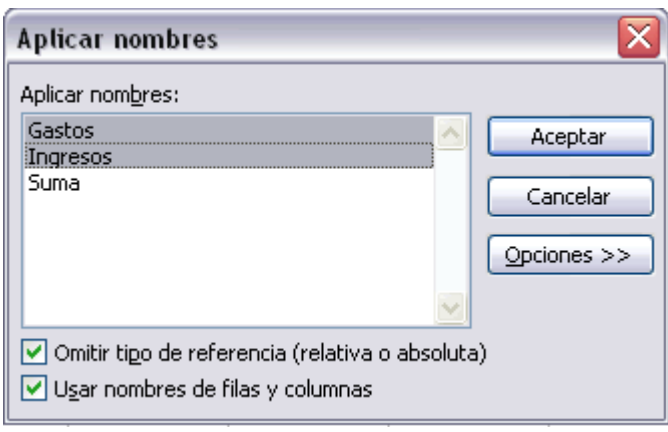

# **Fórmulas y Funciones (III)**

## **Funciones de fecha y hora**

De entre todo el conjunto de funciones, en este apartado estudiaremos las funciones dedicadas al tratamiento de fechas y horas.

Y estas son todas las posibles funciones ofrecidas por Excel.

En varias funciones veremos que el argumento que se le pasa o el valor que nos devuelve es un "**número de serie**". Pues bien, Excel llama número de serie al número de días transcurridos desde el 0 de enero de 1900 hasta la fecha introducida, es decir coge la fecha inicial del sistema como el día 0/1/1900 y a partir de ahí empieza a contar, en las funciones que tengan núm\_de\_serie como argumento, podremos poner un número o bien la referencia de una celda que contenga una fecha.

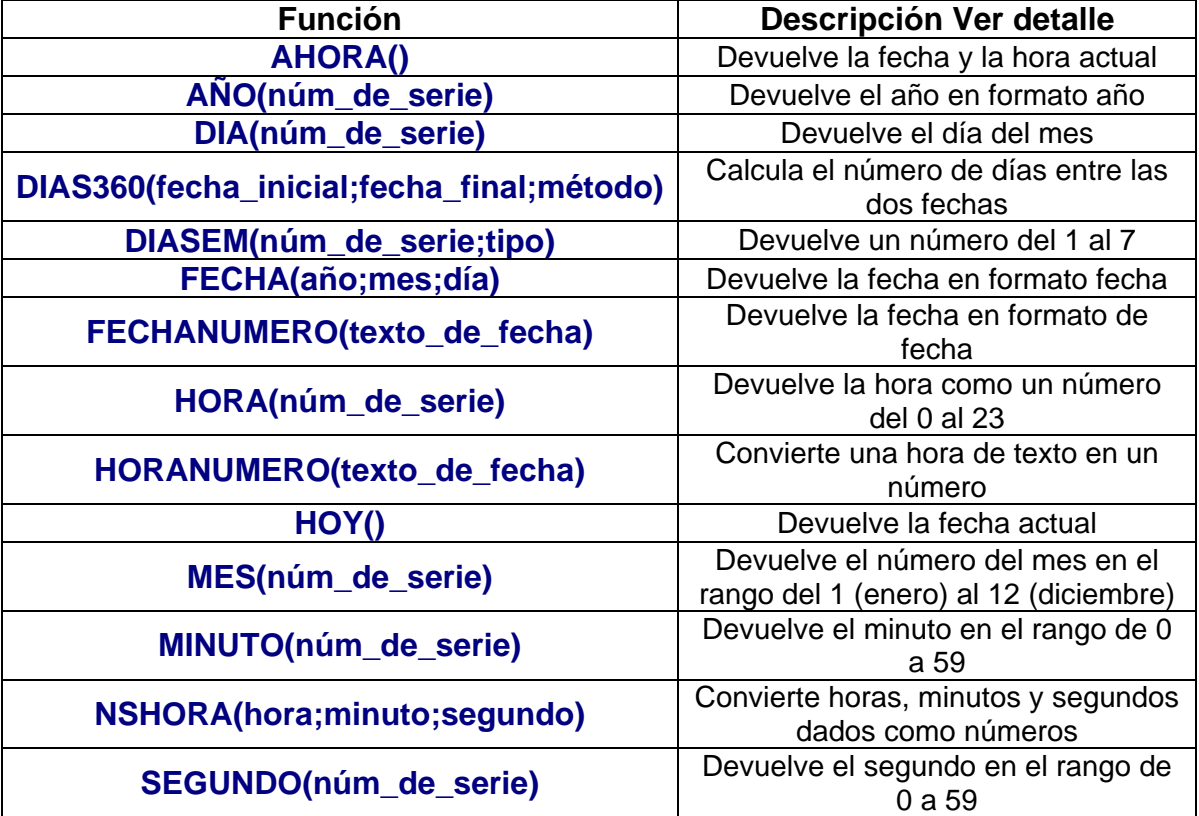

# **Fórmulas y Funciones (IV)**

## **Funciones de texto**

Excel también tiene un conjunto de funciones específicas para la manipulación de texto.

**Función Descripción Ver Detalle CARACTER(número)** Devuelve el carácter específicado por el número **CODIGO(texto)** Devuelve el código ASCII del primer caracter del texto **CONCATENAR(texto1;texto2;...;textoN)** Devuelve una cadena de caracteres con la unión **DECIMAL(número;decimales;no\_separar\_mill ares)** Redondea un número pasado como parámetro<br>Devuelve el número de caracteres **DERECHA(texto;núm de caracteres)** especificados **ENCONTRAR(texto\_buscado;dentro\_del\_text o;núm\_inicial)** Devuelve la posición inicial del texto buscado **ESPACIOS(texto)** Devuelve el mismo texto pero sin espacios **EXTRAE(texto;posicion\_inicial;núm\_caracter es)** Devuelve los caracteres indicados de una cadena **HALLAR(texto\_buscado;dentro\_del\_texto;nú m\_inicial)** Encuentra una cadena dentro de un texto **IGUAL(texto1;texto2)** Devuelve un valor lógico (verdadero/falso) **IZQUIERDA(texto;núm\_de\_caracteres)** Devuelve el número de caracteres especificados **LARGO(texto)** Devuelve la longitud del texto **LIMPIAR(texto)** Limpia el texto de caracteres no imprimibles **MAYUSC(texto)** Convierte a mayúsculas **MINUSC(texto)** Convierte a minúsculas **MONEDA(número;núm\_de\_decimales)** Convierte a moneda **NOMPROPIO(texto)** Convierte a mayúscula la primera letra del texto **REEMPLAZAR(texto\_original;num\_inicial;nú m\_de\_caracteres;texto\_nuevo)** Reemplaza parte de una cadena de texto por otra **REPETIR(texto;núm\_de\_veces)** Repite el texto **SUSTITUIR(texto;texto\_original;texto\_nuevo;** núm de ocurrencia) Reemplaza el texto con texto nuevo **T(valor)** Comprueba que el valor es texto<br> **TEXTO(valor;formato)** Convierte un valor a texto Convierte un valor a texto **VALOR(texto)** Convierte un texto a número

Estas son todas las funciones de texto ofrecidas por Excel.

# **Unidad 4. Fórmulas y Funciones (V)**

## **Funciones de búsqueda**

En una hoja de Excel es muy importante coger los datos correctos para trabajar con las fórmulas diseñadas.

Comprendamos qué es en sí una búsqueda, cuando queremos encontrar alguna información de algo no buscamos directamente por lo que buscamos pues lo desconocemos, realizamos una búsqueda de una propiedad o algo similar que conocemos que puede tener lo que buscamos. Por ejemplo, si buscamos a una persona, describimos su aspecto físico, si buscamos el nº de teléfono de un restaurante, buscamos en la guía de teléfonos por el nombre del restaurante. Normalmente el dato que queremos encontrar no lo conocemos por eso buscamos por otros datos que sí conocemos.

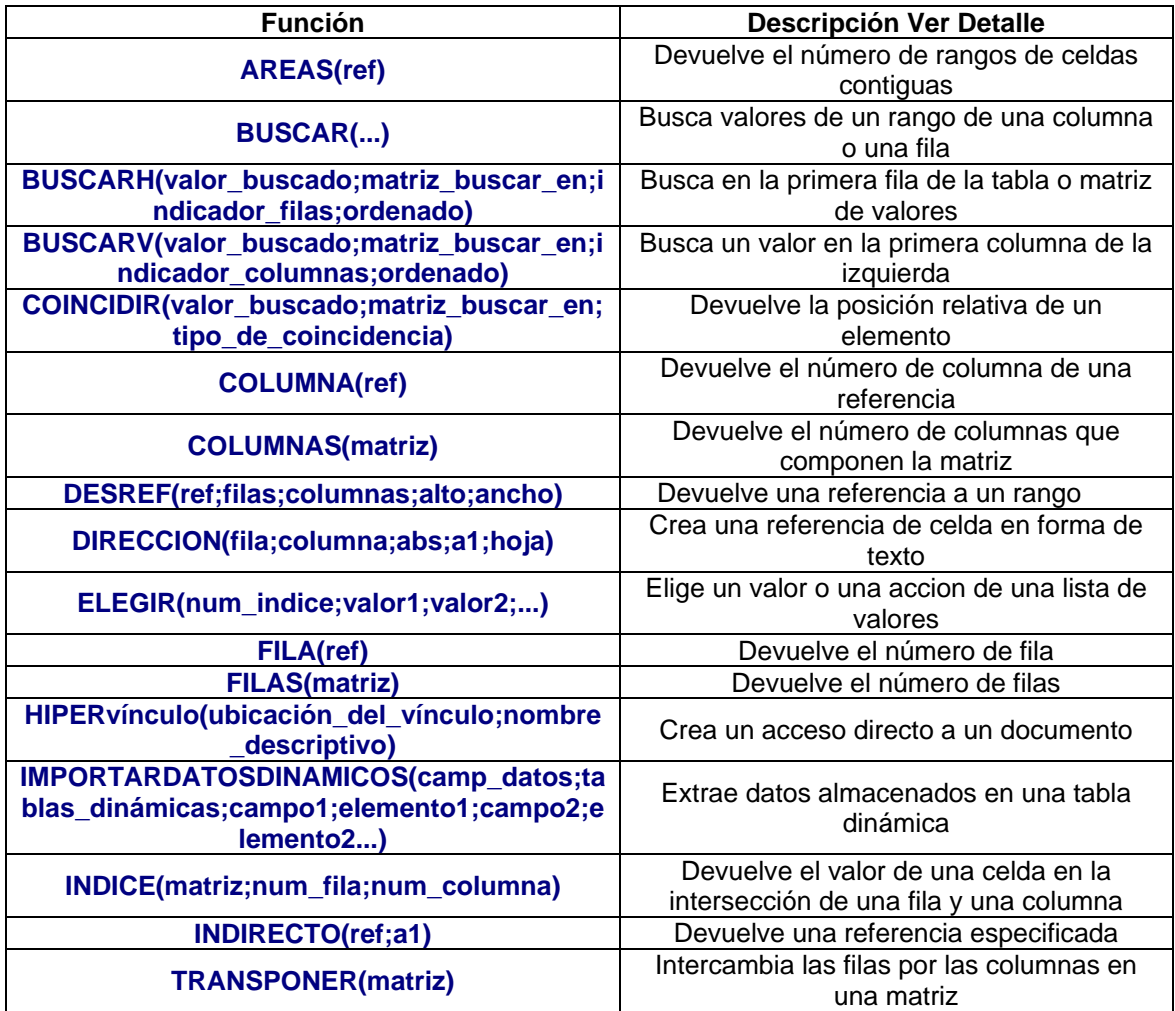

Estas son las funciones disponibles por Excel para realizar búsquedas:

# **Fórmulas y Funciones (VI)**

## **Funciones financieras.**

Excel es una de las herramientas más potentes para trabajar con información y cálculos financieros, ofrece una amplia gama de funciones prediseñadas para crearte tu propia "caja de ahorros en casa".

Todas estas funciones están agrupadas en la categoría de **Financieras.**

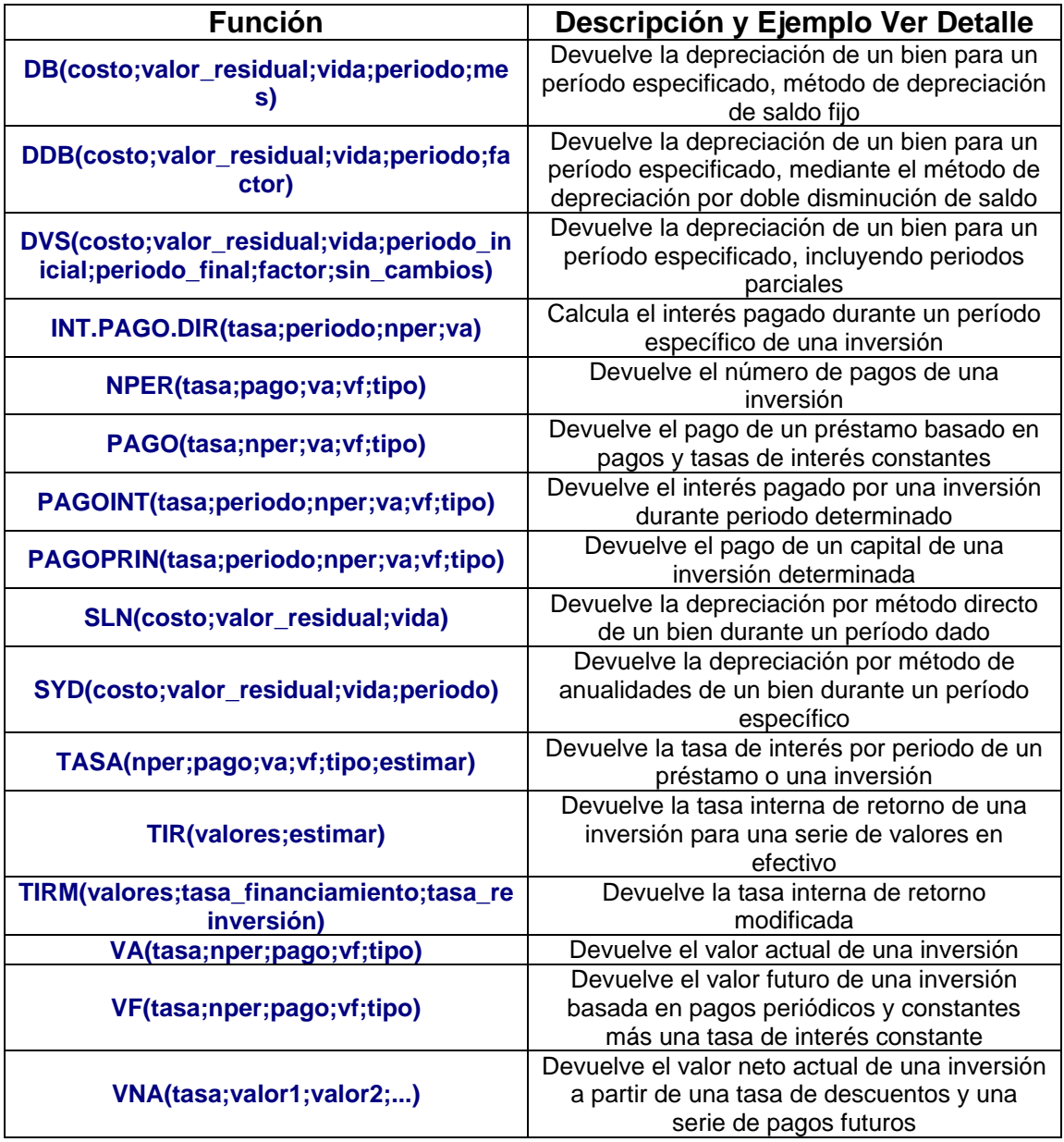

Vamos a estudiar la amplia gama de **funciones financieras**:

# **Fórmulas y Funciones (VII)**

## **Otras funciones.**

Además de las funciones anteriormente mencionadas, existe un gran abanico de funciones de diferentes categorías que nos pueden ser de gran utilidad.

En este capítulo veremos algunas de ellas clasificándolas por categorías.

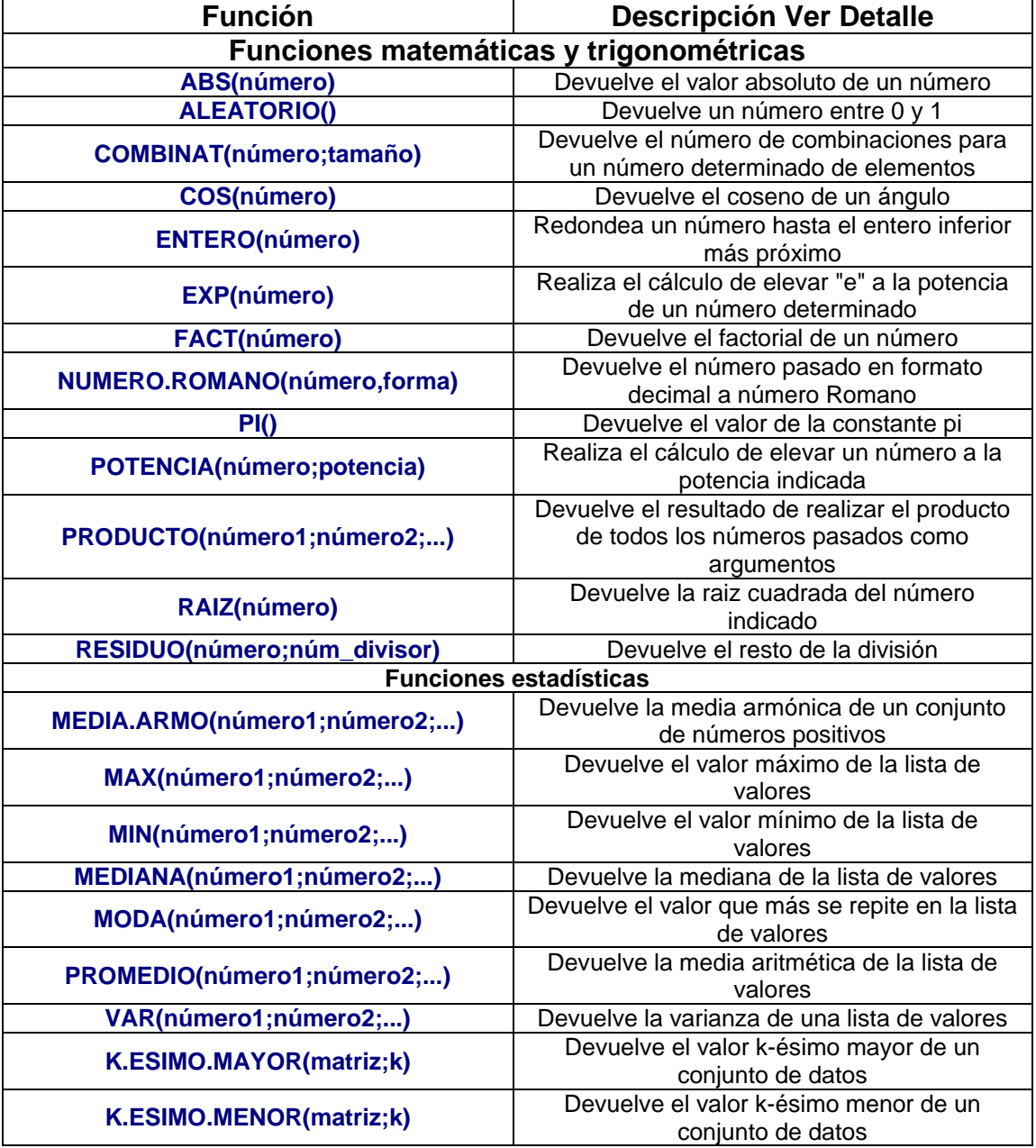

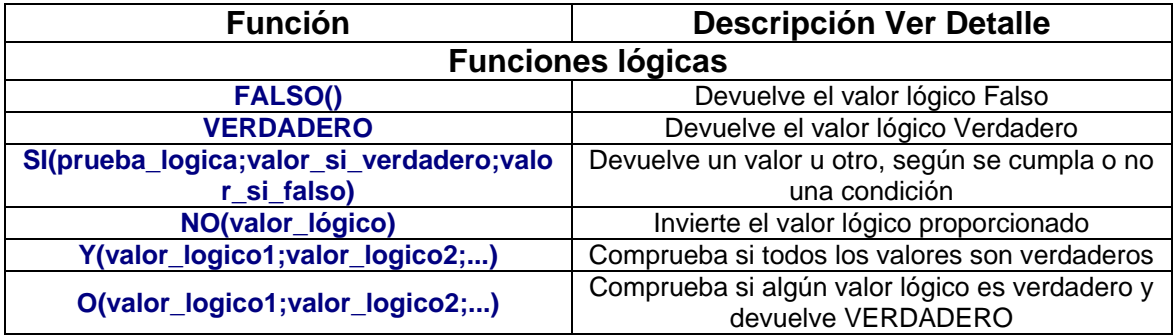

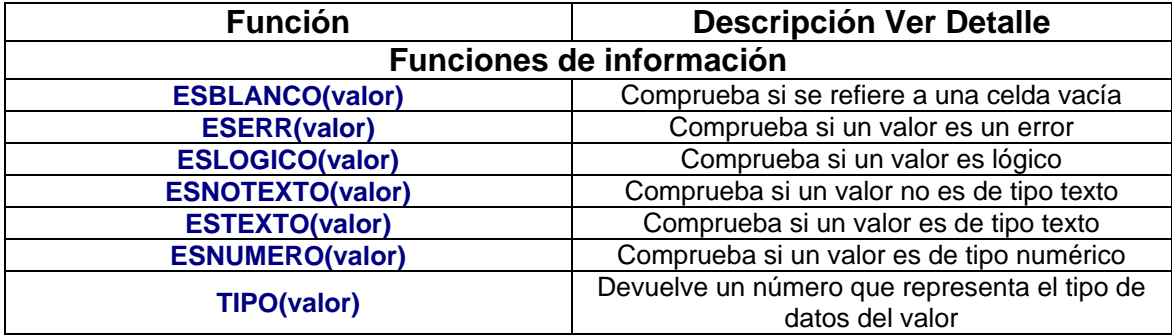

# **Avanzado. Pack Herramientas Análisis**

Vamos a ver qué es y cómo se instala el **paquete de herramientas de análisis**.

### **Instalar el pack de herramientas de análisis**

El Pack de herramientas de análisis está orientado a personas que quieran sacar el máximo partido a Excel con funciones más específicas a materias como la educación, la investigación, el negocio, la ingenieria, la estadistica.

Por defecto el paquete no se instala puesto que la mayoría de usuarios no necesita de tales capacidades. Asi pues para instalar el paquete debemos acceder al menú **Herramientas** y seleccionar **Complementos...,** nos aparece un cuadro de diálogo con las posibles ampliaciones de Excel.

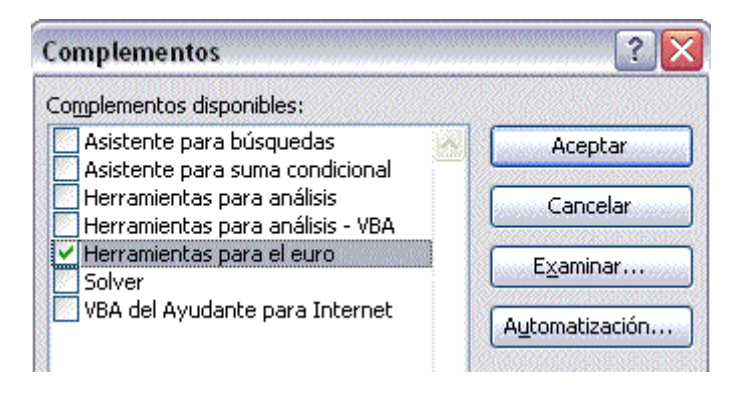

### Debemos marcar **Herramientas para análisis** y **Herramientas para análisis - VBA** y pulsar sobre **Aceptar**.

Nos aparece un mensaje indicándonos que esa función no está instalada, y nos pregunta si la queremos instalar. Debemos pulsar sobre el botón **Sí**. Tendremos que introducir el CD de Microsoft Office 2003 en la unidad de CD-Rom y comenzará la instalación.

## **Utilizar el pack de herramientas de análisis**

Una vez instalado el pack de herramientas de análisis, para acceder a él tendremos que ir al menú **Herramientas** y pulsar sobre **Análisis de datos...** y nos aparece un cuadro de diálogo como el que vemos en la imagen donde podemos elegir de entre la lista la opción que más nos interese.

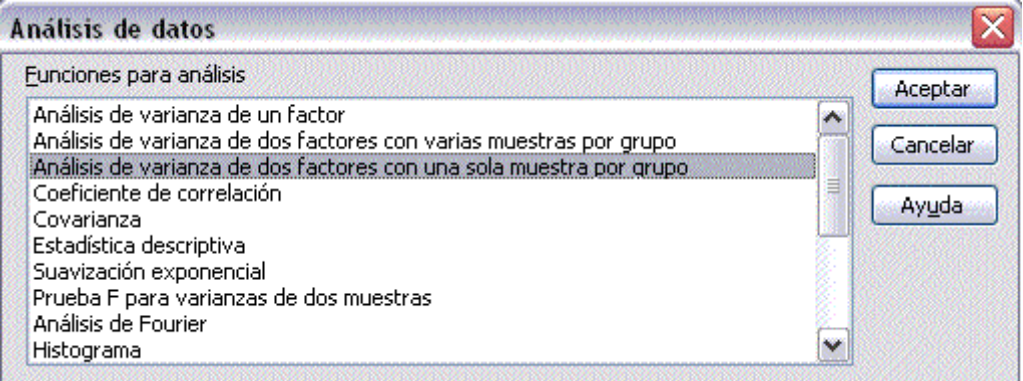

Para saber más acerca de cada función de análisis podemos seleccionarla y pulsar sobre **Ayuda**.

Además de estas herramientas en la parte de funciones se habrán instalado en cada categoría como Fecha y hora, Ingeniería, Financieras, etc, funciones nuevas que son más técnicas de cada categoría.

Todas y cada una de ellas dispone de su propia ayuda donde se explica su funcionalidad y la mayoría viene con un ejemplo incluido.

# **Unidad 5.**

# **Manipulando celdas (I)**

Vamos a ver los diferentes **métodos de selección de celdas** para poder modificar el aspecto de éstas, así como diferenciar entre cada uno de los métodos y saber elegir el más adecuado según la operación a realizar.

### **Selección de celdas**

**Antes** de realizar **cualquier modificación a una celda o a un rango** de celdas con Excel2003, tendremos que **seleccionar** aquellas **celdas** sobre las que queremos que se realice la operación. A continuación encontrarás algunos de los métodos de selección más utilizados.

Te recomendamos iniciar Excel2003 ahora para ir probando todo lo que te explicamos.

A la hora de seleccionar celdas es muy importante fijarse en la forma del puntero del ratón para saber si realmente vamos a seleccionar celdas o realizar otra operación. La **forma del puntero del ratón a la hora de seleccionar** 

**celdas** consiste en una **cruz gruesa blanca**, tal como: .

#### **Selección de una celda**

Para **seleccionar una única celda** sólo tienes que **hacer clic sobre la celda** a seleccionar con el botón izquierdo del ratón.

#### **Selección de un rango de celdas**

Para **seleccionar** un conjunto de **celdas adyacentes**, pulsar el botón izquierdo del ratón en la primera celda a **seleccionar y mantener pulsado el botón del ratón** mientras se **arrastra hasta la última celda** a seleccionar, después soltarlo y verás como las celdas seleccionadas aparecen con un marco alrededor y cambian de color.

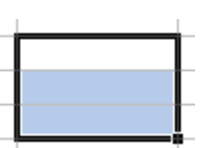

#### **Selección de una columna**

Para **seleccionar una columna** hay que situar el cursor **sobre el identificativo superior de la columna** a seleccionar  $\Box$  y hacer clic sobre éste.

**Selección de una fila**

Para **seleccionar una fila** hay que situar el **cursor sobre el identificativo izquierdo de la fila** a seleccionar **y hacer clic** sobre éste.

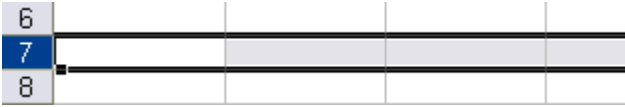

#### **Selección de una hoja entera**

Situarse sobre el **botón superior izquierdo de la hoja** situado entre el indicativo de la columna A y el de la fila 1 **y hacer clic** sobre éste.

Si realizamos una operación de hojas como **eliminar hoja** o **insertar una hoja**, no hace falta seleccionar todas las celdas con este método ya que el estar situados en la hoja basta para tenerla seleccionada.

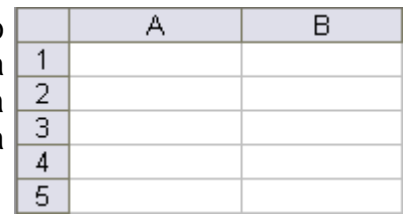

### **Añadir a una selección**

Muchas veces puede que se nos olvide seleccionar alguna celda o que queramos **seleccionar celdas NO contiguas**, para ello se ha de realizar la nueva selección **manteniendo pulsada** la tecla **CTRL**.

Este tipo de selección se puede aplicar con celdas, columnas o filas. Por ejemplo podemos seleccionar una fila y añadir una nueva fila a la selección haciendo clic sobre el indicador de fila manteniendo pulsada la tecla **CTRL**.

### **Ampliar o reducir una selección**

Si queremos ampliar o reducir una selección ya realizada siempre que la selección sea de celdas contiguas, realizar los siguientes pasos, manteniendo pulsada la tecla MAYUS, hacer clic donde queremos que termine la selección.

# **Avanzado. Más métodos de selección**

Vamos a **profundizar** en los **métodos de selección** para estudiar la selección haciendo uso del teclado y la selección de varias hojas de cálculo.

## **Seleccionar celdas con el teclado**

Si queremos seleccionar un **rango de celdas consecutivas**:

Situarse sobre la primera celda a seleccionar y pulsar la tecla **F8**.

Observa como en la **barra de estado** aparece el identificativo **EXT** que nos indica que vamos a ampliar o extender nuestra selección.

Desplazarse con las flechas de dirección para ampliar la selección.

Una vez terminada la selección, pulsar la tecla **F8** para desactivar el modo Extender.

Si queremos seleccionar **varias celdas no consecutivas**:

Seleccionar el primer rango a seleccionar, pulsar la tecla **MAYUS** y al mismo tiempo **F8**.

Observa como en la **barra de estado** aparece el identificativo **AGR** que nos indica que vamos a añadir o agregar a nuestra selección.

Hacer clic sobre las celdas a añadir a la selección, hasta tener toda la selección deseada.

Pulsar las teclas **MAYUS**y **F8** para desactivar el modo Agregar.

Para seleccionar **una columna** entera:

Situarse en cualquier celda de la columna a seleccionar.

Pulsar la tecla **CTRL** y al mismo tiempo **BARRA ESPACIADORA**.

Para seleccionar **una fila** entera:

Situarse en cualquier celda de la fila a seleccionar.

Pulsar la tecla **MAYUS** y al mismo tiempo **BARRA ESPACIADORA**.

Para seleccionar **todas las celdas de la hoja**:

Situarse en cualquier celda.

Pulsar la tecla **CTRL**, **MAYUS** y al mismo tiempo **BARRA ESPACIADORA**.

### **Seleccionar varias hojas de cálculo**

Cuando estamos en una hoja de cálculo, se supone que ésta se encuentra seleccionada, sin embargo existen métodos para seleccionar más de una hoja.

Si queremos seleccionar **varias hojas consecutivas**:

Seleccionar la primera hoja de la selección (bastará con tenerla como hoja activa).

Manteniendo pulsada la tecla **MAYUS**, hacer clic sobre la etiqueta de la última hoja de la selección.

Si queremos seleccionar **varias hojas no consecutivas**:

Seleccionar la primera hoja de la selección (bastará con tenerla como hoja activa).

Manteniendo pulsada la tecla **CTRL**, hacer clic sobre la etiqueta de la siguiente hoja de la selección.

Repetir el último paso hasta tener todas las hojas deseadas seleccionadas.

Si queremos seleccionar **todas las hojas del libro de trabajo**:

Hacer clic con el botón derecho sobre cualquier etiqueta de hojas, para que aparezca el menú contextual.

Elegir la opción **Seleccionar todas las hojas**.

### Para **deseleccionar alguna hoja**:

Manteniendo pulsada la tecla **CTRL**, hacer clic sobre la etiqueta de la hoja a deseleccionar.

Cuidado, la hoja activa no se podrá deseleccionar.

# Manipulando celdas (II)

Vamos a ver las diferentes **técnicas** disponibles a la hora **de duplicar celdas dentro de una hoja de cálculo** para utilizar la más adecuada según la operación a realizar.

### **Copiar celdas utilizando el Portapapeles**

La operación de **copiar duplica una celda o rango de celdas a otra posición** . Cuando utilizamos el portapapeles entran en juego 2 operaciones *Copiar* y *Pegar*. La operación de **Copiar** duplicará las celdas seleccionadas al portapapeles de Windows y **Pegar** copia la información del portapapeles a donde nos encontramos situados.

Para copiar unas celdas a otra posición, tenemos que realizar hacerlo en dos tiempos:

En un primer tiempo copiamos al portapapeles las celdas a copiar:

Seleccionar las celdas a copiar.

Seleccionar el menú **Edición**.

Elegir la opción **Copiar**.

O bien, hacer clic sobre el botón Copiar de la barra de herramientas.

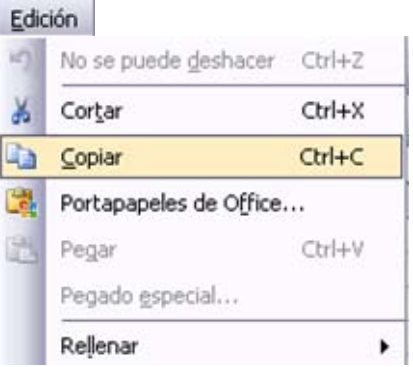

Observa como aparece una línea de marca

alrededor de las celdas copiadas indicándote la información situada en el portapapeles.

En un segundo tiempo las trasladamos del portapapeles a la hoja:

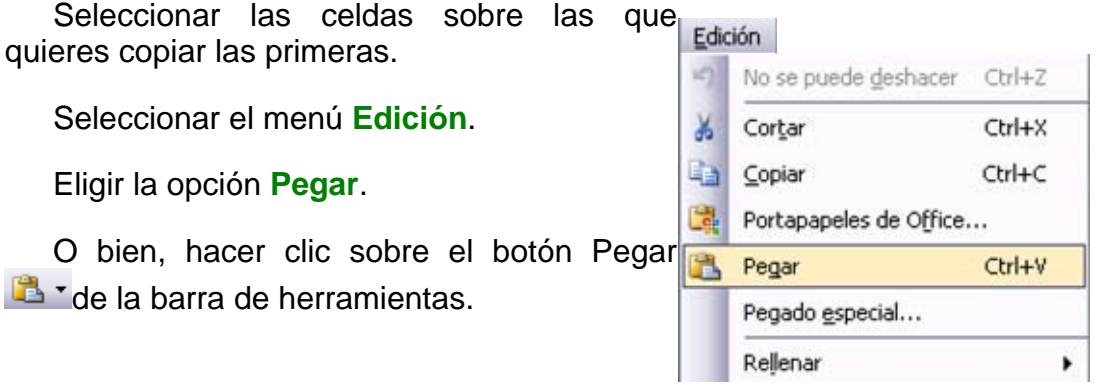

Cuidado, ya que **al pegar unas celdas sobre otras no vacías, se borrará el contenido de éstas últimas**.

En el paso 4 no tienes por qué seleccionar el rango completo sobre el que se va a pegar, ya que si se selecciona una única celda, Excel2003 extiende el área de pegado para ajustarlo al tamaño y la forma del área copiada. La celda seleccionada será la esquina superior izquierda del área pegada.

Para quitar la línea de marca alrededor del área copiada, pulsar la tecla **ESC** del teclado, mientras tengas la línea de marca puedes volver a pegar el rango en otras celdas sin necesidad de volver a copiar.

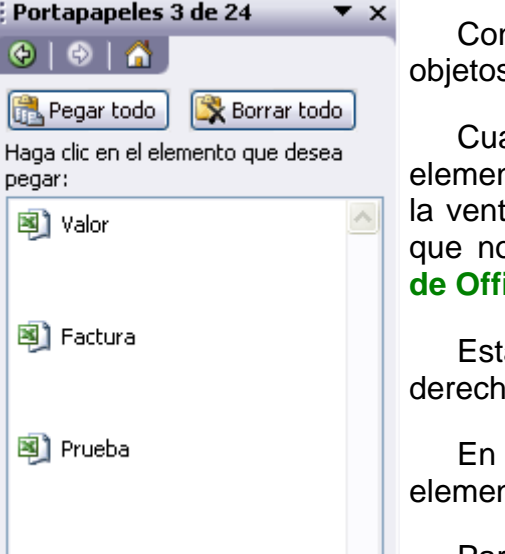

n el Portapapeles podremos pegar hasta 24 s almacenados en él con sucesivas copias.

ando el Portapapeles dispone de más de un nto a pegar, aparecerá en la parte derecha de tana la **Barra del Portapapeles**. En caso de que no apareciese, elegir la opción **Portapapeles de Office...** del menú **Edición**.

a barra tiene el aspecto de la figura de la  $a<sub>r</sub>$ 

nuestro caso puedes observar que hay 3 ntos que se pueden pegar.

Para pegar uno de ellos, hacer clic sobre el

objeto a pegar.

Para pegar todos los elementos a la vez, hacer clic sobre el botón Pegar todo

Y si lo que queremos es vaciar el Portapapeles, hacer clic sobre el botón Borrar todo

Si no nos interesa ver la **Barra del Portapapeles**, hacer clic sobre su botón  $c$ errar  $\times$  del panel.

Podemos también elegir si queremos que aparezca automáticamente esta barra o no a la hora de copiar algún elemento. Para ello:

Hacer clic sobre el botón **Opciones** 

Seleccionar la opción **Mostrar automáticamente el Portapapeles de Office**, para activar en caso de querer visualizarla automáticamente, o para desactivarla en caso contrario.

Al desplegar el botón de opciones también podemos activar algunas de las siguientes opciones descritas a continuación:

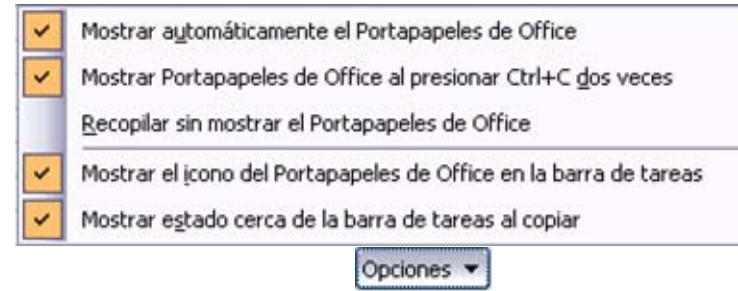

Si activamos la opción **Recopilar sin mostrar el Portapapeles de Office**  copiará el contenido del portapapeles sin mostrarlo.

Si activamos la opción **Mostrar el icono del Portapapeles de Office en la barra de tareas** aparecerá en la barra de tareas del sistema (junto al reloj del

sistema) el icono del portapapeles

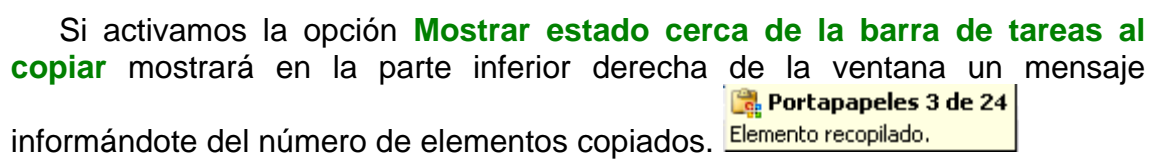

# **Manipulando celdas (III)**

## **Copiar celdas utilizando el ratón**

Para duplicar un rango de celdas a otra posición dentro de la misma hoja, **sin utilizar el portapapeles**, seguir los siguientes pasos:

Seleccionar las celdas a copiar.

Situarse sobre un borde de la selección y pulsar la tecla **CTRL**.

Observa como el puntero del ratón se transforma en  $\frac{1}{\sqrt[4]{\cdot}}$ 

Manteniendo pulsada **CTRL**, pulsar el botón del ratón y manteniéndolo pulsado, arrastrarlo hasta donde se quiere copiar el rango.

Observa como aparece un recuadro que nos indica dónde se situará el rango en caso de soltar el botón del ratón.

Soltar el botón del ratón cuando estés donde quieres copiar el rango.

Soltar la tecla **CTRL**.

### **Copiar en celdas adyacentes**

Vamos a explicarte un método muy rápido para **copiar en celdas adyacentes**. Dicho método utiliza el **autorrelleno**, a continuación te explicamos cómo utilizarlo y qué pasa cuando las celdas que copiamos contienen fórmulas.

Para **copiar un rango de celdas a otra posición** siempre que ésta última sea **adyacente** a la selección a copiar, seguir los siguientes pasos:

Seleccionar las celdas a copiar.

Situarse sobre la esquina inferior derecha de la selección que contiene un cuadrado negro, es el **controlador de relleno**.

Al situarse sobre el controlador de relleno, el puntero del ratón se convertirá en una cruz negra.

Pulsar entonces el botón del ratón y manteniéndolo pulsado, arrastrarlo hasta donde quieres copiar el rango.

Observa como aparece un recuadro que nos indica dónde se situará el rango.

Soltar el botón del ratón cuando estés donde quieres copiar el rango.

Después de soltar el botón del ratón aparecerá en la esquina inferior derecha de las celdas copiadas el icono de **Opciones de autorrelleno** .

Desplegando el botón podemos ver el Cuadro y elegir el tipo de copiado:

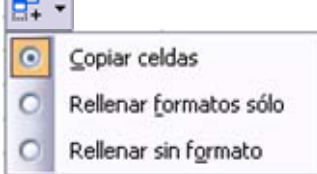

Nota: Si no aparece el controlador de relleno debemos activarlo entrando por el menú **Herramientas, Opciones...**, en la ficha **Modificar** activar la casilla **Permitir arrastrar y colocar**.

Cuando **copiamos celdas con fórmulas que contienen referencias a otras celdas**, como por ejemplo *=A2+3*, **la fórmula variará,** dependiendo de donde vayamos a copiar la fórmula, esto es porque las referencias contenidas en la fórmula son lo que denominamos **REFERENCIAS RELATIVAS** son relativas a la celda que las contiene.

Así si en la celda *B3* tenemos la fórmula *=A2+3* y copiamos la celda *B3* a la celda *B4* , esta última contendrá la fórmula *=A3+3.* A veces puede resultar incómodo la actualización anterior a la hora de trabajar y por ello Excel2003 dispone de otros tipos de referencias como son las **ABSOLUTAS** y las **MIXTAS**.

Para indicar una **referencia absoluta** en una fórmula tendremos que poner el signo \$ delante del nombre de la fila y de la columna de la celda, por ejemplo *=\$A\$2*, y así aunque copiemos la celda a otra, nunca variará la referencia.

Para indicar una **referencia mixta**, pondremos el signo \$ delante del nombre de la fila o de la columna, dependiendo de lo que queremos fijar, por ejemplo *=\$A2* o *=A\$2*.

Si no recuerdas muy bien el concepto de referencias te aconsejamos repases el básico correspondiente del Tema 4.

Si en las celdas a copiar no hay fórmulas sino **valores constantes** como fechas o series de números, Excel2003 rellenará las nuevas celdas continuando la serie.

# **Avanzado.Autorrelleno.**

Vamos a manejar una herramienta muy útil de Excel2003 como puede ser el **autorrelleno** la cual nos **ahorrará tiempo a la hora de crear una hoja de cálculo**.

### **Cuadro de relleno**

Cuando tenemos una celda o un rango seleccionado, si observamos la **esquina inferior derecha de la selección aparece un pequeño cuadro negro**, el controlador de relleno que nos sirve como ya hemos visto **para copiar la selección en celdas adyacentes**.

**Si** lo que **copiamos** es **una fórmula o un valor cualquiera se realizará la copia normal**, sin embargo **existen varias series de fechas, horas o meses que modificará la operación normal de copiado**.

Por ejemplo si en una copiamos una celda cuyo contenido en *Enero* en la celdas adyacentes, las celdas copiadas continuarán la secuencia de meses, **Febrero**, *Marzo* ,...

Si por lo contrario copiamos una celda cuyo contenido es una fecha como por ejemplo *22/07/68* , las celdas copiadas seguirán la serie de fechas, *23/07/68* , *24/07/68* ,...

Lo mismo ocurre con horas, si copiamos una celda con por ejemplo la hora *10:00* , las copiadas seguirán *11:00* , *12:00* ,....

Cuando copiamos fechas las opciones de relleno pasan a ser las siguientes:

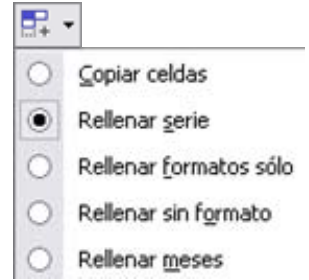

Existen también otras series como podrían ser las numéricas.

Por ejemplo, supongamos que en la celda *A1* tenemos el valor *1* y en *B1* el valor *2* , ahora seleccionamos las dos celdas y con el controlador de relleno copiamos las celdas hacia la derecha, pues en la celdas adyacentes se seguirá la serie, *3* , *4* , *5* ,...

Si en vez de **1** y *2* tenemos *2* y *4* y copiamos con este método la serie de las celdas adyacentes seguirá con números pares.

Cuando copiamos series numéricas, las opciones de relleno incluyen **Rellenar serie** pero no **Rellenar meses**.

Para entenderlo mejor es conveniente que lo pruebes.

# **Manipulando celdas (IV)**

En algunas ocasiones nos puede **interesar copiar el valor de una celda sin llevarnos la fórmula, o copiar la fórmula pero no el formato o aspecto de la celda**, es decir, elegir los elementos del rango a copiar. Esta posibilidad nos la proporciona el **Pegado especial**.

Para utilizar esta posibilidad:

Seleccionar las celdas a copiar.

Seleccionar el menú **Edición** y elegir la opción **Copiar**, si esta opción no aparece, situarse primero sobre el botón para ampliar el menú.

O bien, hacer clic sobre el botón Copiar de la barra de herramientas.

Observa como aparece una línea de marca alrededor de las celdas copiadas indicándonos la información situada en el portapapeles.

Seleccionar las celdas donde quieres copiarlas.

Seleccionar el menú **Edición** y elegir la opción **Pegado especial...**

O bien, hacer clic sobre la flecha de la derecha del botón Pegar **de** Tde la barra de herramientas y elegir la opción **Pegado especial...**.

Aparecerá el cuadro de diálogo **Pegado especial** en el que tendrás que activar las opciones que se adapten al pegado que quieras realizar:

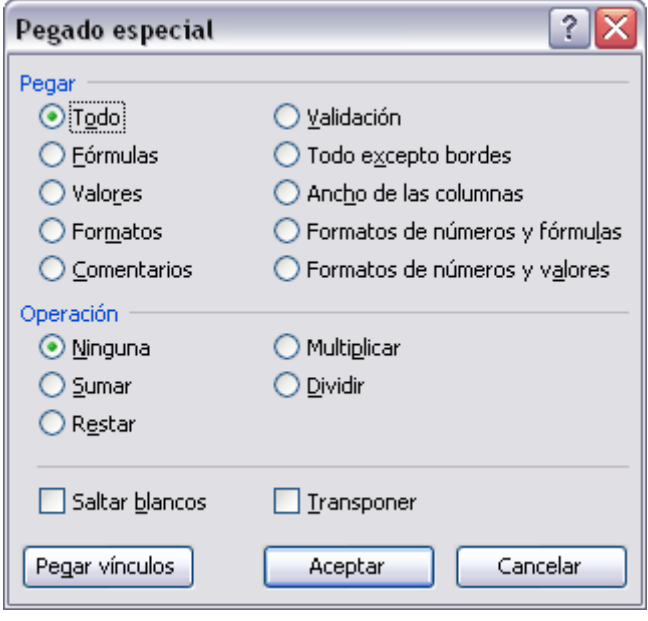

celdas (no estudiado en este curso).

**Todo***:* Para copiar tanto la fórmula como el formato de la cel da.

Fórmulas: Para copiar únicamente la fórmula de la celda per o no el formato de ésta.

copiar el resultado de una celda pero no la fórm ula, como tampoco el formato. **Valores:** Para

únicamente el formato de la celda per o no el contenido. **Formatos**: Para copiar

copiar comentarios asignados a las **Comentarios**: P
**Validación**: Para pegar las reglas de validación de las celdas copiadas (no estudiado en este curso).

**Todo excepto bordes**: Para copiar las fórmulas así como todos los formatos excepto bordes.

**Ancho de columnas**: Para copiar la anchura de la columna.

**Formato de números y fórmulas**: Para copiar únicamente las fórmulas y todas los opciones de formato de números de las celdas seleccionadas.

**Formato de números y valores**: Para copiar únicamente los valores y todas los opciones de formato de números de las celdas seleccionadas

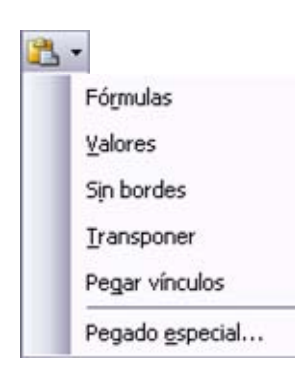

Si hemos utilizado el **botón de la barra de herramientas**, al hacer clic sobre al flecha de la derecha del botón aparece una lista desplegable en la que, a parte de la opción Pegado especial, aparecen las opciones más importantes de las estudiadas anteriormente.

Sólo tendremos que elegir el tipo de pegado.

## **Manipulando celdas (V)**

Vamos a ver las **diferentes técnicas** disponibles **a la hora de mover o desplazar celdas** dentro de una hoja de cálculo para utilizar la más adecuada según la operación a realizar.

#### **Mover celdas utilizando el Portapapeles**

La operación de **mover desplaza** una celda o rango de celdas **a otra posición.** Cuando utilizamos el portapapeles entran en juego dos operaciones *Cortar* **y** *Pegar*. La operación de **Cortar desplazará las celdas seleccionadas al portapapeles** de Windows y **Pegar copia la información del portapapeles a donde nos encontramos** situados.

Para mover unas celdas a otra posición, sigue los siguientes pasos:

Seleccionar las celdas a mover.

Seleccionar el menú **Edición** y elegir la opción **Cortar**, si esta opción no aparece, sitúate primero sobre el botón para ampliar el menú.

O bien, haz clic sobre el botón Cortar de la barra de herramientas.

Observa como aparece una línea de marca alrededor de las celdas cortadas indicándonos la información situada en el portapapeles.

A continuación seleccionar las celdas donde quieres que se sitúen las celdas cortadas (no hace falta seleccionar el rango completo sobre el que se va a pegar, ya que si se selecciona una única celda, Excel extiende el área de pegado para ajustarlo al tamaño y la forma del área cortada. La celda seleccionada será la esquina superior izquierda del área pegada).

Seleccionar el menú **Edición**, elegir la opción **Pegar**, si esta opción no aparece, sitúate primero sobre el botón para ampliar el menú.

O bien, hacer clic sobre el botón Pegar de la barra de herramientas.

#### **Cuidado**, ya que al **pegar unas celdas sobre otras no vacías, se borrará el contenido de éstas últimas, no podemos utilizar el pegado especial visto en el tema anterior**.

Tampoco se modifican las referencias relativas que se encuentran en la fórmula asociada a la celda que movemos.

## **Mover celdas utilizando el ratón**

Para **desplazar un rango de celdas a otra posición dentro de la misma hoja**, **sin utilizar el portapapeles**, seguir los siguientes pasos:

Seleccionar las celdas a mover.

Situarse sobre un borde de la selección.

El puntero del ratón se convertirá en una flecha blanca apuntando hacia la

izquierda y una cruz de 4 puntas, tal como esto:  $\frac{+i\pi}{\sqrt{2}}$ .

Pulsar el botón del ratón y manteniéndolo pulsado, arrastrarlo hasta donde quieres mover el rango.

Observa como aparece un recuadro que nos indica dónde se situará el rango en caso de soltar el botón del ratón.

Suelta el botón del ratón cuando hayas llegado a donde quieres dejar las celdas.

Si queremos **mover algún rango de celdas a otra hoja** seguiremos los siguientes pasos:

Seleccionar las celdas a mover.

Situarse sobre un borde de la selección.

El puntero del ratón se convertirá en una flecha blanca apuntando hacia la

izquierda y una cruz de 4 puntas, tal como esto:  $\frac{+i\lambda}{\sqrt{2}}$ .

Pulsar el botón del ratón y sin soltarlo pulsar la tecla **ALT**, después pasar el puntero del ratón sobre la pestaña de la hoja a la cual quieras mover el rango de celdas que hayas seleccionado, verás que esta hoja pasa a ser la hoja activa.

Una vez situado en la hoja deseada soltar la tecla **ALT**.

Después, soltar el puntero del ratón una vez situado en el lugar donde quieres dejar las celdas.

# **Manipulando celdas (VI)**

Veremos cómo diferenciar entre los **objetos a borrar de una celda** como puede ser el formato (todo lo referente al aspecto de la celda, como puede ser el color el tipo de letra, la alineación del texto, etc) o el contenido de éstas y utilizar el menú para realizar el borrado deseado.

### **Borrar celdas**

Puede que alguna vez introduzcas información en una celda y a continuación decidas borrarla.

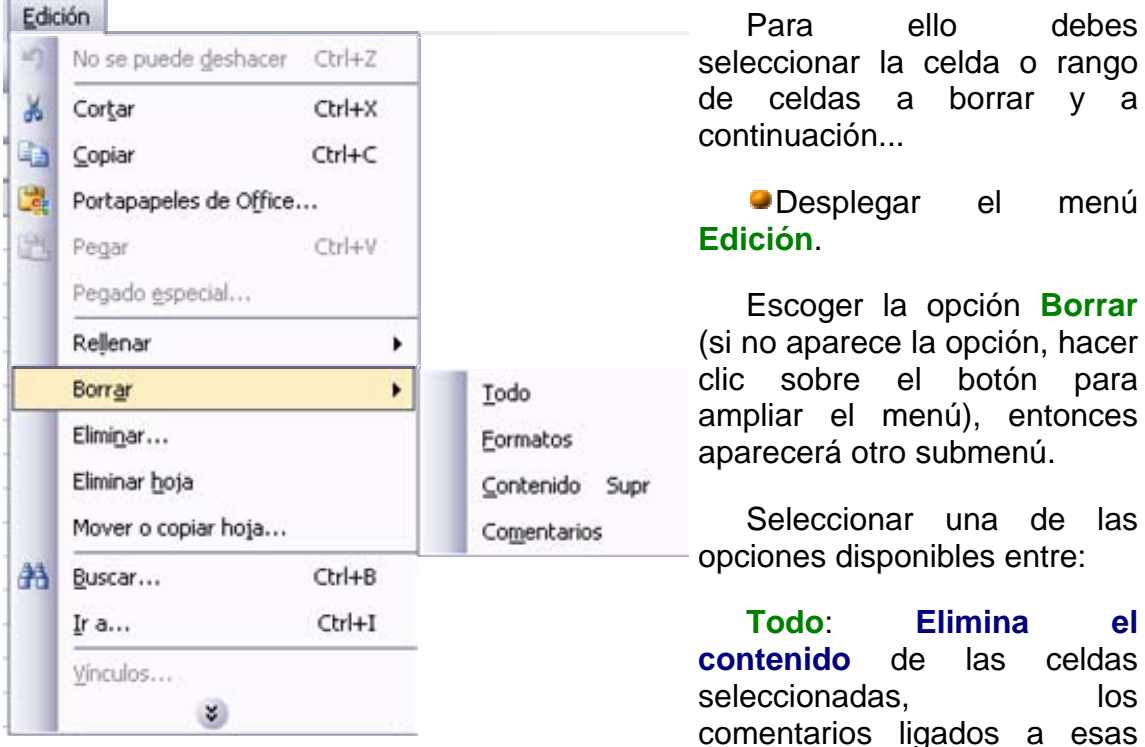

celdas **y cualquier formato** excepto la anchura de la columna y la altura de la fila.

Ejemplo: En una celda tenemos introducido el siguiente valor: *12.000 €*, borramos la celda con la opción **Todo**. Si ahora introducimos el valor *23000* aparecerá tal como lo acabamos de escribir sin formato.

**Formatos**: **Borra el formato de las celdas** seleccionadas que pasan a asumir el formato **Estándar**, **pero no borra su contenido y sus comentarios**. Cuando hablamos de formato nos referimos a todas las opciones disponibles en el cuadro de diálogo **Formato Celdas** estudiadas en el tema correspondiente.

Ejemplo: En una celda tenemos introducido el siguiente valor: *12.000 €,* borramos la celda con la opción **Formato**. Ahora en la celda aparecerá *12000* ya que únicamente hemos borrado el formato o aspecto de ésta, no el contenido.

**Contenido**: **Elimina el contenido de las celdas** seleccionadas, tengan o no fórmulas, **pero mantiene sus comentarios y su formato**.

Ejemplo: En una celda tenemos introducido el siguiente valor: *12.000 €*, borramos la celda con la opción **Contenido**. Si ahora introducimos el valor *23000* aparecerá con el formato anterior, es decir *23.000 €.*

**Comentarios**: **Suprime cualquier comentario** ligado al rango de las celdas seleccionadas, **pero conserva sus contenidos y formatos**. El estudio de los comentarios no es objeto de este curso.

Otra forma de eliminar el contenido de una celda:

Seleccionar la celda a borrar.

Pulsar la tecla **SUPR**

Con esta opción únicamente **se borrará el contenido** de la celda

## **Unidad 6.**

## **Formato de celdas (I)**

Excel nos permite no solo realizar cuentas sino que también nos permite darle una buena presentación a nuestra hoja de cálculo **resaltando la información más interesante, de esta forma con un solo vistazo podremos percibir la información más importante y así sacar conclusiones de forma rápida y eficiente**. Por ejemplo podemos llevar la cuenta de todos nuestros gastos y nuestras ganancias del año y resaltar en color rojo las pérdidas y en color verde las ganancias, de esta forma sabremos rápidamente si el año ha ido bien o mal.

A continuación veremos las **diferentes opciones** disponibles en Excel2003 **respecto al cambio de aspecto de las celdas** de una hoja de cálculo y cómo manejarlas para modificar el tipo y aspecto de la letra, la alineación, bordes, sombreados y forma de visualizar números en la celda.

#### **Fuente**

Excel nos permite **cambiar la apariencia de los datos** de una hoja de cálculo cambiando la fuente, el tamaño, estilo y color de los datos de una celda.

Para cambiar la apariencia de los datos de nuestra hoja de cálculo, podemos utilizar la barra de menús o bien la barra de herramientas, a continuación te describimos estas dos formas, en cualquiera de las dos primero deberás previamente seleccionar el rango de celdas al cual se quiere modificar el aspecto:

Utilizando la barra de menús:

De la barra de menús desplegar el menú **Formato**.

Elegir la opción **Celdas...**

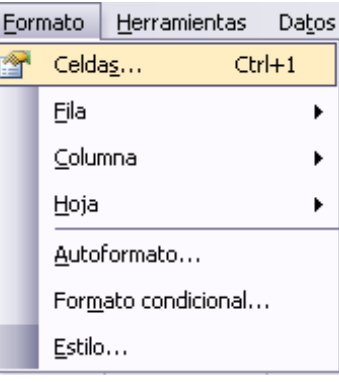

Del cuadro de diálogo que se abre, **Formato de celdas**, haciendo clic sobre la pestaña **Fuente**, aparecerá la ficha de la derecha.

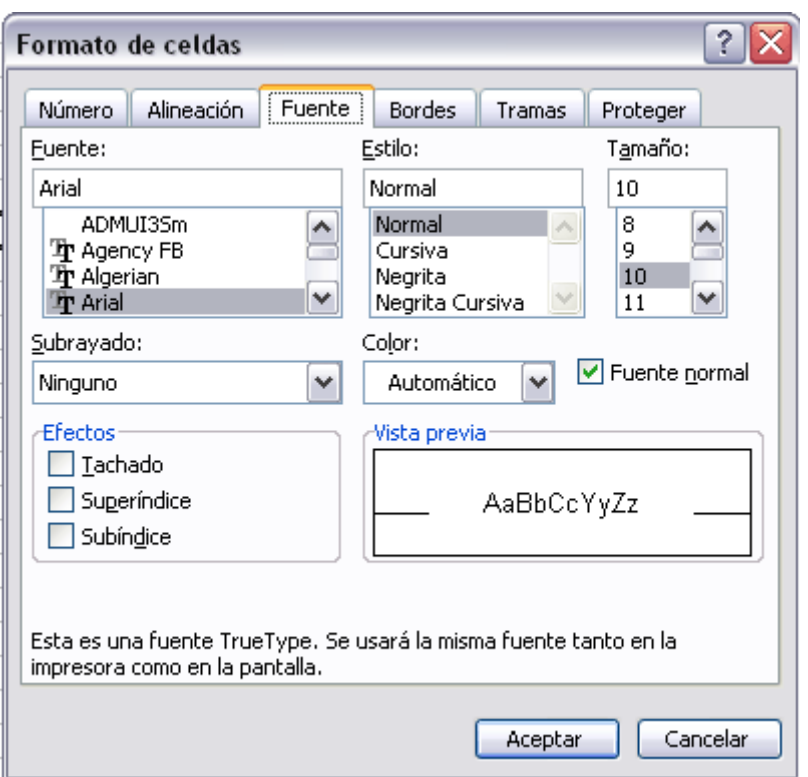

Una vez elegidos todos los aspectos deseados, hacemos clic sobre el botón **Aceptar**.

Conforme vamos cambiando los valores de la ficha, aparece en el recuadro **Vista previa** un modelo de cómo quedará nuestra selección en la celda.

Esto es muy útil a la hora de elefir el formato que más se adapte a lo que queremos.

A continuación pasamos a explicarte

las distintas opciones de la ficha **Fuente**.

**Fuente:** Se elegirá de la lista una fuente determinada, es decir, un tipo de letra.

Si elegimos un tipo de letra con el identificativo  $\mathbb F$  delante de su nombre, nos indica que la fuente elegida es **True Type**, es decir, que se usará la misma fuente en la pantalla que la impresora, y que además es una fuente escalable (podemos escribir un tamaño de fuente aunque no aparezca en la lista de tamaños disponibles).

**Estilo:** Se elegirá de la lista un estilo de escritura. No todos los estilos son disponibles con cada tipo de fuente. Los estilos posibles son: Normal, *Cursiva*, **Negrita**, *Negrita Cursiva*.

**Tamaño:** Dependiendo del tipo de fuente elegido, se elegirá un tamaño u otro. Se puede elegir de la lista o bien teclearlo directamente una vez situados en el recuadro.

**Subrayado:** Observa como la opción activa es **Ninguno**, haciendo clic sobre la flecha de la derecha se abrirá una lista desplegable donde tendrás que elegir un tipo de subrayado.

**Color:** Por defecto el color activo es **Automático**, pero haciendo clic sobre la flecha de la derecha podrás elegir un color para la letra.

**Efectos:** Tenemos disponibles tres efectos distintos: **Tachado**, **Superíndice** y **subíndice**. Para activar o desactivar uno de ellos, hacer clic sobre la casilla de verificación que se encuentra a la izquierda.

**Fuente normal:** Si esta opción se activa, se devuelven todas las opciones de fuente que Excel2003 tiene por defecto.

En la **Barra de Herramientas** disponemos de unos botones que nos permiten modificar algunas de las opciones vistas anteriormente y de forma más rápida, como:

Arial En este recuadro aparece el **tipo de fuente** o letra de la celda en la que nos encontramos situados. Para cambiarlo, hacer clic sobre la flecha de la derecha para elegir otro tipo.

Al igual que el botón de Fuente anterior, aparece el **tamaño** de nuestra celda, para cambiarlo puedes elegir otro desde la flecha de la derecha, o bien escribirlo directamente en el recuadro.

Este botón lo utilizamos para poner o quitar la **Negrita**. Al hacer clic sobre éste se activa o desactiva la negrita dependiendo del estado inicial.

K Este botón funciona igual que el de la Negrita, pero en este caso lo utilizamos para poner o quitar la **Cursiva**.

Este botón funciona como los dos anteriores pero para poner o quitar el **Subrayado** simple.

Con este botón podemos elegir un **color para la fuente**. Debajo de la letra A aparece una línea, en nuestro caso roja, que nos indica que si hacemos clic sobre el botón cambiaremos la letra a ese color. En caso de querer otro color, hacer clic sobre la flecha de la derecha y elegirlo.

# **Formato de celdas (II)**

## **Alineación**

Se puede asignar **formato a las entradas de las celdas a fin** de que los datos **queden alineados u orientados** de una forma determinada.

Para cambiar la alineación de los datos de nuestra hoja de cálculo, seguir los siguientes pasos:

Seleccionar el rango de celdas al cual queremos modificar la alineación.

Seleccionar el menú **Formato**.

Elegir la opción **Celdas...**

Hacer clic sobre la pestaña **Alineación** del cuadro de diálogo **Formato de celdas**.

Aparecerá la siguiente ficha.

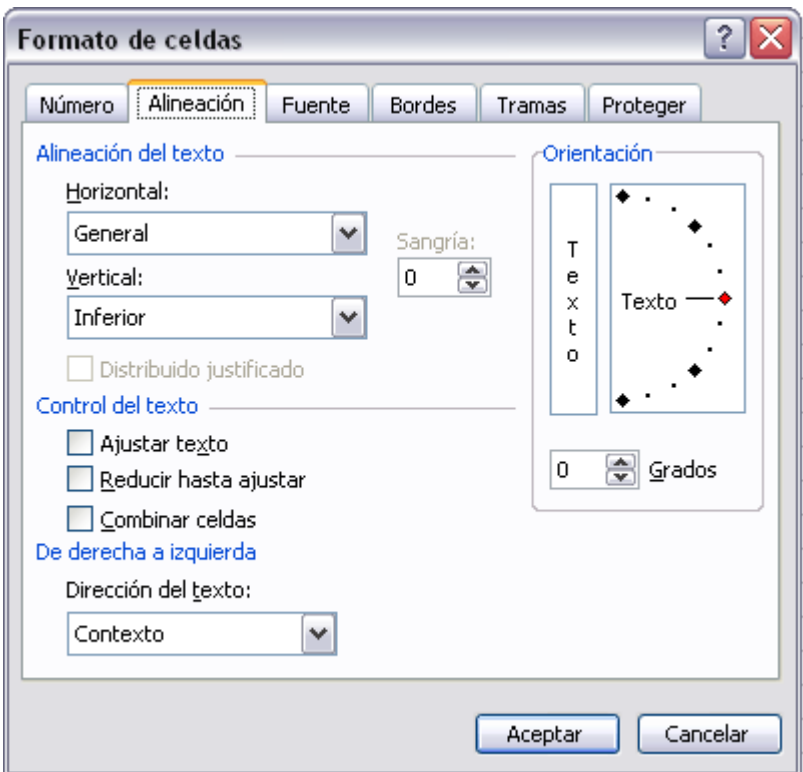

Elegir las opciones deseadas.

Una vez elegidas todas las opciones deseadas, hacer clic sobre el botón **Aceptar**.

A continuación pasamos a explicarte las distintas opciones de la ficha.

**Alineación del texto Horizontal:** Alinea el contenido de las celdas seleccionadas horizontalmente, es decir respecto de la anchura de las celdas. Al hacer clic sobre la flecha de la derecha podrás elegir entre una de las siguientes opciones:

**GENERAL**: Es la opción de Excel2003 por defecto, alinea las celdas seleccionadas dependiendo del tipo de dato introducido, es decir, los números a la derecha y los textos a la izquierda.

**IZQUIERDA (Sangría)**: Alinea el contenido de las celdas seleccionadas a la izquierda de éstas independientemente del tipo de dato. Observa como a la derecha aparece un recuadro **Sangría:** que por defecto está a 0, pero cada vez que se incrementa este valor en uno, la entrada de la celda comienza un carácter más a la derecha, para que el contenido de la celda no esté pegado al borde izquierdo de la celda.

**CENTRAR**: Centra el contenido de las celdas seleccionadas dentro de éstas.

**DERECHA (Sangría)**: Alinea el contenido de las celdas seleccionadas a la derecha de éstas, independientemente del tipo de dato. Observa como a la derecha aparece un recuadro de **Sangría:** que por defecto está a 0, pero cada vez que se incrementa este valor en uno, la entrada de la celda comienza un carácter más a la izquierda, para que el contenido de la celda no esté pegado al borde derecho de la celda.

**LLENAR**: Esta opción no es realmente una alineación sino que que repite el dato de la celda para rellenar la anchura de la celda. Es decir, si en una celda tenemos escrito **\*** y elegimos la opción **Llenar**, en la celda aparecerá \*\*\*\*\*\*\*\*\*\*\*\* hasta completar la anchura de la celda.

**JUSTIFICAR**: Con esta opción el contenido de las celdas seleccionadas se alineará tanto por la derecha como por la izquierda.

**CENTRAR EN LA SELECCIÓN**: Centra el contenido de una celda respecto a todas las celdas en blanco seleccionadas a la derecha, o de la siguiente celda en la selección que contiene datos.

**Alineación del texto Vertical:** Alinea el contenido de las celdas seleccionadas verticalmente, es decir, respecto de la altura de las celdas. Esta opción sólo tendrá sentido si la altura de las filas se ha ampliado respecto al tamaño inicial. Al hacer clic sobre la flecha de la derecha podrás elegir entre una de las siguientes opciones:

**SUPERIOR**: Alinea el contenido de las celdas seleccionadas en la parte superior de éstas.

**CENTRAR**: Centra el contenido de las celdas seleccionadas respecto a la altura de las celdas.

**INFERIOR**: Alinea el contenido de las celdas seleccionadas en la parte inferior de éstas.

**JUSTIFICAR**: Alinea el contenido de las celdas seleccionadas tanto por la parte superior como por la inferior.

**Orientación:** Permite cambiar el ángulo del contenido de las celdas para que se muestre en horizontal (opción por defecto), de arriba a abajo o en cualquier ángulo desde 90º en sentido opuesto a las agujas de un reloj a 90º en sentido de las agujas de un reloj. Excel2003 ajusta automáticamente la altura de la fila para adaptarla a la orientación vertical, a no ser que se fije explícitamente la altura de ésta.

**Ajustar texto:** Por defecto si introducimos un texto en una celda y éste no cabe, utiliza las celdas contiguas para visualizar el contenido introducido, pues si activamos esta opción el contenido de la celda se tendrá que visualizar exclusivamente en ésta, para ello incrementará la altura de la fila y el contenido se visualizará en varias filas dentro de la celda.

**Reducir hasta ajustar:** Si activamos esta opción, el tamaño de la fuente de la celda se reducirá hasta que su contenido pueda mostrarse en la celda.

**Combinar celdas:**Al activar esta opción, las celdas seleccionadas se unirán en una sola.

**Dirección del texto:** Permite cambiar el orden de lectura del contenido de la celda. Se utiliza para lenguajes que tienen un orden de lectura diferente del nuestro por ejemplo árabe, hebreo, etc...

En la **Barra de Herramientas** disponemos de unos botones que nos permitirán modificar algunas de las opciones vistas anteriormente de forma más rápida, como:

 $\equiv$  Al hacer clic sobre este botón la alineación horizontal de las celdas seleccionadas pasará a ser **Izquierda**.

Este botón nos **centrará** horizontalmente los datos de las celdas seleccionadas.

Este botón nos alineará a la **derecha** los datos de las celdas seleccionadas.

Este botón **unirá todas las celdas seleccionadas** para que formen una sola celda, y a continuación nos centrará los datos.

# **Formato de celdas (III)**

## **Bordes**

Excel nos permite **crear líneas en los bordes** o lados de las celdas.

Para cambiar la apariencia de los datos de nuestra hoja de cálculo añadiendo bordes, seguir los siguientes pasos :

Seleccionar el rango de celdas al cual queremos modificar el aspecto.

Desplegar el menú **Formato**.

Elegir la opción **Celdas...**

Hacer clic sobre la pestaña **Bordes**.

Aparecerá el siguiente cuadro de diálogo.

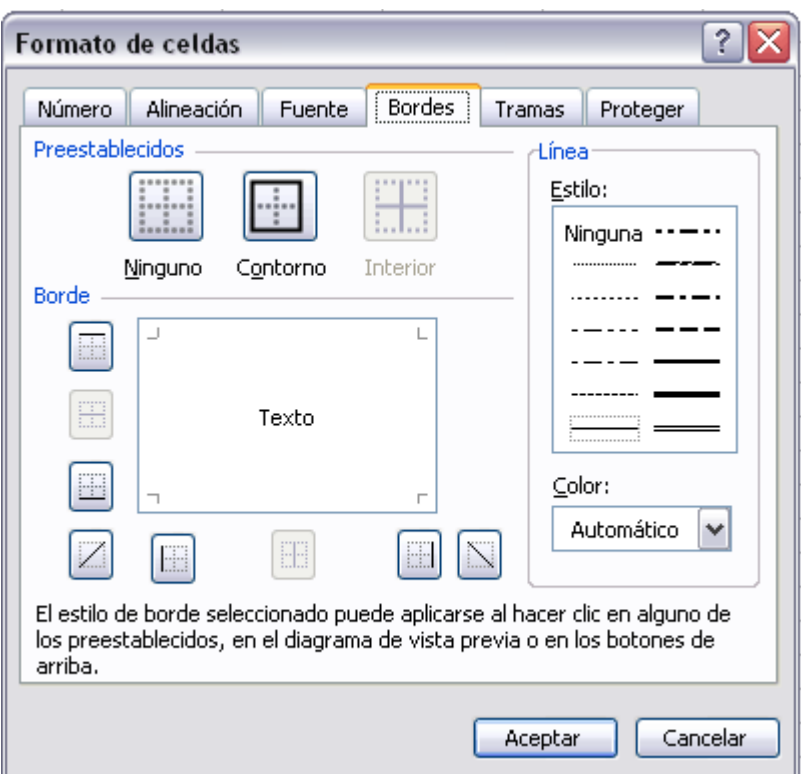

Elegir las opciones deseadas del recuadro.

Una vez elegidos todos los aspectos deseados, hacer clic sobre el botón **Aceptar**.

Al elegir cualquier opción, aparecerá en el recuadro **Borde** un modelo de cómo quedará nuestra selección en la celda.

A continuación pasamos a explicarte las distintas opciones del recuadro.

**Preestablecidos:**Se elegirá una de estas opciones:

**Ninguno**: Para quitar cualquier borde de las celdas seleccionadas.

Contorno: Para crear un borde únicamente alrededor de las celdas seleccionadas.

Interior: Para crear un borde alrededor de todas las celdas seleccionadas excepto alrededor de la selección.

Borde: Este recuadro se suele utilizar cuando no nos sirve ninguno de los botones preestablecidos. Dependiendo del borde a poner o quitar (superior, infe rior, izquierdo,...) hacer clic sobre los botones correspondientes. ¡CUIDADO! Al utilizar los botones preestablecidos, el borde será del estilo y color seleccionados, en caso de elegir otro aspecto para el borde, primero habrá que elegir **Estilo** y **Color** y a continuación hacer clic sobre el borde a colocar.

**Estilo:**Se elegirá de la lista un estilo de línea.

Color:Por defecto el color activo es **Automático**, pero haciendo clic sobre la flecha de la derecha podrá elegir un color para los bordes.

En la Barra de Herramientas disponemos de un botón que nos permitirá modificar los bordes de forma más rápida:

**E \*Si** se hace clic sobre el botón se dibujará un borde tal como viene representado en éste. En caso de querer otro tipo de borde, elegirlo desde la flecha d erecha del botón. Aquí no encontrarás todas las opciones vistas desde el recuadro del menú.

### **ramas T**

Excel nos permite también **sombrear las celdas** de una hoja de cálculo para remarcarlas de las demás. Para ello, seguir los siguientes pasos:

Seleccionar el rango de celdas al cual queremos modificar el aspecto.

D esplegar el menú **Formato**.

Elegir la opción **Celdas...**

Hacer clic sobre la pestaña **Tramas**.

Aparecerá esta ficha.

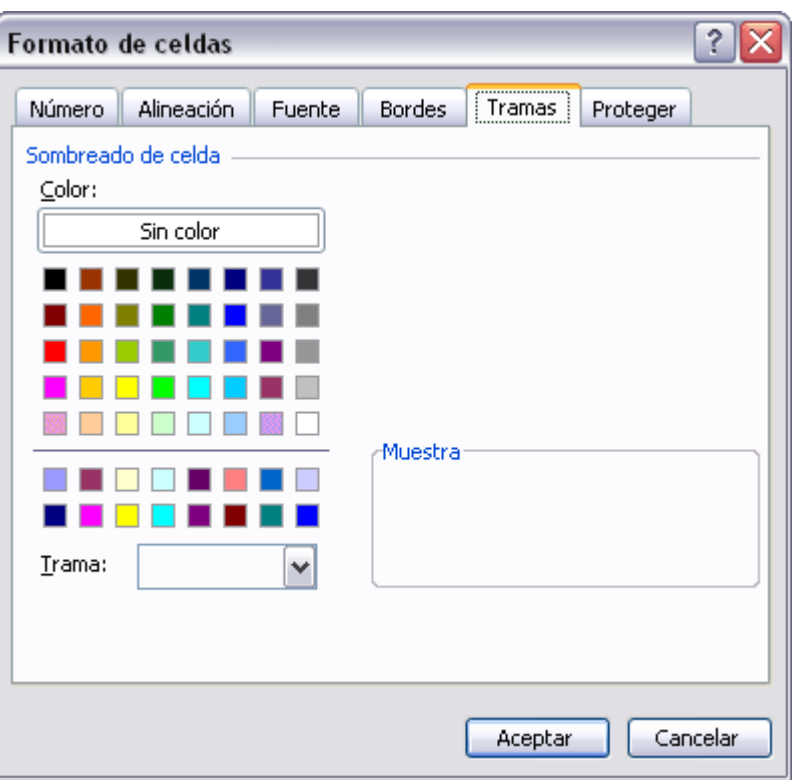

Elegir las opciones deseadas del recuadro.

Una vez elegidos todos los aspectos deseados, hacer clic sobre el botón **Aceptar**.

 Al elegir cualquier opción, aparecerá en el recuadro **Muestra** un modelo de cómo quedará nuestra selección en la celda.

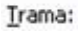

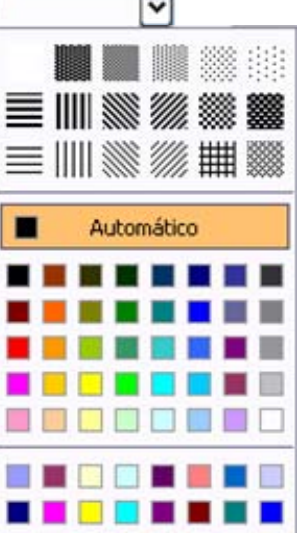

A continuación pasamos a explicarte las distintas opciones del recuadro.

**Color:** Se elegirá de la lista un **color de fondo** determinado. Para quitar el efecto de sombreado, bastará con elegir **Sin Color**.

**Trama:** Se elegirá de la lista desplegable un estilo de trama, así como el color de la trama.

 En la Barra de Herramientas disponemos de **un botón que nos permitirá modificar el sombreado de de forma más rápida:** 

> Si se hace clic sobre el botón se sombreará la celda del color indicado en éste, en nuestro caso,

en amarillo. En caso de querer otro color de sombreado, elegirlo desde la flecha derecha del botón. Aquí no podrás añadir trama a la celda, para ello tendrás que utilizar el cuadro de diálogo **Formato de celdas.**

# **Formato de celdas (IV)**

### **Números**

Excel nos permite **modificar la visualización de los números en la celda**. Para ello, seguir los siguientes pasos:

Seleccionar el rango de celdas al cual queremos modificar el aspecto de los números.

Seleccionar el menú **Formato**.

Elegir la opción **Celdas...**

Hacer clic sobre la pestaña **Número**.

Aparecerá la ficha siguiente:

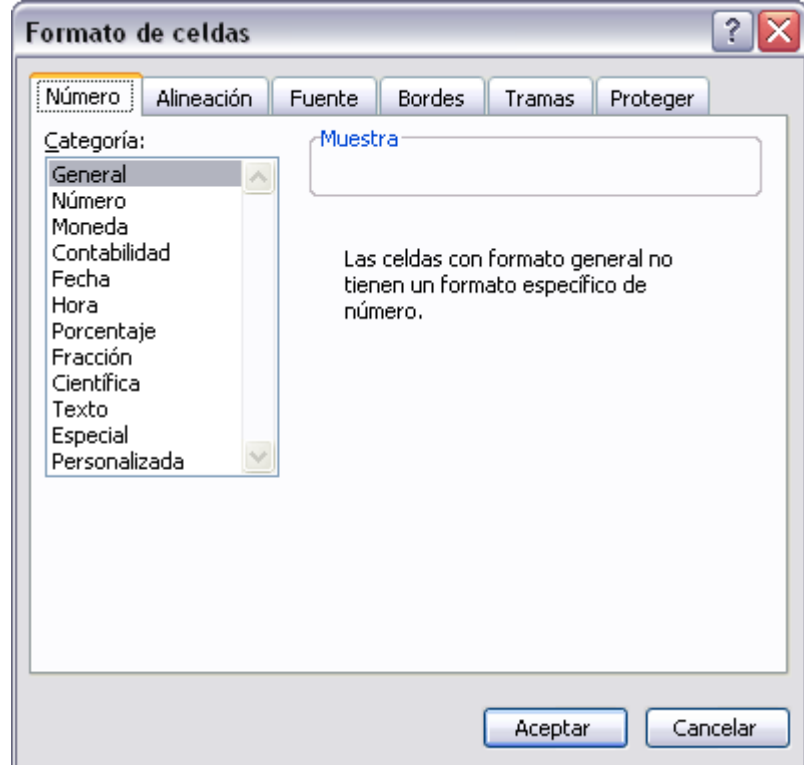

Elegir la opción deseada del recuadro **Categoría:**.

Hacer clic sobre el botón **Aceptar**.

Al elegir cualquier opción, aparecerá en el recuadro **Muestra** un modelo de cómo quedará nuestra selección en la celda.

 A continuación pasamos a explicarte las distintas opciones del recuadro **Categoría:**, se elegirá de la lista una categoría dependiendo del valor introducido en la celda. Las categorías más utilizadas son:

**General**: Visualiza en la celda exactamente el valor introducido. Es el formato que utiliza Excel por defecto. Este formato admite enteros, decimales, números en forma exponencial si la cifra no coje por completo en la celda.

**Número**: Contiene una serie de opciones que permiten específicar el número de decimales, también permite especificar el separador de millares y la forma de visualizar los números negativos.

**Moneda**: Es parecido a la categoría Número, permite especificar el número de decimales, se puede escoger el símbolo monetario como podría ser € y la forma de visualizar los números negativos.

**Contabilidad**: Difiere del formato moneda en que alinea los símbolos de moneda y las comas decimales en una columna.

**Fecha**: Contiene números que representan fechas y horas como valores de fecha. Puede escogerse entre diferentes formatos de fecha.

**Hora**: Contiene números que representan valores de horas. Puede escogerse entre diferentes formatos de hora.

**Porcentaje**: Visualiza los números como porcentajes. Se multiplica el valor de la celda por 100 y se le asigna el símbolo %, por ejemplo, un formato de porcentaje sin decimales muestra 0,1528 como 15%, y con 2 decimales lo mostraría como 15,28%.

**Fracción**: Permite escoger entre nueve formatos de fracción.

**Cientifica**: Muestra el valor de la celda en formato de coma flotante. Podemos escoger el número de decimales.

**Texto**: Las celdas con formato de texto son tratadas como texto incluso si en el texto se encuentre algún número en la celda.

**Especial**: Contiene algunos formatos especiales, como puedan ser el código postal, el número de teléfono, etc.

**Personalizada**: Aquí podemos crear un nuevo formato, indicando el código de formato.

En la Barra de Herramientas **Formato** disponemos de una serie de botones que nos permitirán modificar el formato de los números de forma más rápida <sup>32</sup> % 000 € 68 98

Si se hace clic sobre el botón, los números de las celdas seleccionadas se convertirán a formato **moneda** (el símbolo dependerá de cómo tenemos

definido el tipo moneda en la configuración regional de Windows, seguramente tendremos el símbolo €).

Para que las celdas seleccionadas tengan el símbolo **€** y dos decimales.

Para asignar el formato de **porcentaje** (multiplicará el número por 100 y le añadirá el símbolo %).

Para utilizar el formato de **contabilidad** (con separador de miles y cambio de alineación).

**<sup>16</sup>** Para **quitar un decimal** a los números introducidos en las celdas seleccionadas.

**Para añadir un decimal** a los números introducidos en las celdas seleccionadas.

## **Avanzado. Protección de celdas**

Vamos a estudiar la **protección de celdas** disponible en Excel2003 **para no permitir la modificación de celdas por error o por no tener permiso** para ello.

#### **Proteger celdas**

Además de la protección mediante contraseñas para los libros de trabajo, Excel2003 ofrece varias órdenes para **proteger las celdas del libro**. Para ello tenemos que realizar dos operaciones: la primera que consiste en proteger las celdas que no queremos que sufran variaciones, y la segunda que consiste en proteger la hoja.

Cuando **una celda** está **bloqueada no podrá sufrir variaciones**. Realmente por defecto todas las celdas están protegidas o bloqueadas para que no sufran cambios, pero no nos damos cuenta ya que la hoja no está protegida, **para que realmente se bloqueen las celdas antes hay que proteger la hoja** de cálculo.

Para desbloquear las celdas que queremos variar en algún momento sigue los siguientes pasos:

Seleccionar el rango de celdas que queremos desbloquear para poder realizar variaciones.

Seleccionar el menú **Formato**.

Elegir la opción **Celdas...** 

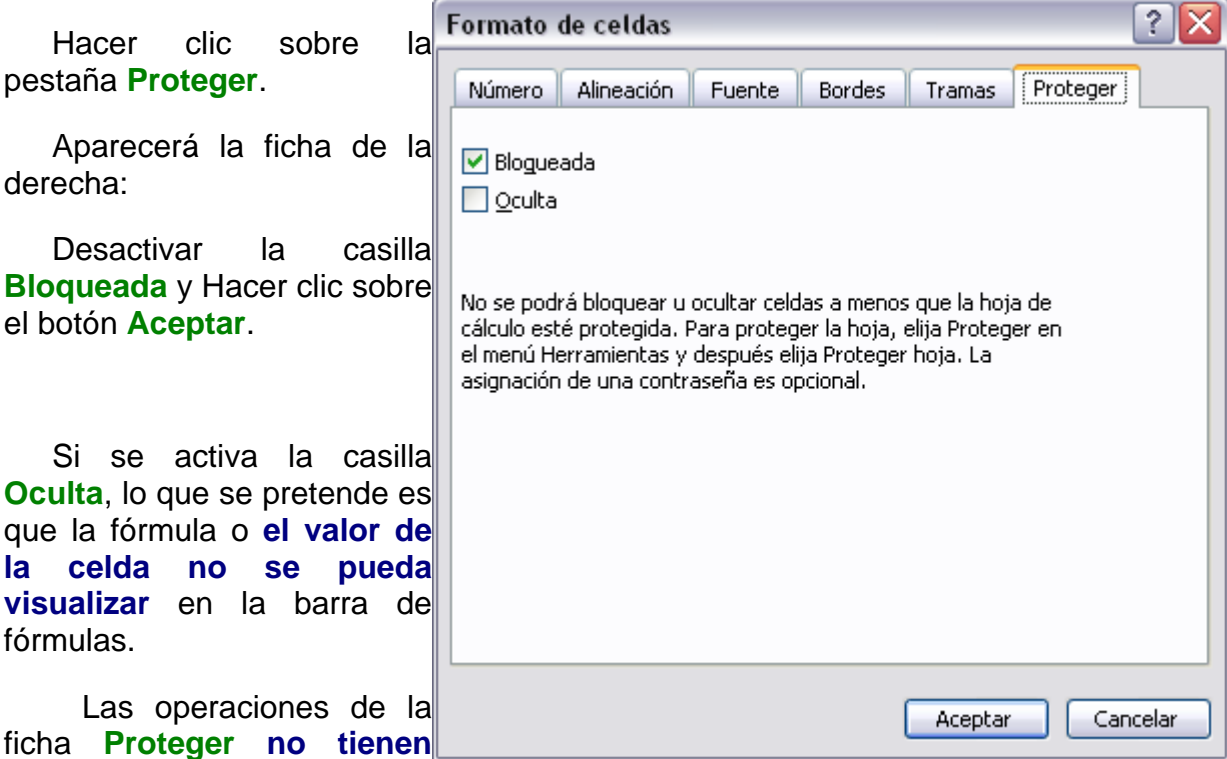

**efecto si no protegemos la hoja de cálculo,** por lo tanto a continuación tendremos que realizar los siguientes pasos:

Seleccionar el menú **Herramientas**.

Elegir la opción **Proteger.** 

Seleccionar la opción **Proteger hoja....** 

Aparecerá el cuadro de diálogo **Protejer hoja** de la derecha:

Dejar activada la casilla **Proteger hoja y contenido de celdas bloqueadas** para proteger el contenido de las celdas de la hoja activa.

Activar las opciones deseadas de la casilla **Permitir a los usuarios de esta hoja de cálculo** para que no tenga efecto la protección para la modificación seleccionada y desactivarla para tener en cuenta la protección.

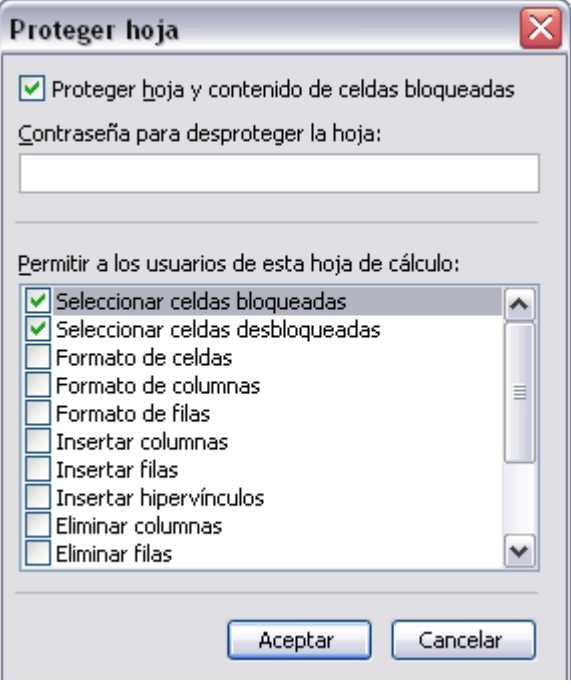

Si queremos asignar una contraseña para que solamente pueda desproteger la hoja la persona que sepa la contraseña, escribirla en el recuadro **Contraseña**.

Hacer clic sobre el botón **Aceptar**.

Si hemos puesto contraseña nos pedirá confirmación de contraseña, por lo tanto tendremos que volver a escribirla y hacer clic sobre el botón **Aceptar**.

A partir de ahora **la hoja activa se encuentra protegida, por lo que no se podrán modificar aquellas celdas bloqueadas** en un principio.

**Si queremos desproteger la hoja**, volveremos a realizar los mismos pasos que en la protección, es decir:

Seleccionar el menú **Herramientas** y elegir la opción **Proteger**.

Seleccionar la opción **Desproteger hoja....** 

Si habíamos asignado una contraseña nos la pedirá, por lo que tendremos que escribirla y hacer clic sobre el botón **Aceptar**. Si no había contraseña asignada, automáticamente la desprotege.

## **Unidad 7.**

## **Cambios de estrutura (I)**

Vamos a utilizar los métodos disponibles en Excel2003 para **modificar el aspecto de las filas, columnas, el aspecto general de una hoja de cálculo** y obtener así un aspecto más presentable.

### **Alto de fila**

Excel2003 **ajusta automáticamente** la **altura** de una fila **dependiendo del tipo de letra** más grande **utilizado** en esa fila. Por ejemplo, cuando el tipo de letra mayor de la fila 2 es Arial de 10 puntos, la altura de esa fila es 12,75. Si aplicamos Times New Roman de 12 puntos a una celda de la fila 2, la altura de toda la fila pasa automáticamente a 15,75.

Si deseamos modificar la altura de alguna fila, podemos utilizar dos métodos:

El primer método consiste en **utilizar el menú**. Para ello, seguiremos los siguientes pasos:

Seleccionar las filas a las que quieras modificar la altura. En caso de no seleccionar ninguna, se en la que nos encontramos.

Seleccionar del menú **Formato** y la opción **Fila**.

Se abrirá otro submenú.

Elegir la opción **Alto...**

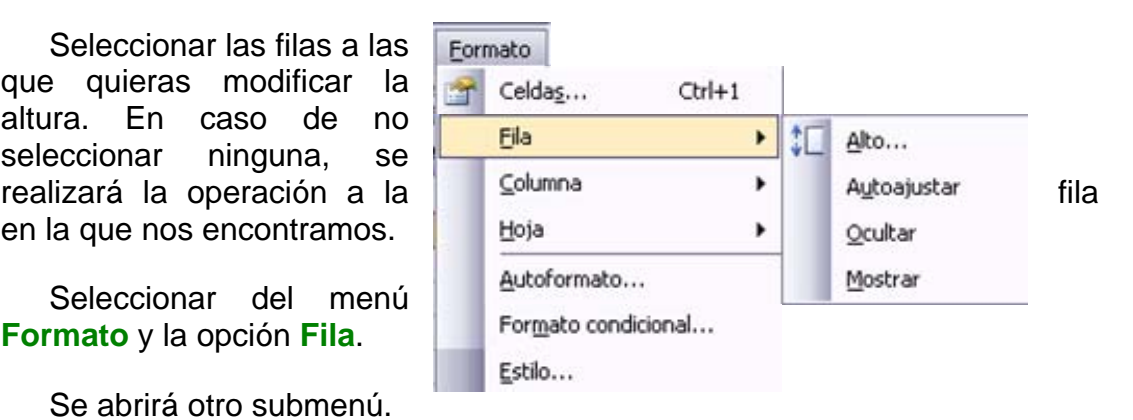

 Aparecerá el cuadro de diálogo **Alto de fila** de la derecha en el que tendrás que indicar el alto de la fila, para indicar decimales utilizar la coma ",".

Escribir la altura deseada, en este caso está 12,75 que es la altura que tiene la fila por defecto.

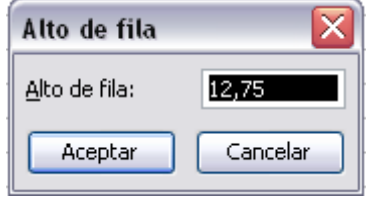

Hacer clic sobre el botón **Aceptar** para que los cambios se hagan efectivos.

El segundo método consiste en **utilizar el ratón**. Para ello:

Colocar el puntero del ratón en la línea situada debajo del número de la fila que desees modificar, en la cabecera de la fila.

El puntero del ratón adopta la forma de una flecha de dos puntas, tal como:  $4\frac{1}{4}$ 

Mantener pulsado el botón del ratón, y arrastrar la línea a la nueva posición. Conforme movemos el ratón, la altura de la fila cambia.

Al final soltar el botón del ratón.

#### **Autoajustar**

Si hemos modificado la altura de una fila, podemos **redimensionarla para ajustarla a la entrada más alta de la fila**, utilizando dos métodos distintos.

El primer método consiste en **utilizar el menú**. Para ello:

Selecciona las filas a las que desees modificar la altura.

Despliega el menú **Formato**.

Elige la opción **Autoajustar**.

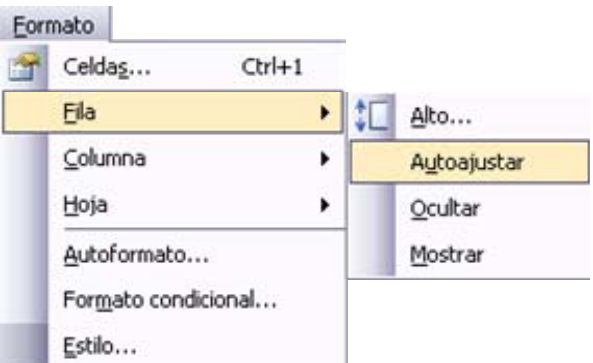

Este segundo método es mucho **más rápido**:

Situarse sobre la línea divisoria por debajo de la fila que deseas modificar, en la cabecera de la fila.

Tal como vimos a la hora de modificar la altura con el ratón, el puntero del ratón se convertirá en una flecha de dos puntas.

Haz doble clic, el tamaño se reajustará automáticamente.

# **Avanzado. Ocultar y mostrar filas**

Vamos a ver la posibilidad de **ocultar filas** para que **no se visualicen** filas sin perder su contenido con datos no imprescindibles a la hora de trabajar con la hoja de cálculo o simplemente porque contengan fórmulas intermedias y a continuación volver a visualizarlas.

#### **Ocultar filas**

La ocultación de filas es otra de las operaciones que en algún momento nos puede ser útil si por ejemplo en una fila aparecen fórmulas intermedias que no nos interesa visualizar una vez concluida la hoja de cálculo. En este caso no queremos que aparezcan las filas de datos intermediarios pero no podemos borrarlas porque la hoja de cálculo las necesita para realizar sus cálculos.

Los pasos son los siguientes:

Seleccionar las filas ocultar.

Desplegar el menú **Formato**.

Elegir la opción **Fila.**

Aparecerá otro submenú.

Elegir la opción **Ocultar** 

### **Mostrar filas**

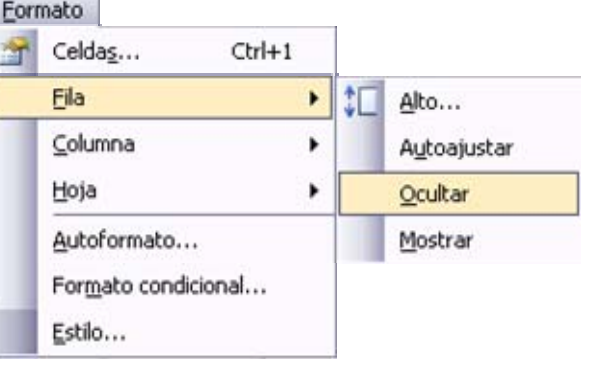

Si deseamos **mostrar las filas ocultas**, por ejemplo para cambiar alguna fórmula de cálculo intermedio:

Seleccionar entre qué filas o columnas se encuentran las filas a mostrar. Es decir, si queremos mostrar las filas ocultas 4 y 5, habrá que seleccionar desde la fila 3 hasta la 6. Cuidado, el rango debe ser continuo, es decir, arrastrando desde 3 hasta 6 nunca con **CTRL** ya que sino las filas a mostrar no estarían incluidas en la selección a mostrar.

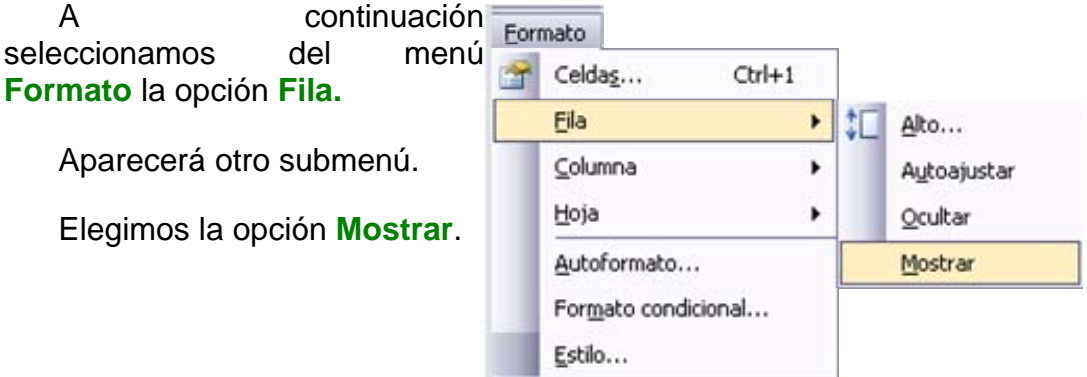

# **Cambios de estrutura (II)**

## **Ancho de columna**

En Excel2003 la **anchura por defecto** de una columna **es de 8,43 caracteres o 10,71 puntos**. A menudo, la anchura estándar de una columna no es suficiente para visualizar el contenido completo de una celda.

Si deseamos **modificar la anchura** de alguna columna, podemos utilizar dos métodos:

El primer método consiste en **utilizar el menú**. Para ello, seguiremos los siguientes pasos:

Seleccionar las columnas a las que quieres modificar la anchura. En caso de no seleccionar ninguna, se realizará la operación a la columna en la que nos encontramos.

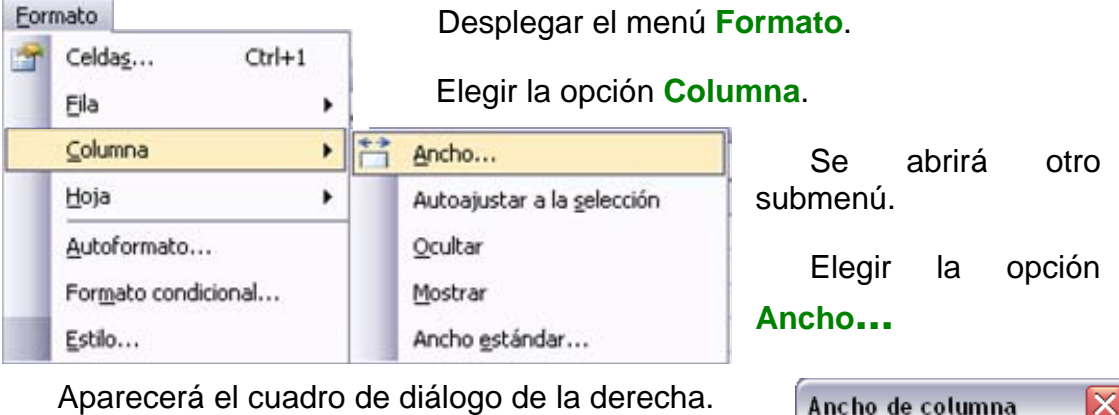

Ancho de columna: 00,71

Cancelar

Aceptar

Aparecerá el cuadro de diálogo de la derecha.

Escribir la anchura deseada.

Hacer clic sobre el botón **Aceptar**

El segundo método consiste en **utilizar el ratón**. Para ello:

Situar el puntero del ratón en la línea situada a la derecha del nombre de la columna que desees modificar, en la cabecera de la columna.

El puntero del ratón adopta la forma de una flecha de dos puntas, tal  $_{\text{como}}$ .  $+$ 

Mantener pulsado el botón del ratón, y arrastrar la línea a la nueva posición.

Observa como conforme nos movemos la anchura de la columna va cambiando.

Soltar el botón del ratón cuando el ancho de la columna sea el deseado.

## **Autoajustar a la selección**

Podemos modificar la anchura de una columna para **acomodarla al dato de entrada más ancho**, utilizando dos métodos distintos.

El primer método consiste en **utilizar el menú**. Para ello:

Seleccionar las columnas a las que desees modificar la anchura.

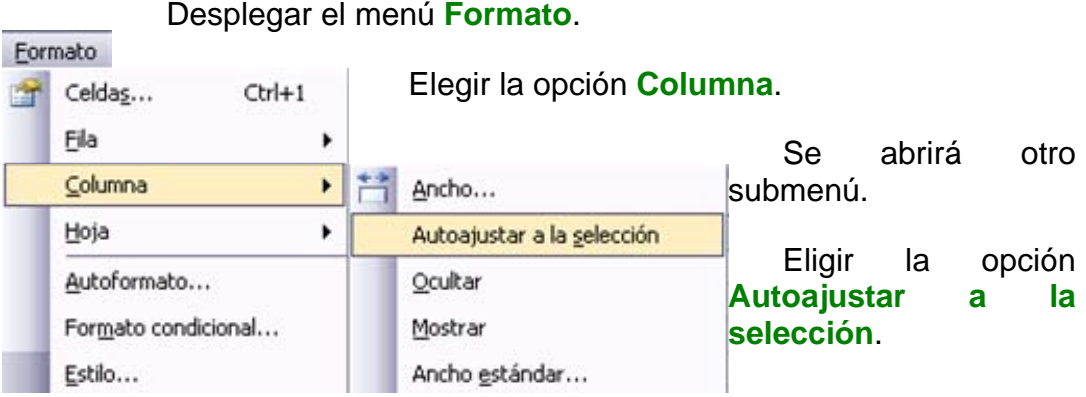

El segundo método es mucho **más rápido**.

Situarse sobre la línea divisoria a la derecha de la columna que deseas modificar, en la cabecera de la columna.

Tal como vimos a la hora de modificar la anchura con el ratón, el puntero del ratón se convertirá en una flecha de dos puntas.

Hacer **doble** clic, automáticamente se ajustará el tamaño de la columna al mayor texto que hayas introducido en la columna

## **Ancho estándar de columna**

Excel2003 nos permite **modificar la anchura estándar para todas las columnas de la hoja** que tienen asignada dicha anchura. Si deseamos modificarla, seguir los siguientes pasos:

 $\sim$ 

Seleccionar el menú **Formato**.

Elegir la opción **Columna,** se desplegará un submenú como el que te mostramos.

Elegir la opción **Ancho estándar...**

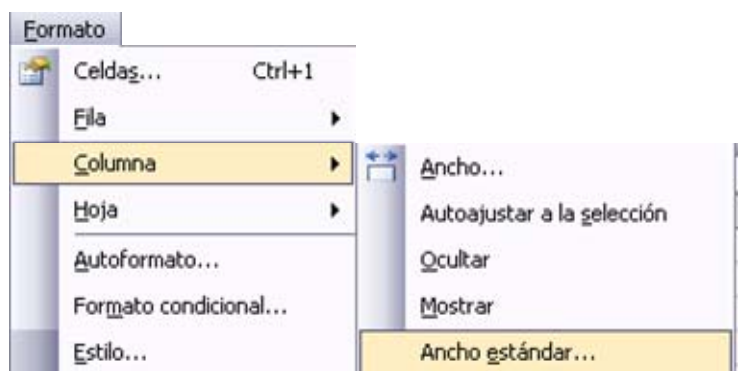

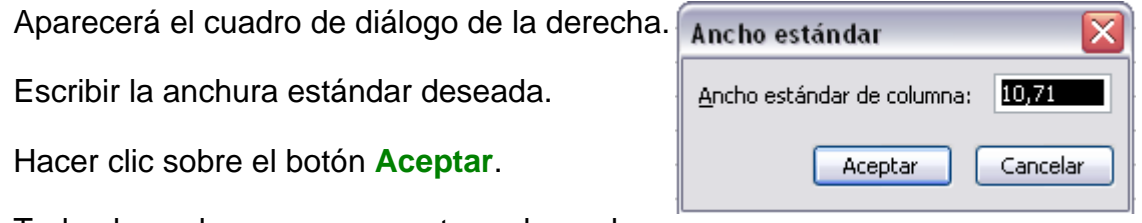

Todas las columnas pasan a tener la anchura

estándar, excepto aquellas que tuvieran asignada una anchura particular.

# **Avanzado. Ocultación de columnas**

Vamos a ver la posibilidad de **ocultar columnas** para que **no se visualicen** columnas sin perder su contenido con datos no imprescindibles a la hora de trabajar con la hoja de cálculo o simplemente porque contengan fórmulas intermedias y a continuación volver a visualizarlas.

#### **Ocultar columnas**

La ocultación de columnas es otra de las operaciones que en algún momento nos puede ser útil si por ejemplo en una fila aparecen fórmulas intermedias que no nos interesa visualizar una vez concluida la hoja de cálculo. En este caso no queremos que aparezcan las columnas de datos intermediarios pero no podemos borrarlas porque la hoja de cálculo las necesita para realizar sus cálculos.

La mecánica es idéntica a la de ocultar y mostrar filas:

Seleccionar las columnas ocultar.

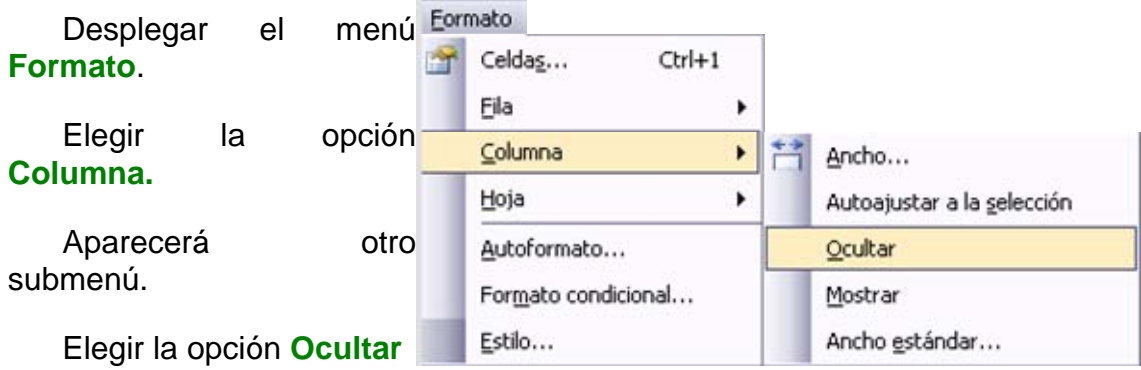

#### **Mostrar columnas ocultas.**

Si deseamos **mostrar las columnas ocultas**, por ejemplo para cambiar algu na fórmula de cálculo intermedio:

Seleccionar entre qué columnas se encuentran las columnas o mostrar. Es decir, si queremos mostrar la columna C oculta, habrá que seleccionar decir, arrastrando desde B hasta D nunca con **CTRL** ya que sino la columna desde la columna B hasta la D. Cuidado, el rango debe ser continuo, es C no estaría incluida en la selección.

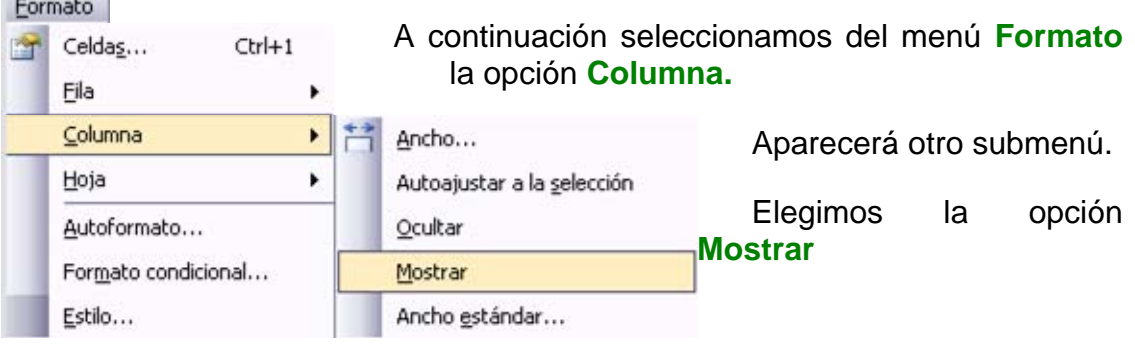

# **Unidad 7. Cambios de estrutura (III)**

### **Cambiar el nombre de la hoja.**

Como ya sabes, en Excel2003 creamos libros de trabajo formados por varias hojas. Por defecto **cada hoja se referencia como Hoja1, Hoja2,....** 

Si trabajamos con varias hojas dentro del libro es **aconsejable utilizar un nombre de hoja para identificarla de forma más rápida**, así si utili zamos una hoja para manejar los ingresos y gastos de cada mes, la primera hoja se podría nombrar *Enero* , la segunda *Febrero* ,...

La **longitud máxima** de los nombre de las hojas es de 31 caracteres.

con el mismo nombre. No puede haber dos hojas de cálculo dentro del mismo libro de trabajo

Si deseamos modificar el nombre de una hoja, podemos utilizar dos métodos:

El primer método consiste en **utilizar el menú**. Para ello, seguir los siguientes pasos:

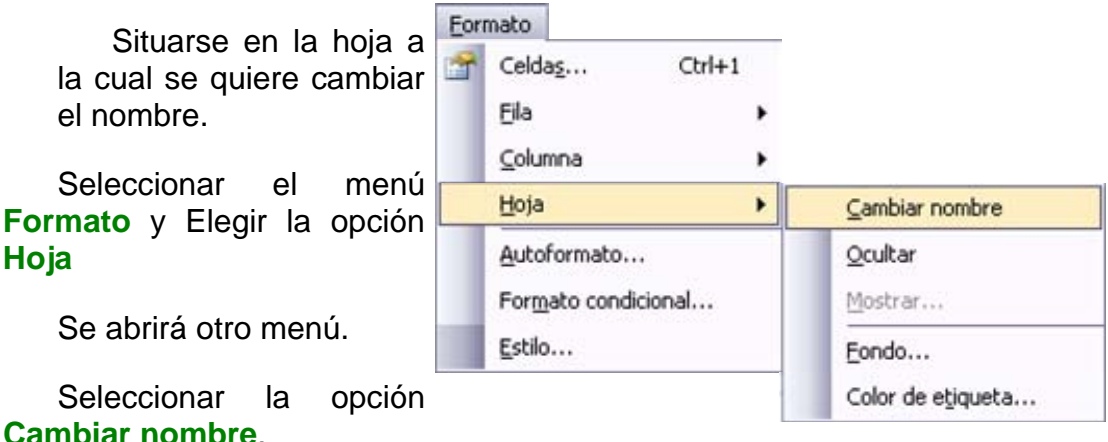

Si te fijas en la etiqueta de la hoja, su nombre Hoja1 se seleccionará, tal como: ∖H¤ja1,⁄

Escribir el nuevo nombre y pulsar **INTRO**.

#### **Ocultar hojas.**

Si deseas **ocultar hojas de cálculo** del libro de trabajo, seguir los siguientes pasos:

Seleccionar las hojas a ocultar.

No se pueden seleccionar todas las hojas, deberá quedar al menos una en el libro de trabajo.

Seleccionar el menú **Formato**.

Elegir la opción **Hoja**.

Aparecerá otro submenú.

Seleccionar la opción **Ocultar**.

### **Mostrar hojas ocultas.**

Si deseamos **mostrar hojas ocultas**, seguir los siguientes pasos:

Seleccionar el menú **Formato**.

Elegir la opción **Hoja**.

Aparecerá otro submenú.

Elegir la opción **Mostrar...** 

Aparecerá el cuadro de diálogo **Mostrar** de la derecha con las hojas ocultas.

Seleccionar la hoja a mostrar.

Hacer clic en **Aceptar**.

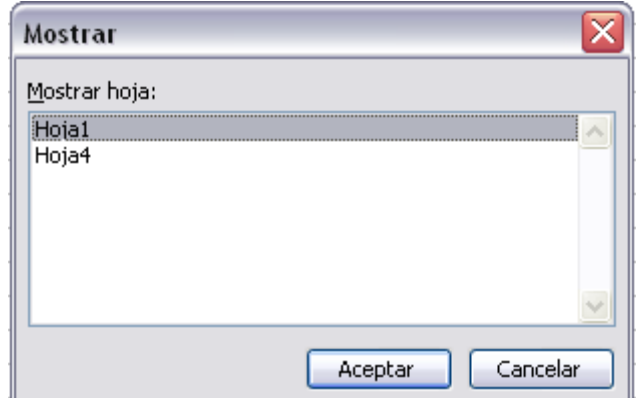

## **Añadir un fondo a una hoja.**

Excel2003 también nos permite añadir una imagen de fondo a nuestras hojas . Para ello, seguir los siguientes pasos:

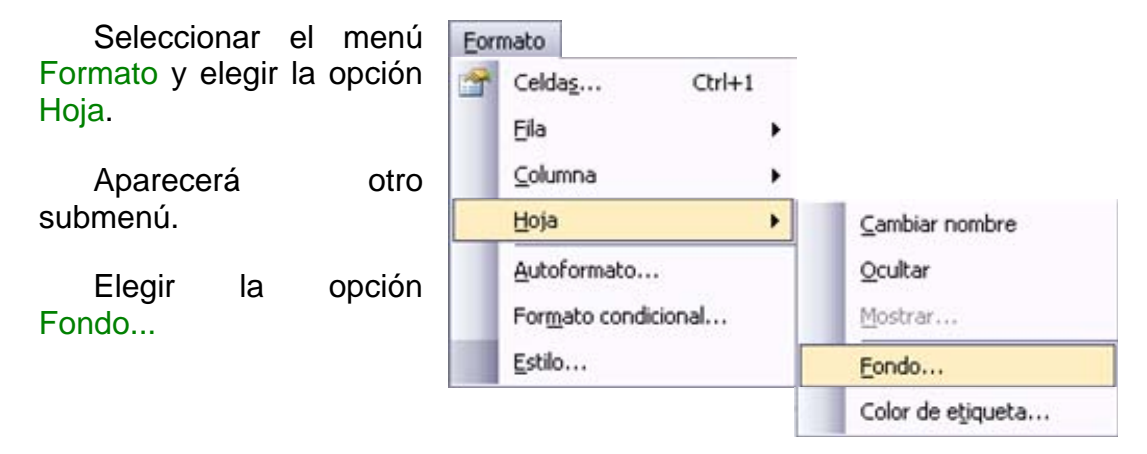

Aparecerá el siguiente cuadro de diálogo:

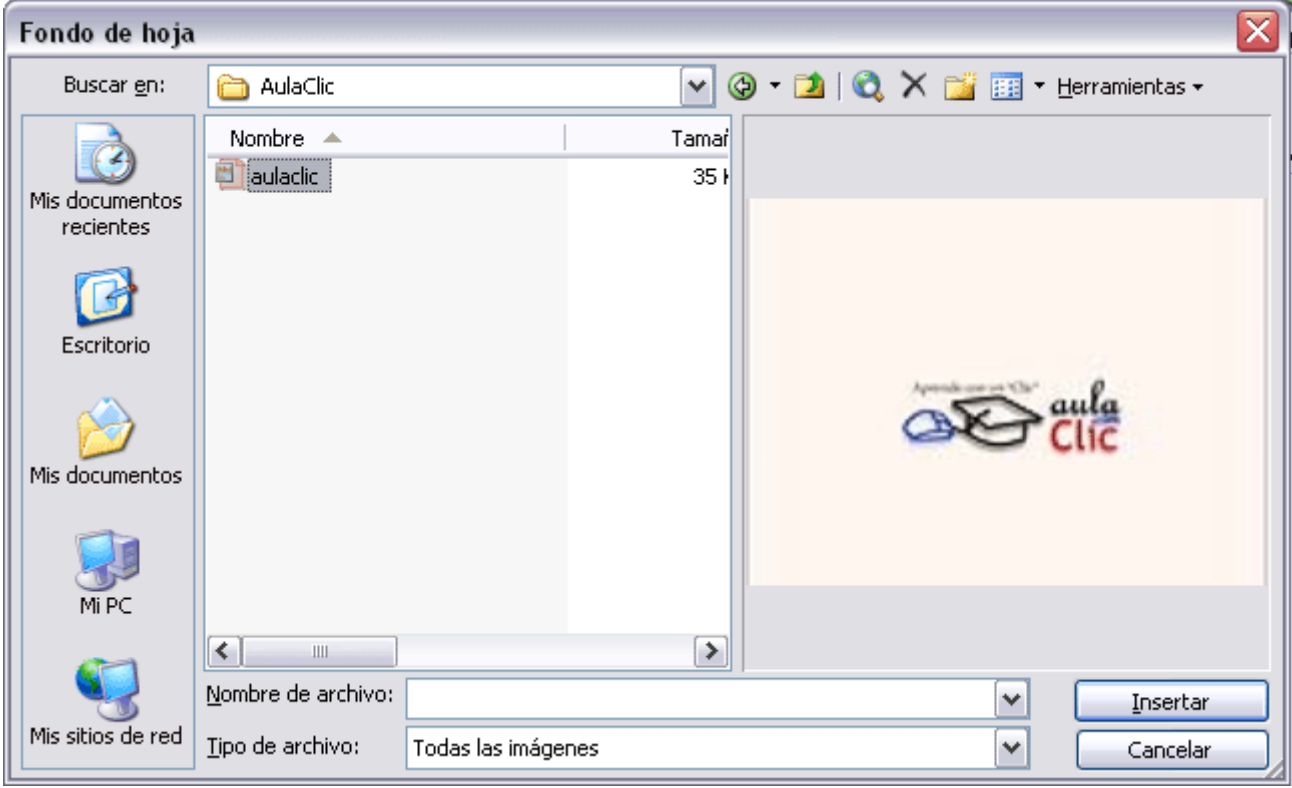

Buscar la imagen a utilizar de fondo.

Hacer clic en **Insertar**.

### Si queremos **quitar el fondo**:

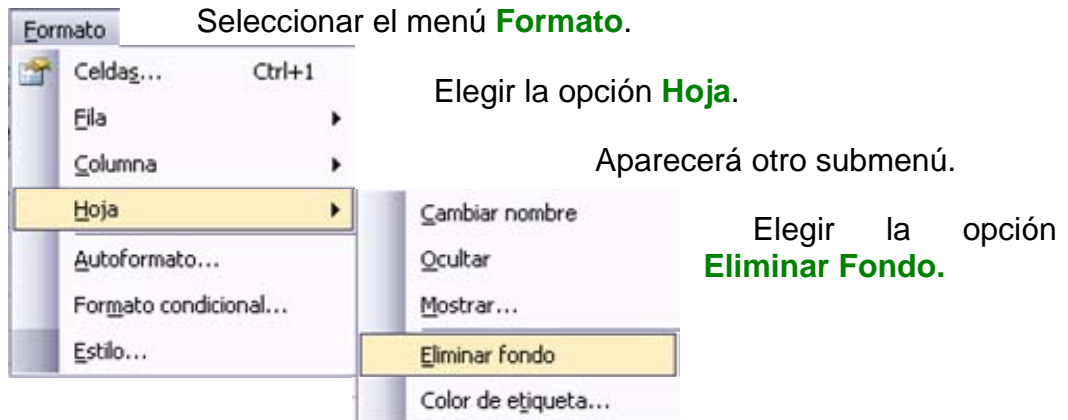

## **Cambiar el color a las etiquetas de hoja**

Excel2003 también nos permite **cambiar o asignar un color a las etiquetas de las hojas de cálculo**. Para ello, seguir los siguientes pasos:

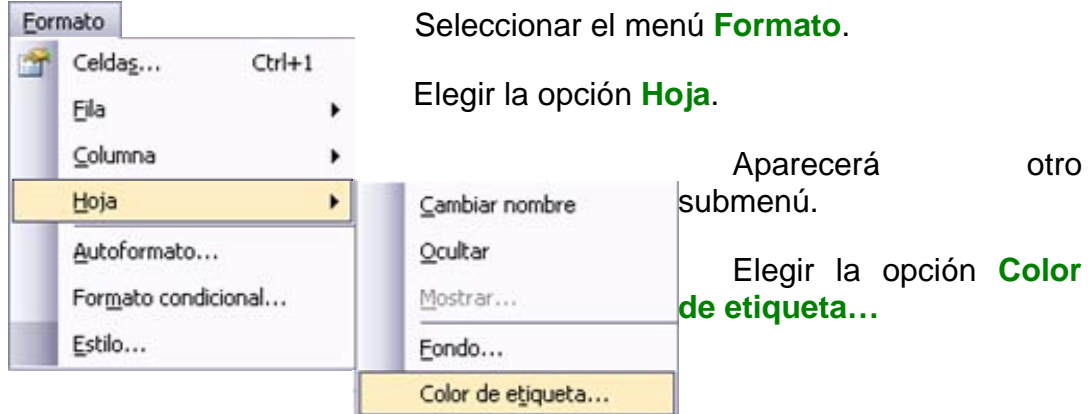

Aparecerá el siguiente cuadro de diálogo de la derecha.

Seleccionar el color deseado

Hacer clic en **Aceptar**.

Aqui te mostramos como quedarían si colorearamos las etiquetas de las hojas.

Hoja1 / Hoja2 / Hoja3 \ Hoja4 /

Para quitar el color de la etiqueta de la hoja hay que seguir los mismos pasos que al prinicpio de este apartado.

Seleccionar el menú **Formato,** elegir la opción **Hoja**.

Aparecerá otro submenú.

Elegir la opción **Color de etiqueta...** 

Seleccionar la opción **Sin color**.

Hacer clic en **Aceptar**.

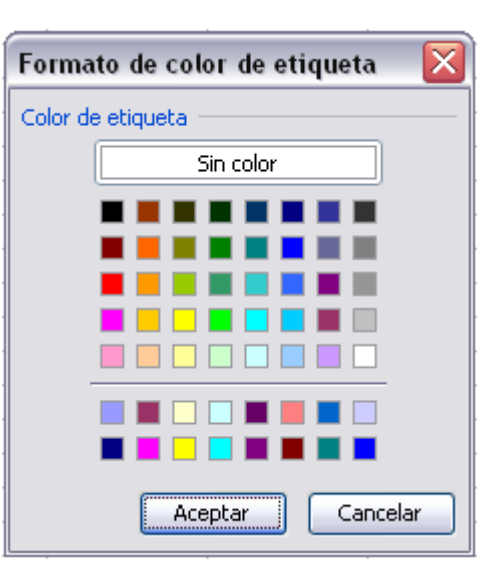

## **Unidad 8.**

## **Insertar y eliminar elementos (I)**

Vamos a ver las diferentes **formas de insertar y eliminar filas, columnas, celdas y hojas** operaciones muy útiles cuando tenemos un libro ya creado y queremos retocarlo o cuando a mitad del diseño de una hoja nos damos cuenta que se nos ha olvidado colocar una fila o columna.

### **Insertar filas en una hoja**

En muchas ocasiones, después de crear una hoja de cálculo, nos daremos cuenta de que **nos falta alguna fila** en medio de los datos ya introducidos.

Para **añadir una fila**, seguir los siguientes pasos:

Seleccionar la fila sobre la que quieres añadir la nueva, ya que las filas siempre se añaden por encima de la seleccionada.

Seleccionar el menú **Insertar**.

Elegir la opción **Filas**.

Todas las filas por debajo de la nueva, bajarán una posición.

En caso de no haber seleccionado ninguna fila, Excel toma la fila donde está situado el cursor como fila seleccionada

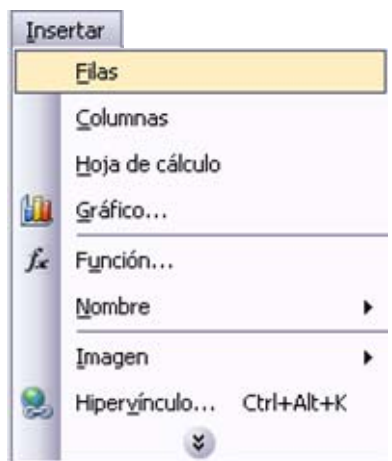

Si quieres **añadir varias filas**, basta con **seleccionar, en el primer paso, tantas filas como filas a añadir**.

**Añadir filas** a **nuestra hoja de cálculo** no hace que el número de filas varíe, **seguirán habiendo 65536 filas**, lo que pasa es que se eliminan las últimas, tantas como filas añadidas. Si intentas añadir filas y Excel no te deja, seguro que las últimas filas contienen algún dato.

Cuando insertamos filas con un formato diferente al que hay por defecto, nos aparecerá el botón **supara poder elegir el formato que debe tener la nueva fila**.

Para elegir un formato u otro, hacer clic sobre el botón y aparecerá el cuadro de la derecha desde el cual podremos elegir si el formato de la nueva fila será **el mismo que la fila de arriba**, **que la de abajo** o **que no tenga formato**.

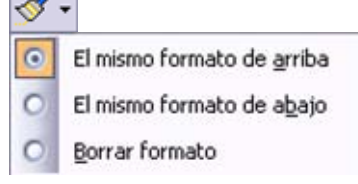

No es obligatorio utilizar este botón, si te molesta, no te preocupes ya que desaparecerá al seguir trabajando con la hoja de cálculo.

#### **Insertar columnas en una hoja**

Excel2003 también nos permite **añadir columnas**, al igual que filas.

Para añadir una columna, seguiremos los siguientes pasos:

Seleccionar la columna delante de la cual quieres añadir otra, ya que las columnas siempre se añaden a la izquierda de la seleccionada.

Seleccionar el menú **Insertar**.

Elegir la opción **Columnas**.

Todas las columnas por la derecha de la nueva se incrementarán una posición.

En caso de no haber seleccionado ninguna columna, Excel2003 toma la columna donde estamos situados como columna seleccionada.

### Si quieres **añadir varias columnas**, basta con **seleccionar tantas columnas, en el primer paso, como columnas a añadir**.

**Añadir columnas** a **nuestra hoja de cálculo** no hace que el número de columnas varíe, **seguirán habiendo 256 columnas**, lo que pasa es que se eliminan las últimas, tantas como columnas añadidas. Si intentas añadir columnas y Excel no te lo permite, seguro que las últimas columnas contienen algún dato.

Cuando insertamos columnas con un formato diferente al que hay por defecto, nos aparecerá el botón **para poder elegir el formato que debe** tener la nueva columna.

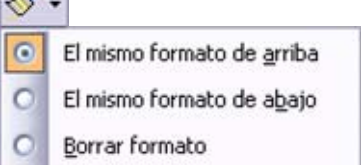

Para elegir un formato u otro, hacer clic sobre el botón y apareceré el cuadro de la derecha desde el cual podremos elegir

si el formato de la nueva columna será **el mismo que la columna de la izquierda**, **que la de la derecha** o **que no tenga formato**.

No es obligatorio utilizar este botón, si te molesta, no te preocupes ya que desaparecerá al seguir trabajando con la hoja de cálculo.

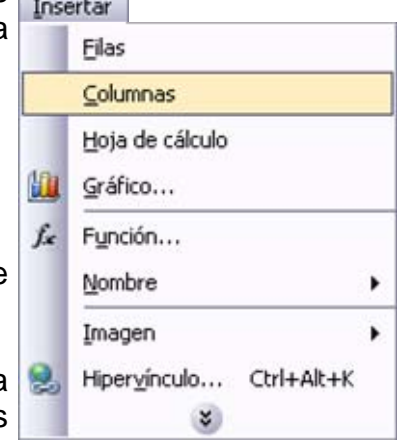

## **Insertar y eliminar elementos (II)**

### **Insertar celdas en una hoja**

En ocasiones, lo que nos interesa **añadir** no son ni filas ni columnas enteras sino únicamente un **conjunto de celdas** dentro de la hoja de cálculo.

Para añadir varias celdas, seguir los siguientes pasos:

Seleccionar las celdas sobre las que quieres añadir las nuevas.

Seleccionar el menú **Insertar**.

Situarse sobre el botón para ampliar el menú.

Elegir la opción **Celdas...**

Esta opción no aparecerá si no tienes celdas seleccionadas.

Aparece el cuadro de diálogo de la derecha.

Elegir la opción deseada dependiendo de si las celdas seleccionadas queremos que se desplacen hacia la derecha o hacia abajo de la selección.

Fíjate como desde aquí también te permite añadir filas o columnas enteras.

Hacer clic sobre **Aceptar**.

Al añadir celdas a nuestra hoja de cálculo, **el número de celdas no varía ya que se eliminan las del final de la hoja**.

Cuando insertamos celdas, con un formato diferente al que hay por defecto, al igual que para las filas y columnas, nos aparecerá el botón  $\mathbb{S}$ para poder elegir el formato que debe tener la nueva celda. Dependiendo de si se inserta desplazando hacia la derecha o hacia abajo nos aparecerá el cuadro visto anteriormente para la inserción de columna o fila. Este cuadro funciona de la misma forma que para columnas o filas.

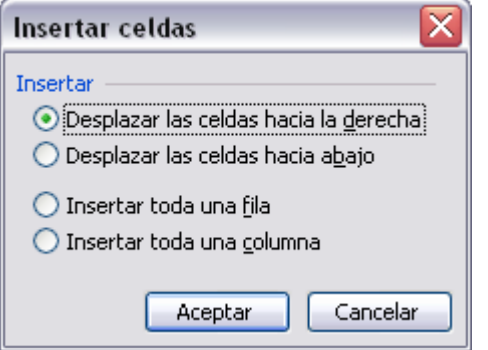

## **Insertar hojas en un libro de trabajo**

Si necesitas trabajar con más de tres hojas en un libro de trabajo, tendrás que añadir más. **El número de hojas puede variar de 1 a 255.** 

**Para añadir una hoja**, seguiremos los siguientes pasos:

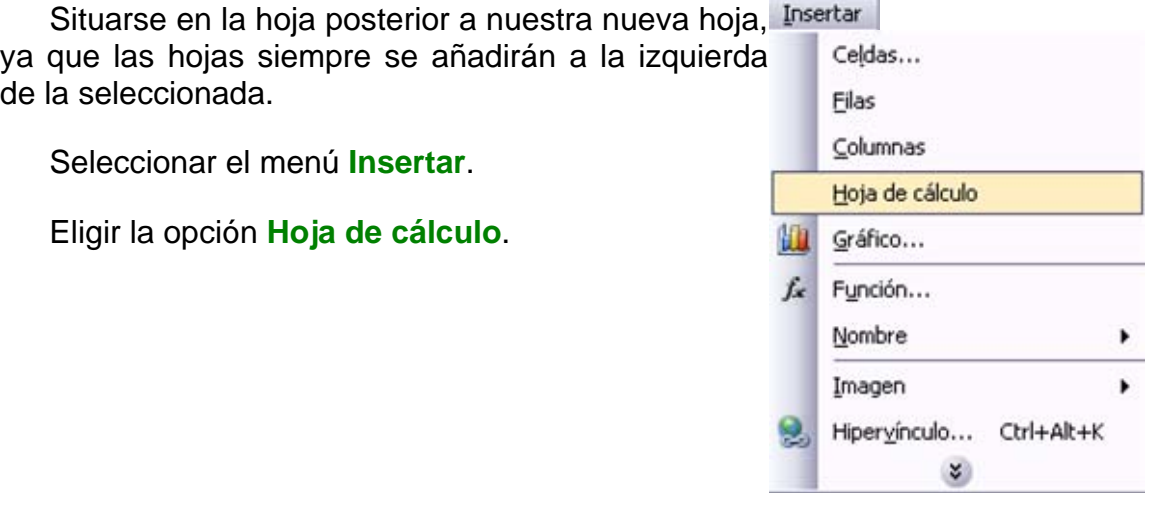

## **Avanzado. Mover una hoja de cálculo.**

Vamos a ver cómo **mover una hoja de cálculo** en un mismo libro de trabajo para situarla en una posición determinada dentro del libro de trabajo de acuerdo con la información de ésta.

### **Mover una hoja.**

Si deseas **cambiar de posición una hoja de cálculo**, puedes utilizar tres métodos.

El primer método consiste en **utilizar el menú**:

Estar situado en la hoja de cálculo que queremos cambiar de posición.

Seleccionar el menú **Edición**.

Elegir la opción **Mover o copiar hoja...** 

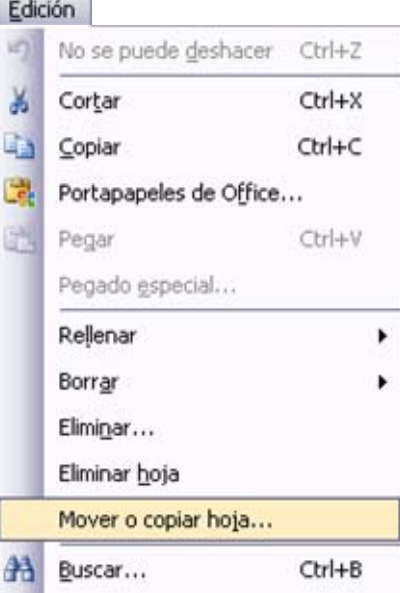

Aparecerá el cuadro de diálogo de la derecha.

En el recuadro **Al libro**, hacer clic sobre la flecha de la lista desplegable para elegir el libro de trabajo donde queremos moverla. (Para moverla a otro libro, los dos libros deben estar abiertos antes de entrar e n esta opción).

En el recuadro **Antes de la hoja**, seleccionar la hoja que quedará a la derecha de la hoja movida.

Hacer clic sobre el botón **Aceptar**.

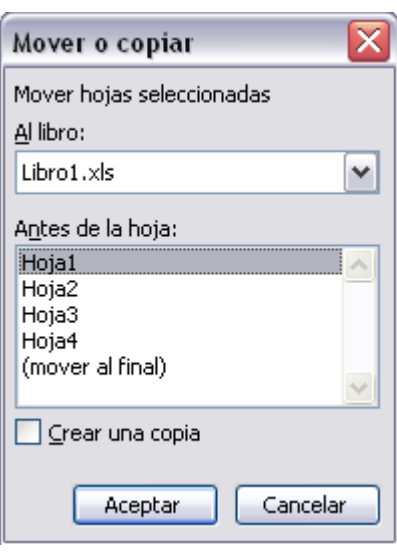
#### El segundo método es **muy rápido y muy cómodo** si queremos **mover la hoja dentro del mismo libro de trabajo**.

Situarse sobre la etiqueta de la hoja a mover.

Pulsar el botón del ratón y arrastrarlo hasta la posición donde queremos mover la hoja, mientras mueves la hoja verás que aparece una flecha sobre las hojas <sup>/ Hoja2</sup> / Hoja3 / indicándote dónde se situará la hoja en el caso de soltar en ese momento el botón del ratón.

Una vez situados donde queremos mover la hoja, soltamos el botón del ratón.

El tercer método consiste en **utilizar el menú contextual**.

Situarse sobre la etiqueta de la hoja a mover.

Pulsar el botón derecho del ratón, se desplegará un menú contextual.

Seleccionar la opción **Mover o copiar hoja...**

Los siguientes pasos a seguir son los mismos que los explicados en el primer método.

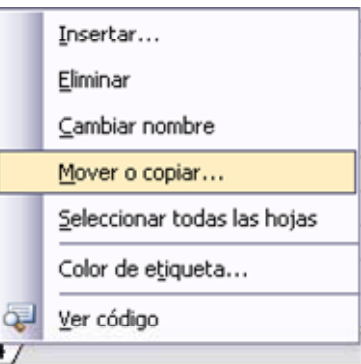

## **Avanzado. Copiar una hoja de cálculo.**

#### **Copiar una hoja.**

A lo mejor lo que deseamos no es cambiar de Edición posición una hoja sino **copiarla en otro libro o en el mismo**. Al igual que para mover hoja podemos utilizar tres métodos.

El primer método consiste en **utilizar el menú**:

Estar situado en la hoja de cálculo que queremos copiar.

Seleccionar el menú **Edición**.

Elegir la opción **Copiar o mover hoja.** 

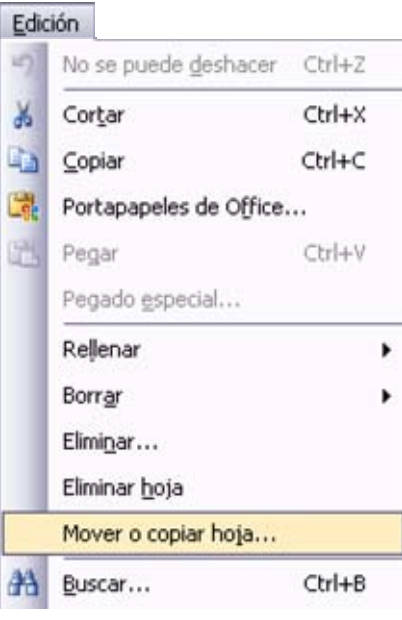

Aparece el mismo cuadro de diálogo que para mover una hoja (explicado en el apartado anterior).

En el recuadro **Al libro,** hacer clic sobre la flecha de la lista desplegable para elegir el libro de trabajo donde queremos copiarla. (Para moverla a otro libro, los dos libros deben estar abiertos antes de entrar en esta opción).

En el recuadro **Antes de la hoja,** seleccionar la hoja que quedará a la derecha de la hoja copiada.

Hacer clic sobre la casilla **Crear una copia** para activarla, si no marcas esta casilla lo que haremos será mover la hoja en vez de copiarla.

Hacer clic sobre el botón **Aceptar**.

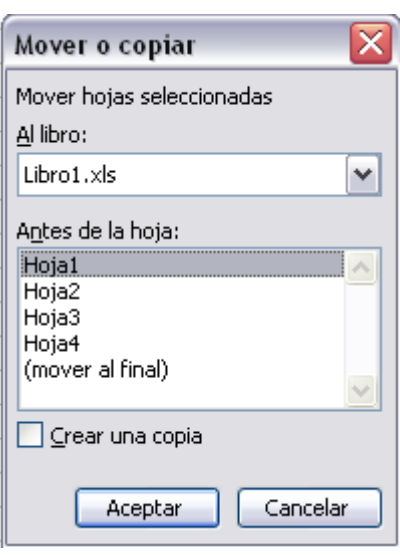

#### El segundo método es **muy rápido y muy cómodo** si queremos **copiar la hoja dentro del mismo libro de trabajo**.

Situarse en la hoja a copiar.

Pulsar la tecla **CTRL** del teclado.

Manteniendo pulsada la tecla **CTRL**, pulsar el botón del ratón sobre la etiqueta de la hoja a copiar y arrastrarlo hasta la posición donde queremos copiar la hoja.

Una vez situados donde queremos copiar la hoja, soltar el botón del ratón y a continuación la tecla **CTRL**.

El tercer método consiste en **utilizar el menú contextual**.

Situarse sobre la etiqueta de la hoja a mover.

Pulsar el botón derecho del ratón, se desplegará un menú contextual.

Seleccionar la opción **Mover o copiar hoja...**

Los siguientes pasos a seguir son los mismos que los explicados en el primer método de este apartado.

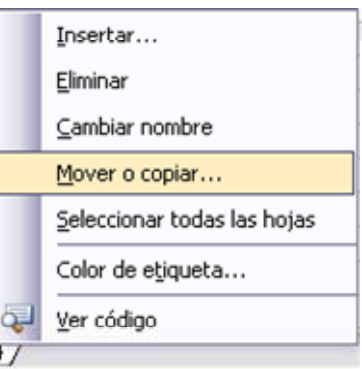

## **Insertar y eliminar elementos (III).**

#### **Eliminar filas y columnas de una hoja**

Para **eliminar filas**, seguir los siguientes pasos:

Seleccionar las filas a eliminar o selecciona las colum nas a eliminar.

Seleccionar el menú **Edición**.

Eligir la opción **Eliminar**.

Al eliminar filas o columnas de nuestra hoja de cálculo, no varía el número de filas o columnas, seguirá habiendo 65536 filas y 256 columnas, lo que pasa es que se añaden al final de la hoja, tantas como filas o columnas eliminadas.

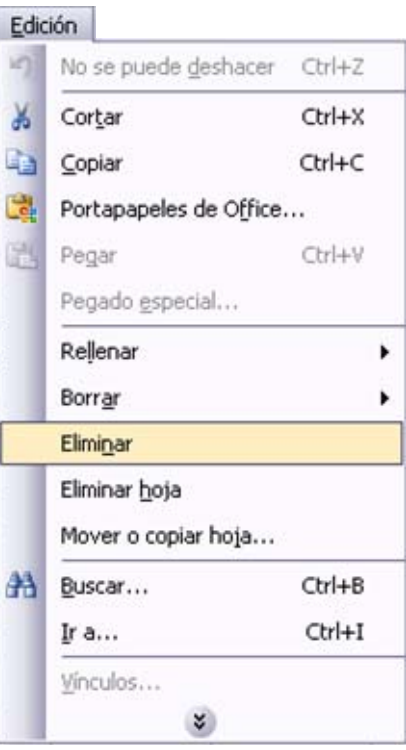

#### **Eliminar celdas de una hoja**

Para **eliminar varias celdas**, seguir los siguientes pasos:

Seleccionar las celdas a eliminar.

Seleccionar el menú **Edición** y elegir la opción **Eliminar...**

Aparecerá el cuadro de diálogo de la derecha.

Elegir la opción deseada dependiendo de cómo queremos que se realice la eliminación de celdas. Desplazando las celdas hacia la izquierda o hacia la derecha.

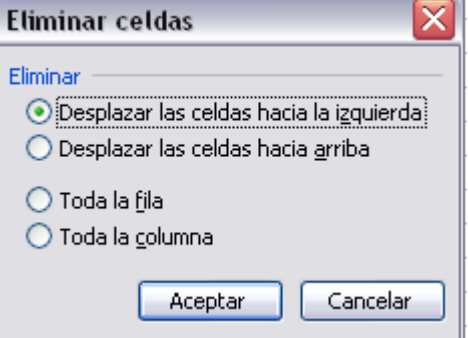

Observa como desde aquí también te permite eliminar filas o columnas enteras.

Hacer clic sobre **Aceptar**.

### **Eliminar hojas de un libro de trabajo**

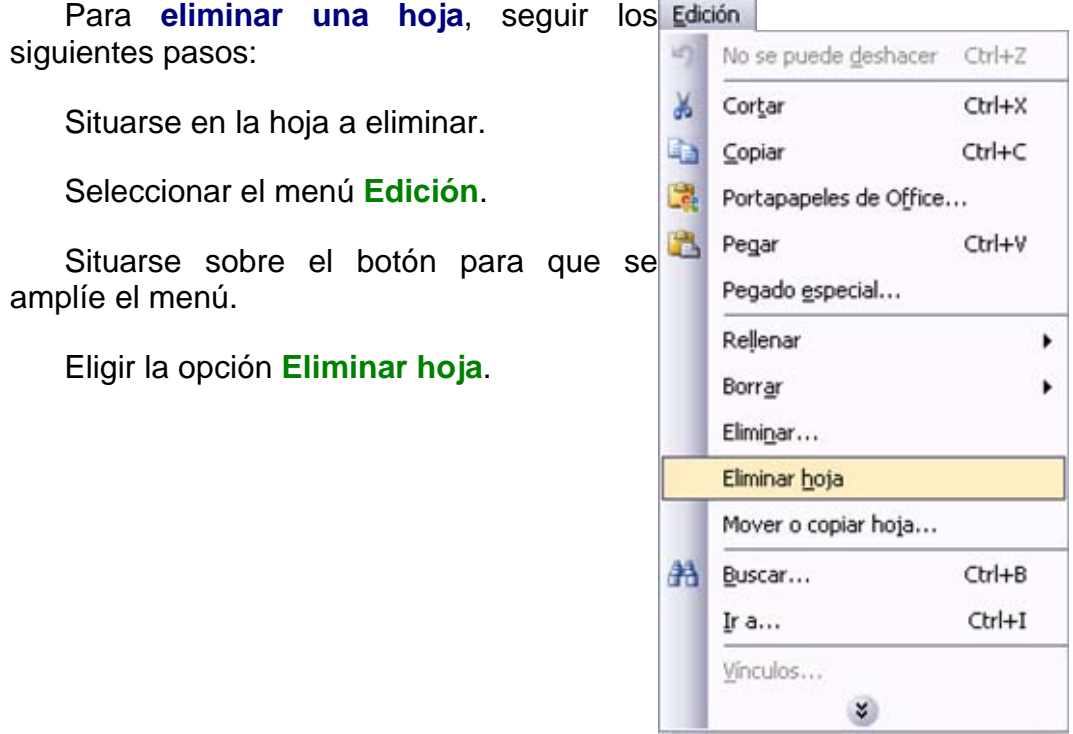

## **Unidad 9. Corrección ortográfica (I)**

Vamos a ver la herramienta **Autocorrección** de Excel para que el programa **nos corrija automáticamente ciertos errores** que se suelen cometer a la hora de escribir texto en una hoja de cálculo, **así como** manejar la **corrección ortográfica** y dejar nuestras hojas de cálculo libres de errores lo que las hace más presentables.

#### **Configurar la Autocorrección**

Esta herramienta nos ayuda a **corregir automáticamente errores habituales de escritura**. Para visualizar y poder modificar algunas de las opciones de autocorrección asignadas por defecto, seguir los siguientes pasos: **Contract Contract Contract** 

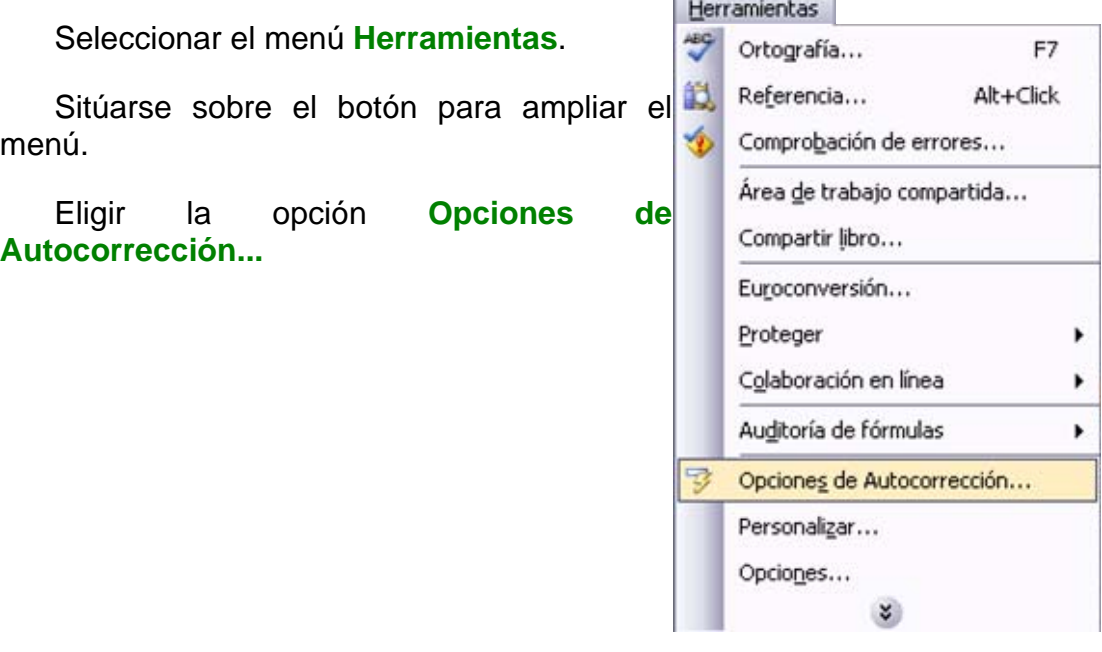

Aparecerá el cuadro de diálogo **Autocorrección** como el que te mostramos más abajo.

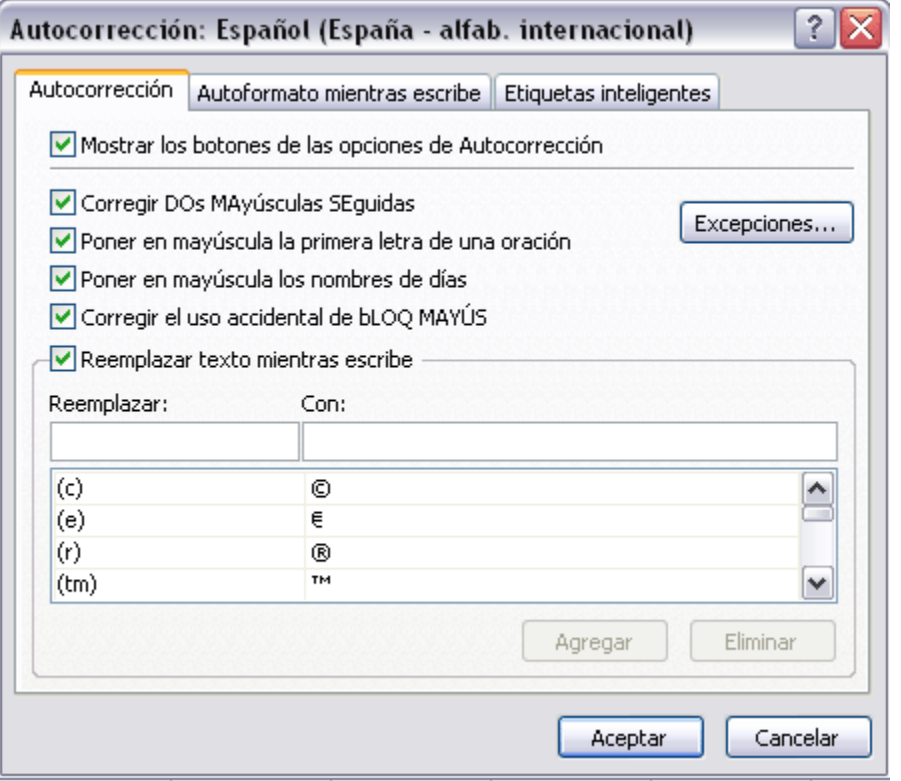

Si activas la casilla **Corregir DOs MAyúsculas SEguidas**, no permitirá que a la hora de escribir una palabra las dos primeras letras estén en mayúscula y el resto en minúscula. Este es un error frecuente a la hora de escribir, por lo que interesa que esta opción esté activada.

Si activas la casilla **Poner en mayúscula la primera letra de una oración**, Excel comprueba a la hora de escribir una frase, si la primera letra está en mayúscula, en caso de que no lo esté automáticamente la cambiará. Si escribimos la frase toda con mayúscula, no se cambiará. Esta opción también interesa que esté activada.

Si activas la casilla **Poner en mayúscula los nombres de días**, en caso de encontrar una palabra que corresponda a un día de la semana, Excel pondrá automáticamente la primera letra en mayúscula. Esta opción no siempre interesa que esté activada.

Si activas la casilla **Corregir el uso accidental de bloq mayus**, en caso de empezar una frase, si la primera letra está en minúscula y el resto en mayúscula, Excel entiende que **BLOQ MAYUS** del teclado está activado por error y automáticamente corrige el texto y desactiva la tecla. Esta opción interesa que esté activada.

La opción **Reemplazar texto mientras escribe**, activa la lista de sustituciones de la parte inferior del cuadro de diálogo, donde se encuentran muchos de los elementos comunes a sustituir, de esta forma Excel reemplazará el texto que coincida con alguno de la columna de la izquierda por el texto que aparece en la columna de la derecha.

Si deseas añadir algún elemento a la lista bastará con escribir en el recuadro **Reemplazar:** el error frecuente que deseamos que se corrija automáticamente, en el recuadro **Con:** escribir la corrección a realizar, y hacer clic en el botón **Agregar**.

Si deseas eliminar algún elemento de la lista, seleccionarlo de la lista y hacer clic sobre el botón **Eliminar**.

A final cuando hayamos configurado la autocorrección hacemos clic sobre el botón **Aceptar** para aceptar los cambios y cerrar el cuadro de diálogo.

## **Corrección ortográfica (II)**

#### **Verificación de la ortografía**

Excel dispone de un corrector ortográfico que nos permitirá detectar errores ortográficos dentro de nuestra hoja de cálculo. Para ello **Excel busca**  cada **palabra** en su **diccionario,** y cualquier palabra que **no encuentre** la considerará como **posible palabra errónea**.

Evitar que hayan errores en nuestros textos es ahora mucho más fácil. No obstante conviene saber que si al revisar un documento, Excel no encuentra ningún error no quiere decir que, necesariamente, sea así. Ya que hay errores que Excel no puede detectar puesto que dependen del contexto, por ejemplo *esta* y *está* como las dos palabras están en el diccionario si escribimos *Esta hoja esta bien* , no detectará el error en el segundo *esta* .

Para corregir una hoja de cálculo o parte de ella, seguir los siguientes pasos :

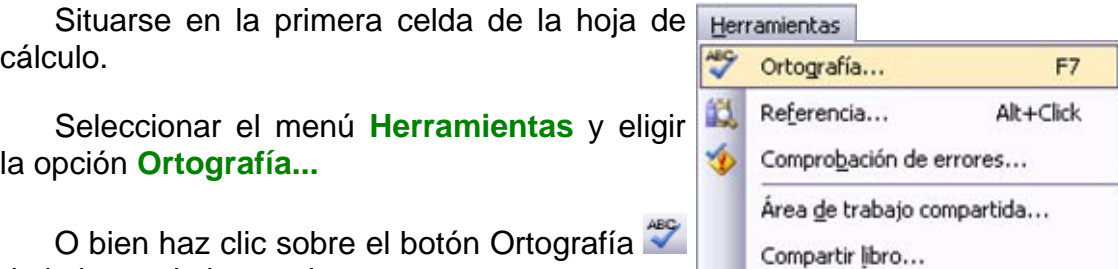

de la barra de herramientas.

En caso de encontrar algún posible error ortográfico, aparecerá el cuadro de diálogo **Ortografía**.

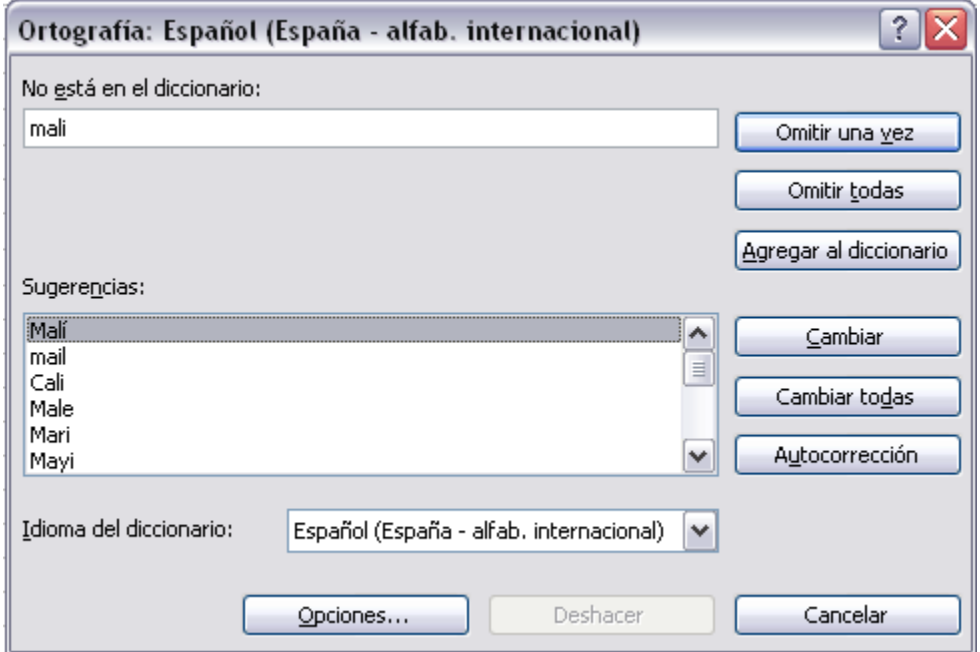

Observa como en la barra de título aparece el diccionario que está utilizando para corregir la ortografía, si queremos cambiar de diccionario porque el idioma es diferente o queremos utilizar un diccionario personal con palabras propias, solo tenemos que elegir el nuevo diccionario de la lista desplegable del recuadro **Idioma del diccionario:**.

En la parte superior aparece un mensaje que nos advierte de la palabra que no ha encontrado en su diccionario, y por lo tanto puede ser errónea.

En el recuadro **Sugerencias:** tenemos una lista con posibles soluciones a nuestra corrección.

**Si la palabra es correcta**, podremos utilizar cualquiera de los siguientes botones:

**OMITIR UNA VEZ** para ignorar esta palabra.

**OMITIR TODAS** para ignorar todas las ocurrencias de la palabra en la hoja de cálculo.

**AGREGAR AL DICCIONARIO** para añadir la palabra al diccionario que aparece en el recuadro **Idioma del diccionario:**

**Si la palabra es errónea**, y la palabra correcta se encuentra en la lista de **Sugerencias:** la seleccionaremos, si no se encuentra en la lista de **Sugerencias** la escribiremos directamente en el recuadro **No está en el diccionario:**, y a continuación utilizaremos cualquiera de los siguientes botones:

**CAMBIAR** para sustituir la palabra errónea por la que hemos escrito *.*

**CAMBIAR TODAS** para sustituir todas las ocurrencias de la palabra errónea por la que hemos escrito *.*

**AUTOCORRECCIÓN** para que además de realizar la corrección en la hoja, la sustitución se añada a la lista de autocorrecciones, explicadas en el punto anterior.

Al utilizar cualquiera de los botones anteriores, Excel seguirá con la corrección hasta el final, si encuentra otro error nos volverá a avisar con un mensaje.

Cuando Excel haya llegado al final del documento nos avisará, hacer clic sobre el botón **Aceptar**.

## **Avanzado. Más opciones sobre la Corrección Ortográfica (I)**

Excel nos permite crear nuestro propio diccionario de palabras y añadir nuevas palabras a un diccionario ya creado, bien sea uno que hayamos creado nosotros mismos o alguno de los diccionarios que incorpora Excel.

#### **Crear un nuevo diccionario**

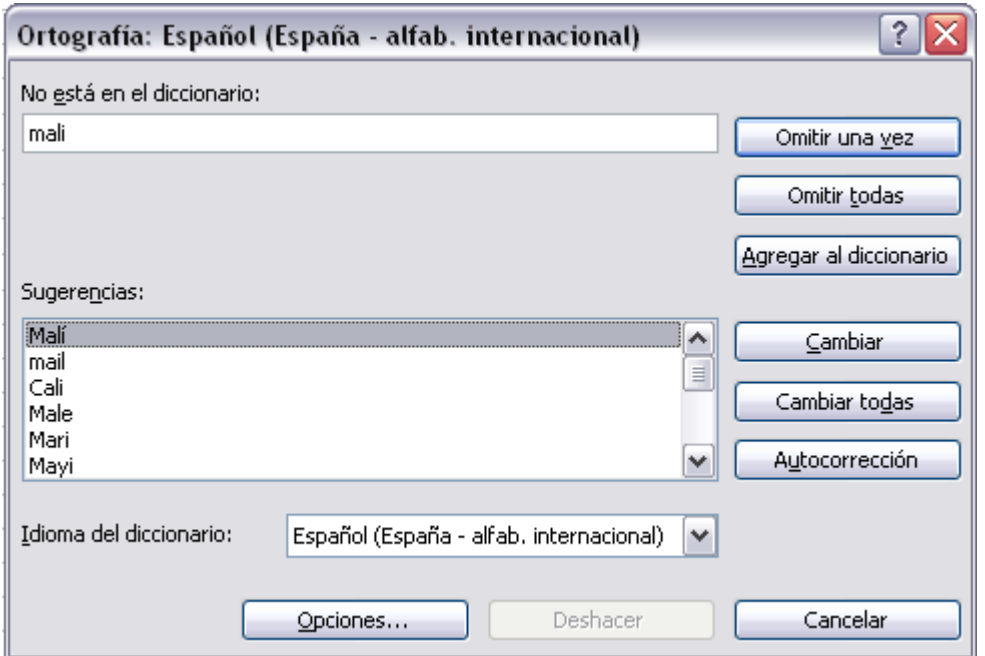

Si pulsamos en el botón **Opciones...**, se abrirá la ventana que te mostramos a continuación.

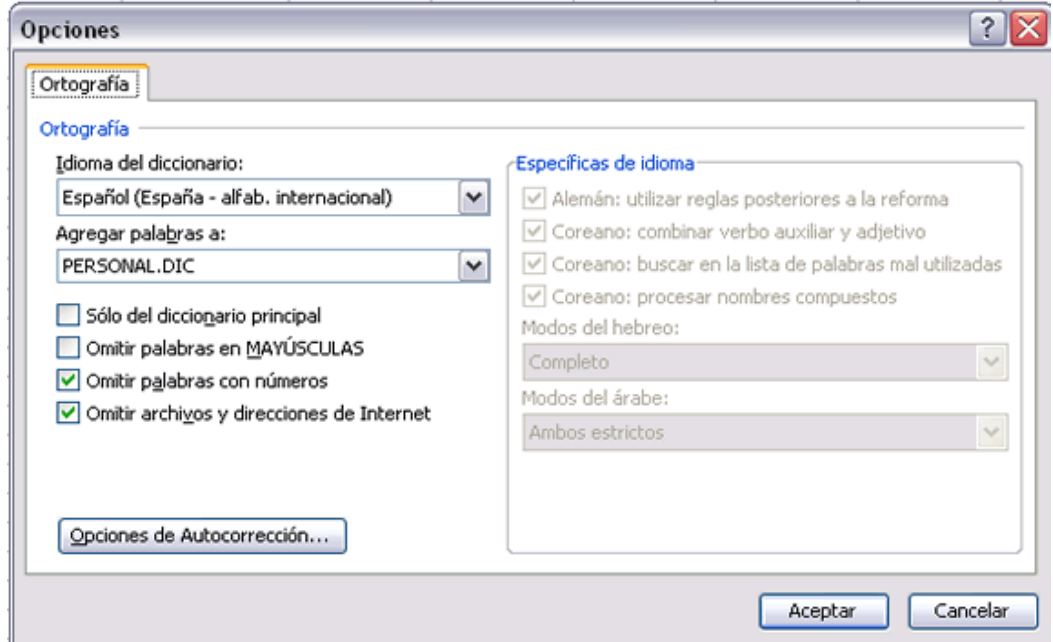

De la lista desplegable de la opción **Idioma del diccionario** podemos **elegir el diccionario que queremos utilizar para corregir nuestro documento** (Español, Inglés, Francés, etc).

En la lista desplegable **Agregar palabras a:** elegiremos el diccionario al cual se agregarán las nuevas palabras, en el caso de querer crear un nuevo diccionario unicamente tienes que escribir el nombre del nuevo diccionario, en nuestro caso hemos creado un diccionario llamado "personal". Los diccionarios se guardan con la extensión Dic como puedes apreciar.

Una vez creado el diccionario pulsar **Aceptar**.

#### **Agregar una palabra nueva a un diccionario**

Para agregar una nueva palabra a un diccionario habrá que abrir la revisión ortográfica, para ello seleccionar del menú **Herramientas** la opción **Ortografía**.

O también se puede pulsar en el botón  $\bullet$  o pulsando **F7**.

 En la ventana que se abre seleccionar **Agregar al diccionario.** La palabra se añadirá al diccionario que hayamos creado o seleccionado en el apartado anterior.

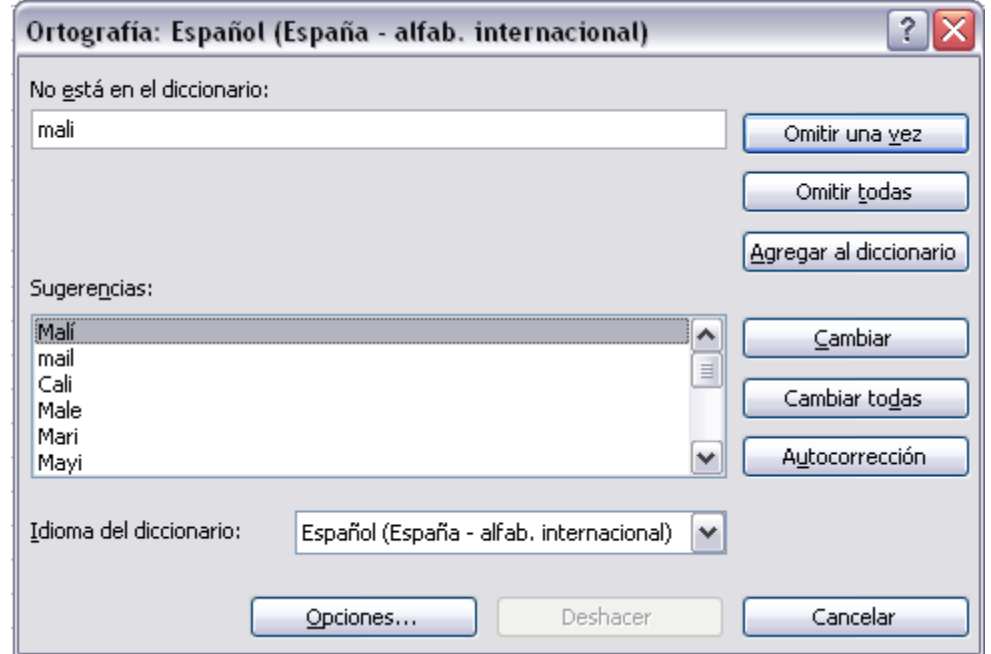

#### **Etiquetas Inteligentes**

Las etiquetas inteligentes permiten llevar a cabo desde Excel tareas que implicarían abrir otros programas.

Un claro ejemplo de la utilidad de las Etiquetas inteligentes es el de las direcciones de correo, nosotros podemos añadir una dirección de correo electrónico al programa Outlook sin necesidad de copiar la información de Excel después abrir el Outlook y añadir el nuevo contacto.

Para poder utilizar las Etiquetas inteligentes tenemos que tenerlas activadas, para ello hay que seguir estos pasos:

Desplegar el menú **Herramientas** y seleccionar la opción **Opciones de Autocorreción**.

Hacer clic sobre la pestaña **Etiquetas Inteligentes**.

Activar la casilla **Asignar etiquetas inteligentes a los datos**.

Se pueden añadir más etiquetas inteligentes a la lista pulsando en el botón **Más etiquetas inteligentes,** se abrirá la página web de Microsoft para que te descargues más etiquetas, por supuesto tendrás que estar conectado a Internet.

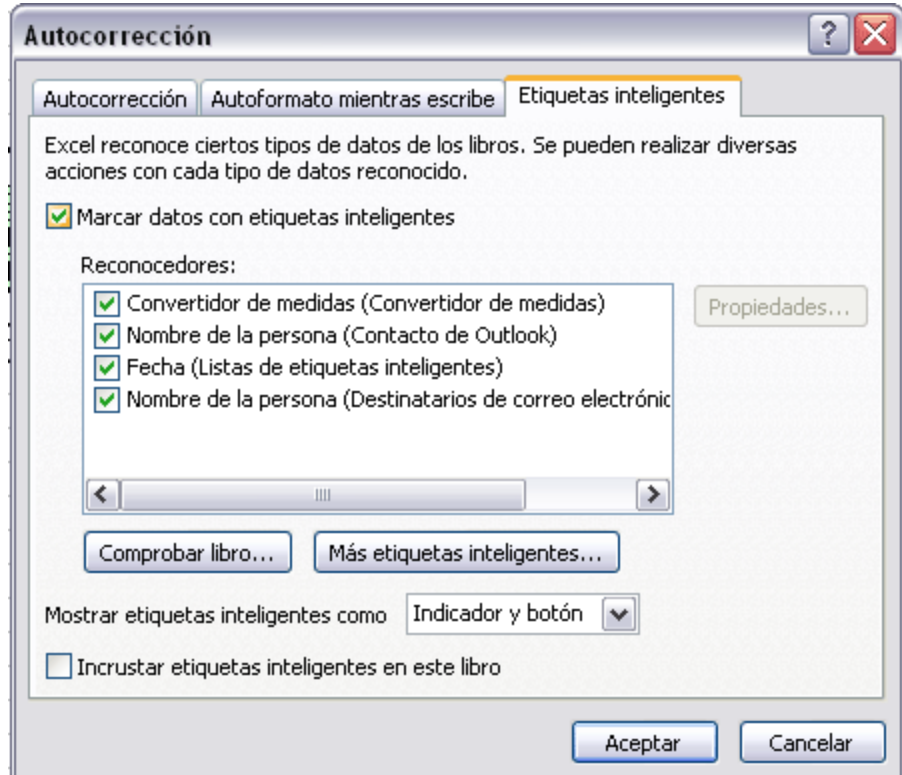

## **Unidad 10. Impresión (I).**

# Vamos a ver las diferentes **técnicas relacionadas con la impresión** de

datos, como puede ser la **configuración** de las páginas a imprimir, la **vista preliminar** para ver el documento antes de mandar la impresión y por supuesto la operación de **imprimir** los datos.

#### **Vista preliminar**

La **vista preliminar** es una herramienta que **nos permite visualizar nuestra hoja antes de imprimirla**. Nos permite ver los saltos de página, márgenes, encabezados y pies de página, el formato completo de la hoja.

Para visualizar la vista preliminar, seguir los siguientes pasos:

#### Selecciona el menú **Archivo**.

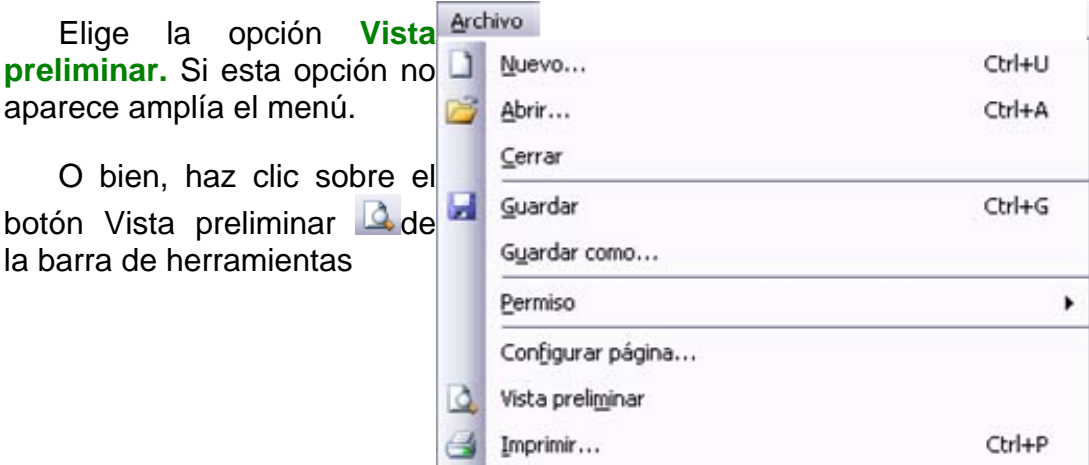

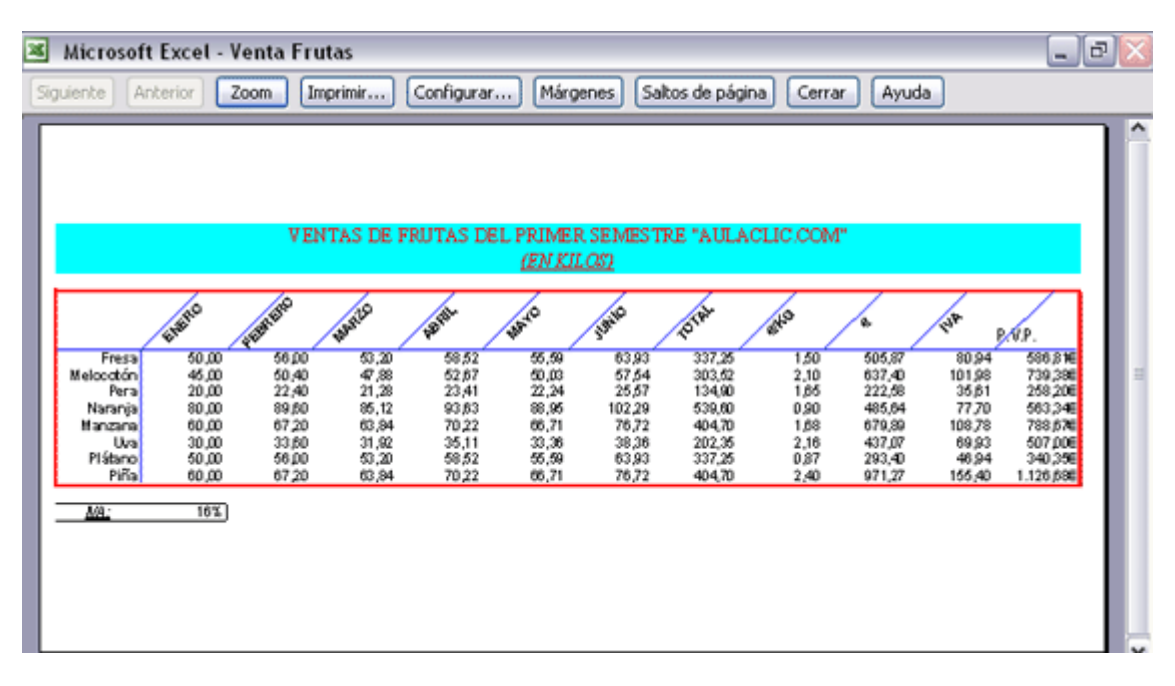

Aparecerá el siguiente cuadro de diálogo:

En el centro de la ventana aparecerá una página de nuestra hoja de cálculo. Observa como en la parte inferior de la ventana nos informa que estamos visualizando la página 1 de un total de 1 página (Vista previa: Página 1 de 1).

En caso de tener más de una página, podremos cambiar la página a visualizar utilizando los botones:

para ir a la página anterior. También podríamos pulsar la tecla **RE PAG** del teclado.

**Siguiente** para ir a la página siguiente. También podríamos pulsar la tecla **AV PAG** del teclado.

Si nuestra hoja sólo tiene 1 página éstos botones estarán desactivados.

Al situarse sobre la hoja, dentro de vista preliminar, el puntero del ratón se convierte en una lupa, de tal forma que podremos ampliar o reducir cualquier zona de la página.

Si nos situamos sobre cualquier parte de la página y hacemos clic, se ampliará la parte de la página donde nos encontramos situados. Y si volvemos a hacer clic se volverá a visualizar la página entera.

Esta operación se puede realizar también haciendo clic sobre el botón Zoom .

Si la hoja de cálculo se encuentra preparada para la impresión, hacer clic sobre el botón *Imprimir...*, para que aparezca el cuadro de diálogo **Impresión** explicado más adelante.

Si la hoja de cálculo necesita alguna modificación de aspecto, hacer clic sobre el botón *Configurar...*, para que aparezca el cuadro de diálogo **Configurar página** explicado más adelante.

En caso de desear volver a la hoja, hacer clic sobre el botón <sup>[Cerrar</sup> para cerrar la **Vista preliminar**.

Cuando volvemos a nuestra hoja de cálculo, aparecerán unas líneas discontinuas que nos indicarán donde hará Excel2003 los saltos de página, estas líneas no se imprimirán.

## **Impresión (II).**

#### Configurar página

Antes de imprimir una hoja de cálculo, Excel2003 nos permite **mo dificar** factores que afectan a la presentación de las páginas impresas, como la **orientación**, **encabezados** y **pies de página**, **tamaño del papel**,...

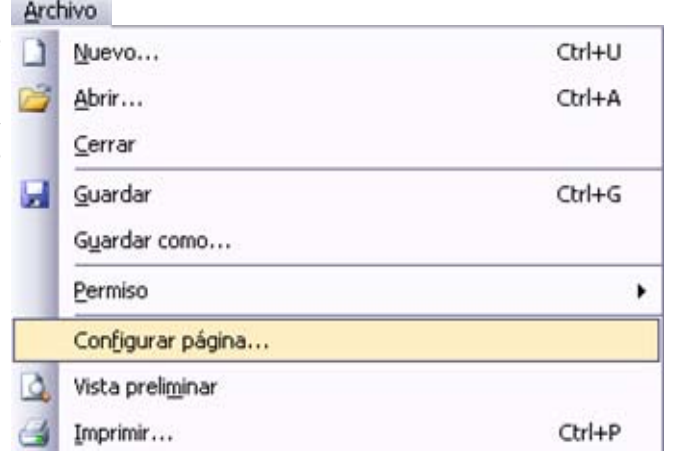

Si deseamos modificar algunos de los factores anteriores, seguir los siguientes pasos :

Seleccionar el menú **Archivo**.

Elegir la opción **Configurar página...**

Aparecerá el cuadro de diálogo **Configurar página** descrito a continuación. Dicho cuadro consta de 4 fichas.

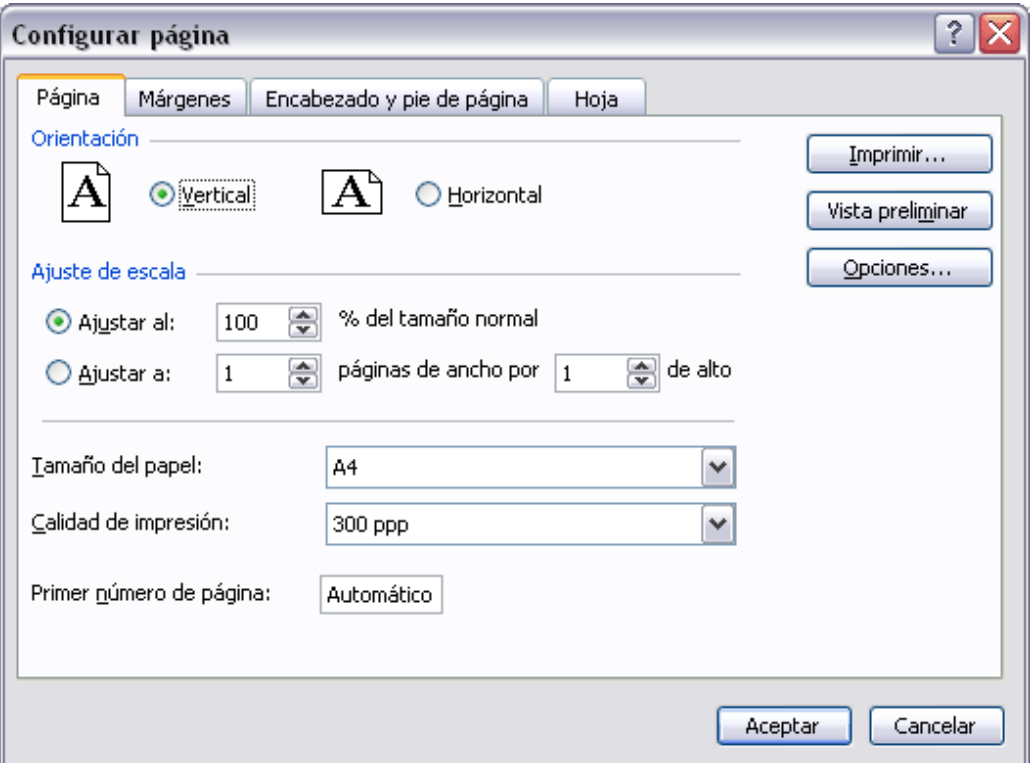

La primera de las fichas se denomina **Página** y permite indicar características como la orientación del papel, el tamaño del papel que utilizamos y otros parámetros.

Selecciona la **orientación** del papel, **vertical** u **horizontal**. (En la impresora se colocará el papel siempre de la misma forma).

En el recuadro **Escala** nos permitirá indicarle si deseamos que la salida a impresora venga determinada por un factor de escala (100%, 50%, 200%,...) o bien ajustando automáticamente la hoja en un número de páginas específico (una página de ancho por 1 de alto, así se imprimirá en una sola hoja,...).

Observa como en la parte derecha disponemos de 3 botones:

Uno para ir directamente a la **Vista preliminar**, explicada en el punto anterior. Si has entrado a este cuadro desde vista preliminar, este botón no aparecerá.

Otro para ir a la **impresión**, explicado en el punto siguiente.

Y otro para ir a **opciones** específicas de la impresora seleccionada para imprimir.

Para **modificar los márgenes** superior, inferior, derecho e izquierdo de las hojas a imprimir, utilizar la ficha **Márgenes**.

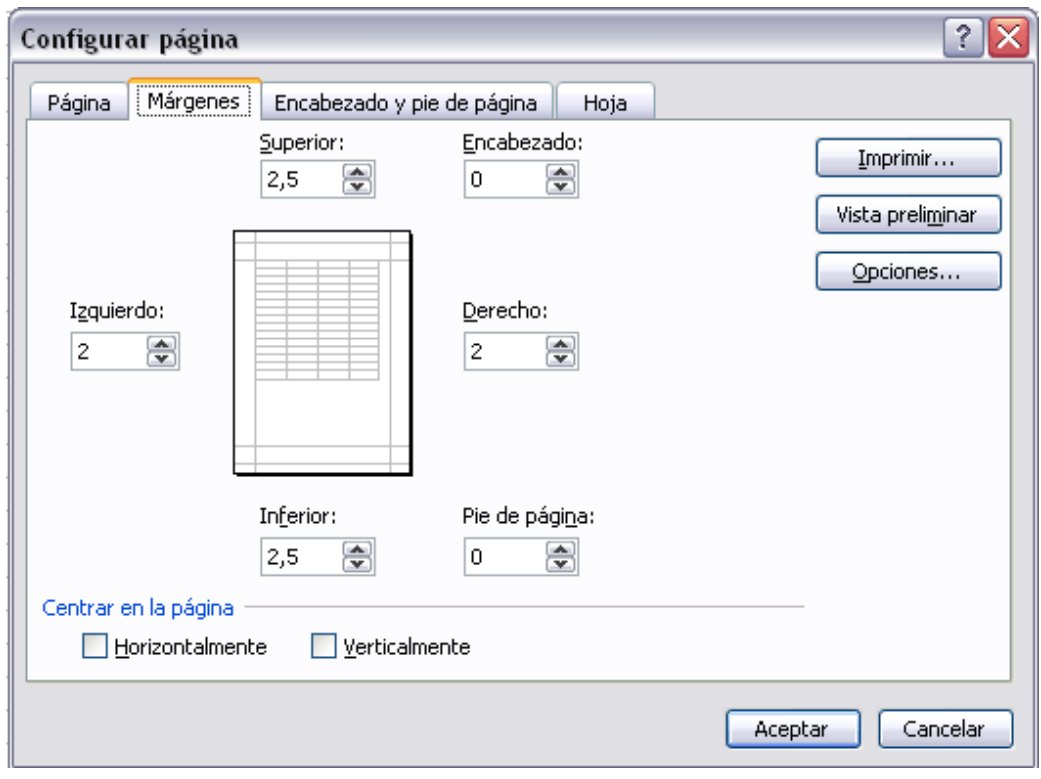

En esta ficha podrás modificar los márgenes **superior:**, **inferior:**, **derecho:** e **izquierdo:** de las hojas a imprimir.

Si la hoja tiene **encabezado**: o **pie de página**:, también nos permite indicar a cuántos centímetros del borde del papel queremos que se sitúen.

Si deseas que tu salida tenga centradas las hojas tanto horizontal como verticalmente, Excel nos lo realizará automáticamente activando las casillas **Horizontalmente y/o Verticalmente** respectivamente.

Para definir los encabezados y pies de páginas se utiliza la ficha **Encabezado y pie de página**.

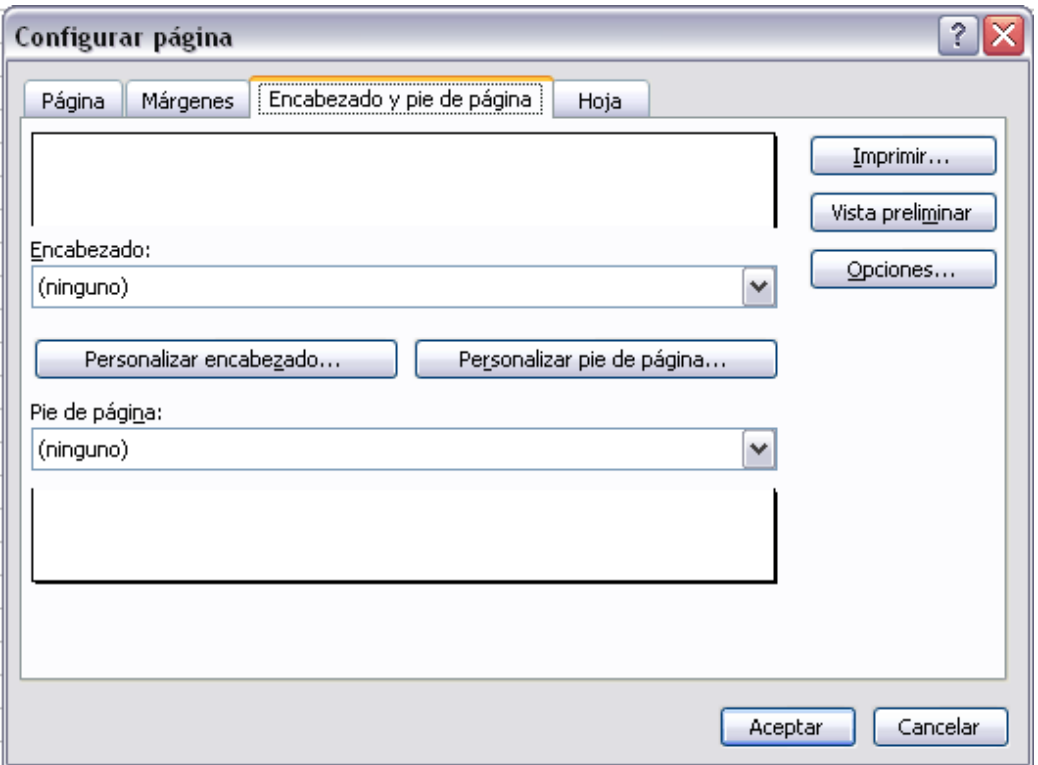

En esta ficha tenemos dos recuadros, que en nuestro caso están vacíos, ya que no hay ningún encabezado ni ningún pie de página asignado a nuestra hoja de cálculo. En estos recuadros aparece una muestra del encabezado y pie cuando hay alguno definido.

En el recuadro **Encabezado:** aparece el tipo de encabezado elegido, en nuestro caso no hay **ninguno**. Pulsando la flecha de la derecha aparecerán posibles encabezados a utilizar.

Para **modificar el encabezado**, hacer clic sobre el botón **Personalizar encabezado...**

En el recuadro **Pie de página:** aparece el tipo de pie de página elegido, en nuestro caso no hay **ninguno**. Pulsando la flecha de la derecha aparecerán posibles pies de página a utilizar.

Para **modificar el pie de página**, hacer clic sobre el botón **Personalizar pie de página...**

## **Unidad 10. Impresión (III).**

Dentro del cuadro de diálogo **Configurar página** tenemos la ficha **Hoja** que nos permite definir cómo queremos que se impriman los datos contenidos en la hoja.

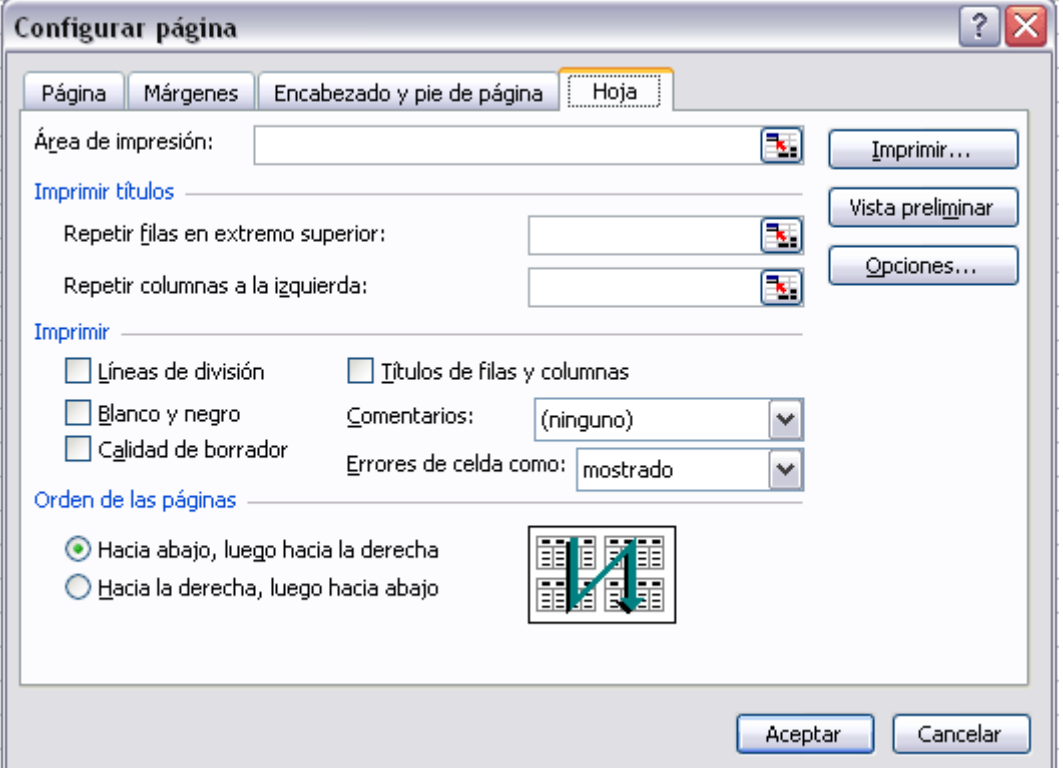

En **Área de impresión:** podrás indicar qué rango de celdas quieres imprimir.

En **Imprimir títulos** podrás activar cualquiera de las siguientes opciones:

**Repetir filas en extremo superior** para que en cada página que se imprima aparezca como título de columnas aquella fila que está indicada en ese recuadro.

**Repetir columnas a la izquierda** para que en cada página que se imprima aparezca como título de la fila aquella columna indicada en el recuadro.

En el recuadro **Imprimir** podrás activar cualquiera de las siguientes opciones:

**Líneas de división** para imprimir las líneas que delimitan cada celda de la hoja.

**Blanco y negro** por si tenemos asignados colores en nuestra hoja y vamos a utilizar una impresora en blanco y negro o no queremos gastar el cartucho de colores.

**Calidad de borrador** para realizar una impresión rápida pero menos bonita de nuestra hoja. Sólo tendrá sentido si la impresora dispone de esta herramienta.

**Títulos de filas y columnas** para imprimir los encabezados de filas (los números de filas de la izquierda) y columnas (las letras de los nombres de las columnas superiores) de la hoja.

#### **Imprimir**

Una vez nuestra hoja esté preparada para **imprimir**, es aconsejable guardarla, y después, seguir los siguientes pasos:

Hacer clic sobre el botón Imprimir de la barra de herramientas. Con ello se **inicia directamente la impresión**.

Si queremos **cambiar alguna opción de impresión** como puede ser la impresora donde queremos que imprima o el número de copias deseadas, lo podremos hacer desde el cuadro de diálogo **Imprimir** que se abre desde la opción **Imprimir...** del menú **Archivo**.

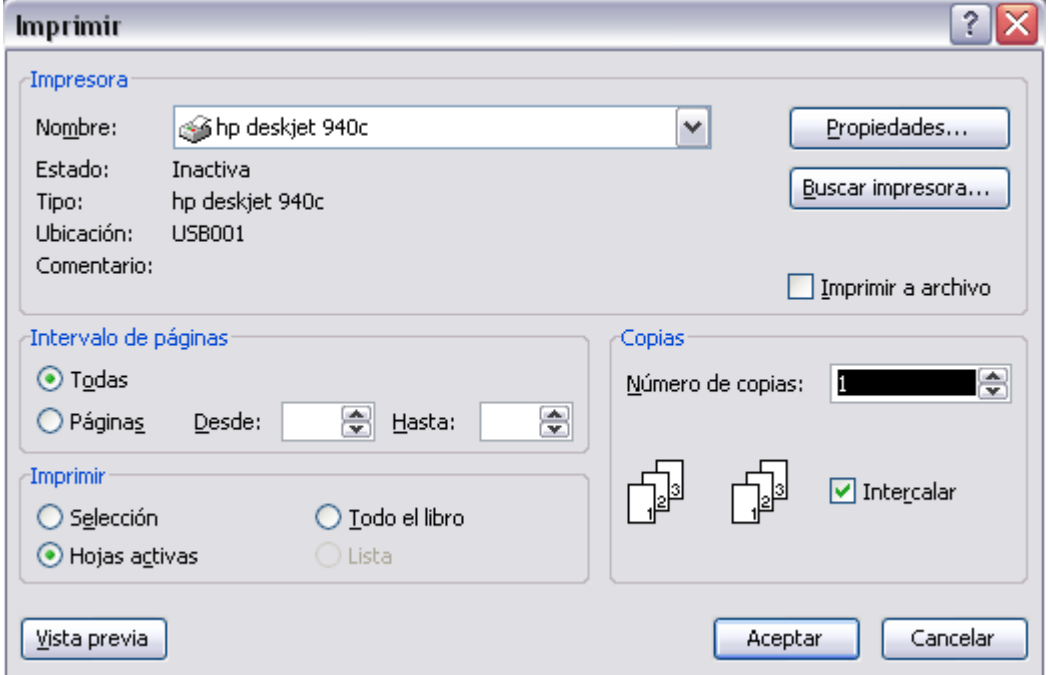

En el recuadro **Impresora**, aparecerá el nombre de la impresora que tenemos instalada en nuestra computadora.

En caso de desear cambiarla, hacer clic sobre la flecha derecha del **Nombre:** para elegir otra impresora de la lista desplegable que se abrirá.

Con el botón **Propiedades** podremos cambiar algunas características de la impresora.

En el recuadro **Intervalo de páginas**, tendremos que indicar si deseamos imprimir **Todas** las páginas, o bien sólo un rango de **Páginas**, especificándolo en **Desde:** y **hasta**

En el recuadro **Imprimir**, podrás indicar si deseas imprimir **Todo el libro**, o sólo las **Hojas activas** (seleccionadas o nuestra hoja activa), o bien, **Selección** para imprimir sólo los objetos seleccionados de la hoja.

Por último en **Número de copias:** podrás indicar el número de copias a realizar y si las quieres **Intercala**